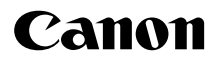

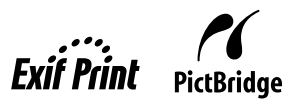

# **PIXMA MP180/MP160**

# **User's Guide**

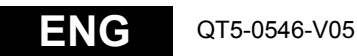

#### **Getting Help from Canon**

#### **Help Us Help You Better**

**Before you contact Canon, please record the following information.**

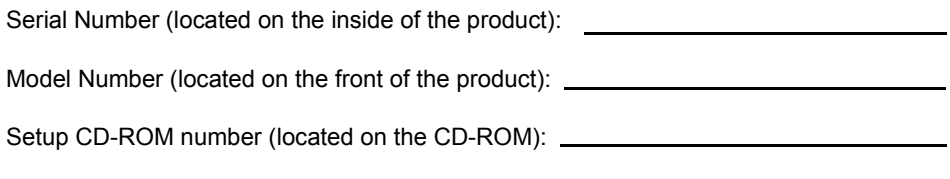

Purchase Date:

### **Customer Technical Support Sequence\***

- 1.Internet www.canontechsupport.com For quick and comprehensive self-help in an intuitively guided interactive troubleshooting environment, the place to start is our helpful tech support web site. In addition, the latest driver downloads, answers to frequently asked questions, product information, and "where to buy" instructions are found here.
- 2.Email Tech Support www.canontechsupport.com For individual attention to a special issue, try emailing our friendly technical support representatives, specially trained to communicate quick, easy, and logical solutions to your inquiries within 24 hours.

#### 3.Toll-Free Live Tech Support - (1-800-828-4040)

This option provides live telephone technical support, free of service charges, Monday-Saturday (excluding holidays), during your product's 1 year limited warranty period. Telephone Device for the Deaf (TDD) support is available at (1-866- 251-3752).

4.Extended Service and Support - www.canonesp.com

Canon CarePAK Extended Service Plan is a cost-attractive and easy-to-use extended service program that provides up to three full years of service and support coverage at a very attractive price. CarePAK offers toll-free Canon technical support and includes Canon's superb InstantExchange product replacement program. For further information about extending your Canon service and support, call (1-800-385-2155), or visit our Web site at www.canonesp.com. CarePAK must be purchased during your product's warranty period.

For more information and updated program specifics, please visit our web site at www.canontechsupport.com.

\*Support program specifics are subject to change without notice.

#### **Disclaimer**

Canon Inc. has reviewed this manual thoroughly in order that it will be an easy-to-use guide to your Canon MP180/MP160. All statements, technical information and recommendations in this manual and in any guides or related documents are believed reliable, but the accuracy and completeness thereof are not guaranteed or warranted, and they are not intended to be, nor should they be understood to be, representation or warranties concerning the products described. Specifications are subject to change without notice.

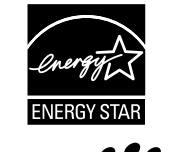

As an ENERGY STAR® partner, Canon Inc. has determined that this product meets the ENERGY STAR® guidelines for energy efficiency.

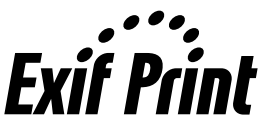

This machine supports Exif 2.21 (also called "Exif Print"). Exif Print is a standard for enhancing the communication between digital cameras and printers. By connecting to an Exif Print-compliant digital camera, the camera's image data at the time of shooting is used and optimized, yielding extremely high quality prints.

#### **About Consumables**

Consumables (ink tanks / FINE Cartridges) are available for 5 years after production has stopped.

#### **Trademark Notices**

- Windows is a registered trademark of Microsoft Corporation in the United States and other countries.
- Macintosh and Mac are trademarks of Apple Computer, Inc., registered in the United States and other countries.
- CompactFlash is a registered trademark of SanDisk Corporation.
- MEMORY STICK and Memory Stick DUO are registered trademarks of Sony Corporation.
- SmartMedia is a registered trademark of Toshiba Corporation.
- MultiMediaCard is a trademark of the MultiMediaCard Association.
- xD-Picture Card is a trademark of Fuji Photo Film Corporation.
- SD, miniSD and SD Secure Digital are trademarks of SD Association.

Copyright ©2006 CANON INC.

All rights reserved. No part of this publication may be transmitted or copied in any form whatsoever without expressed written permission from Canon Inc.

# **Table of Contents**

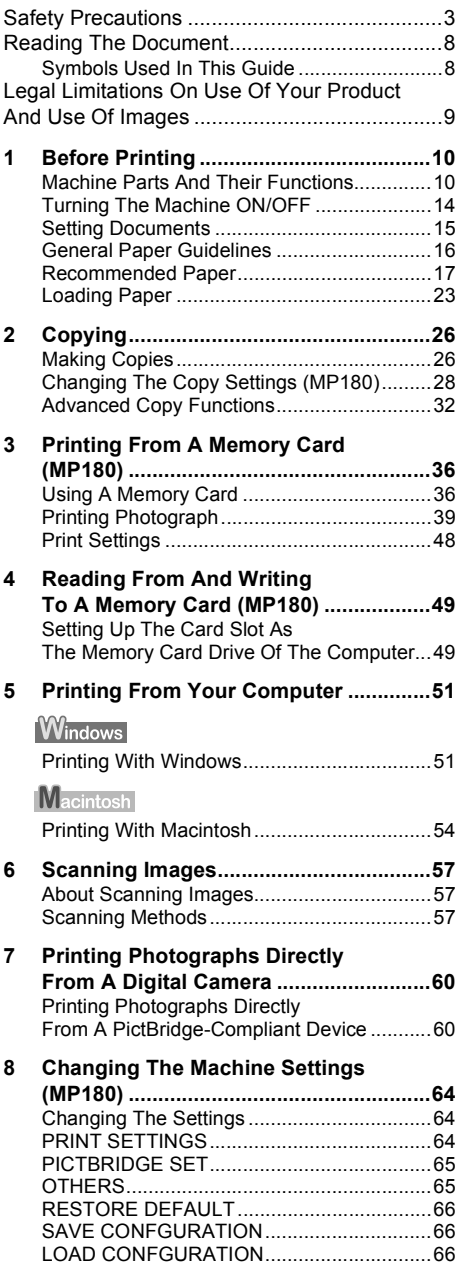

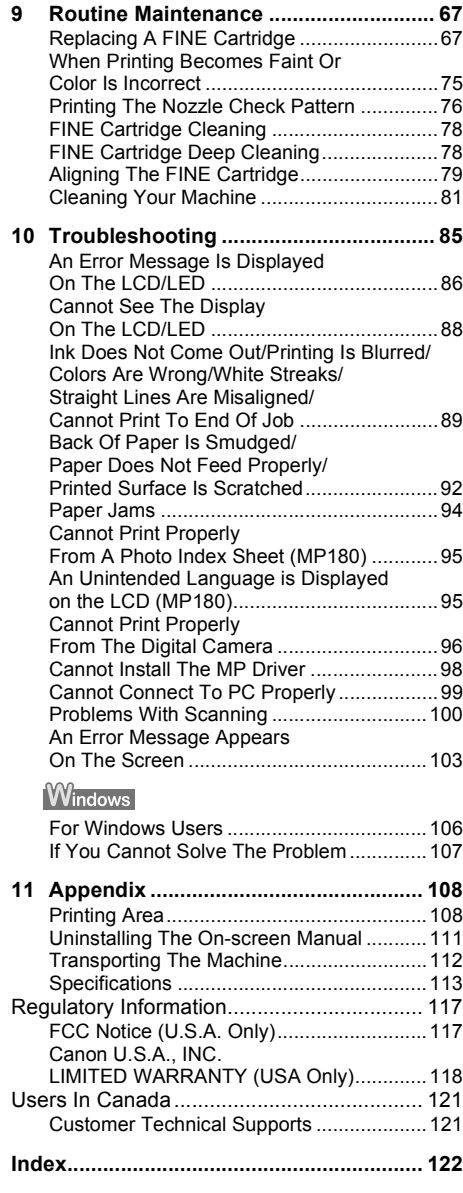

# **Safety Precautions**

Please read the safety warnings and cautions provided in this guide to ensure that you use your machine safely. Do not attempt to use the machine in any way not described in this guide.

**Warning** You may cause an electric shock/fire or damage the machine if you ignore any of these safety precautions.

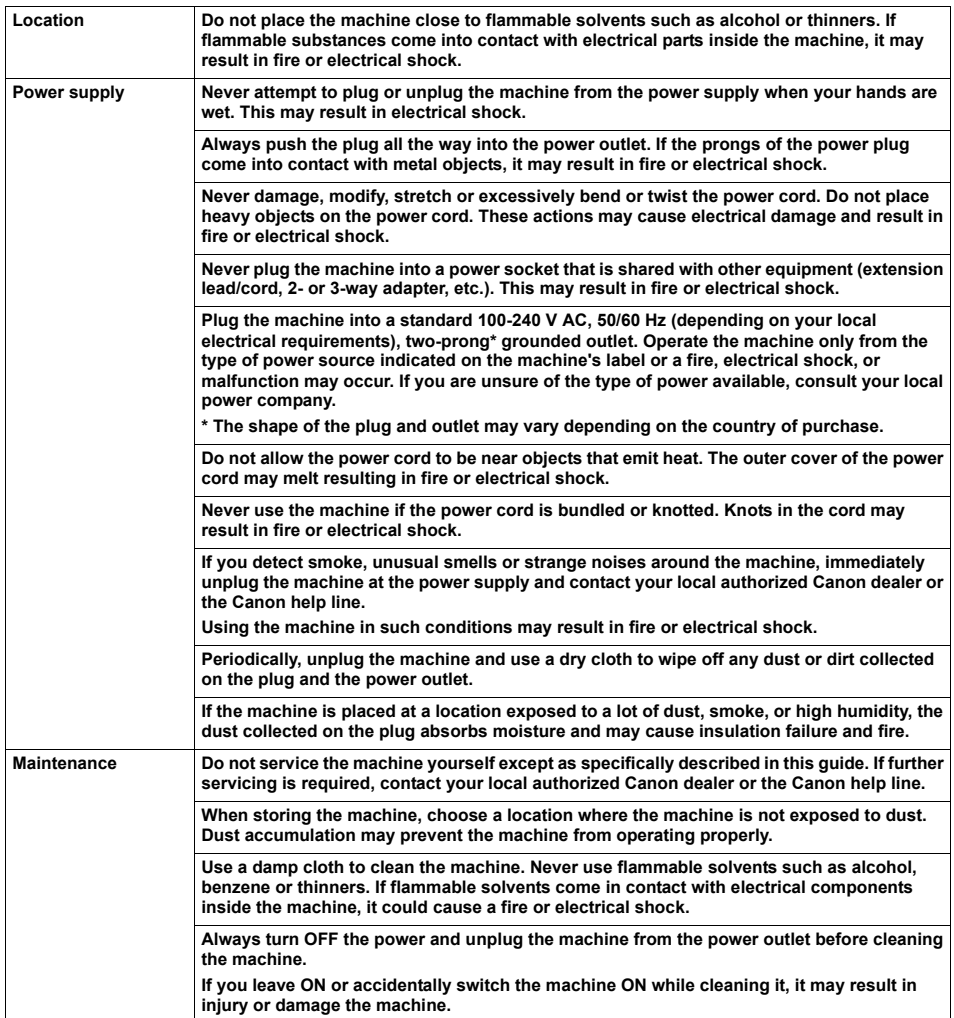

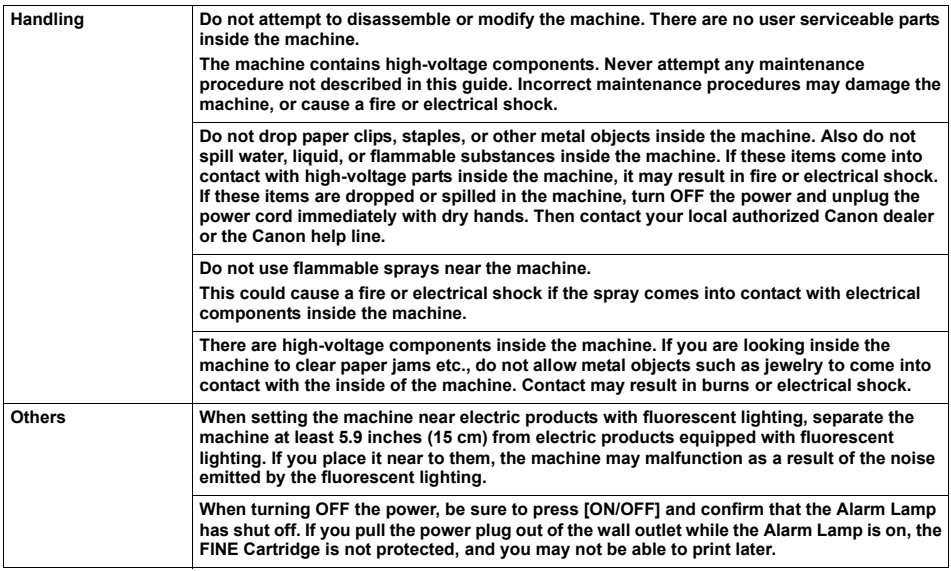

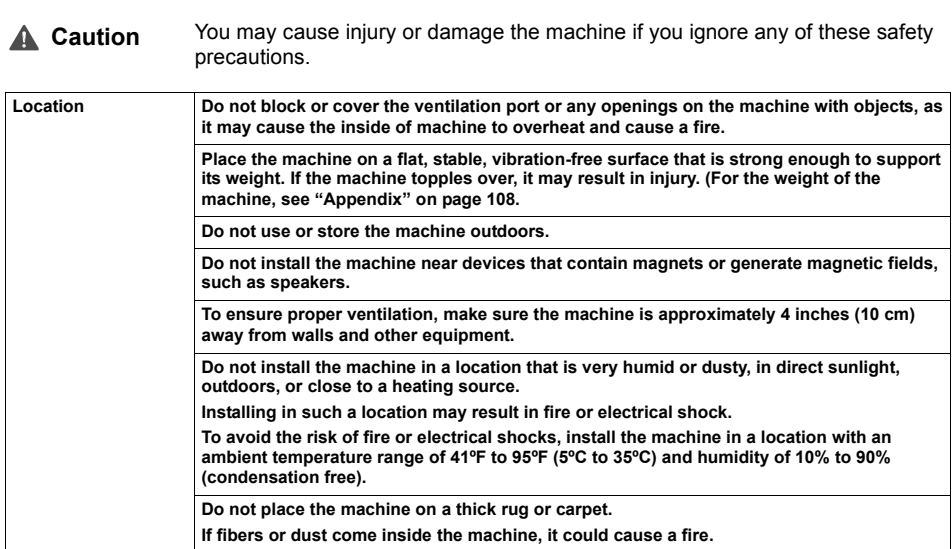

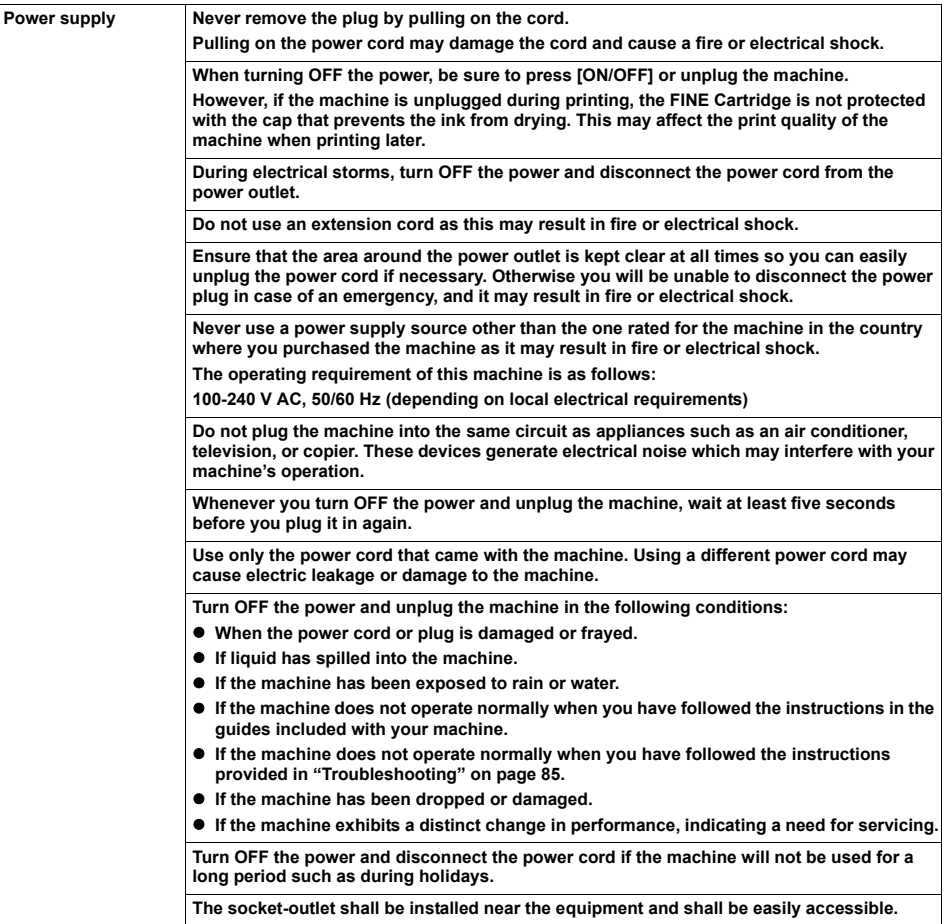

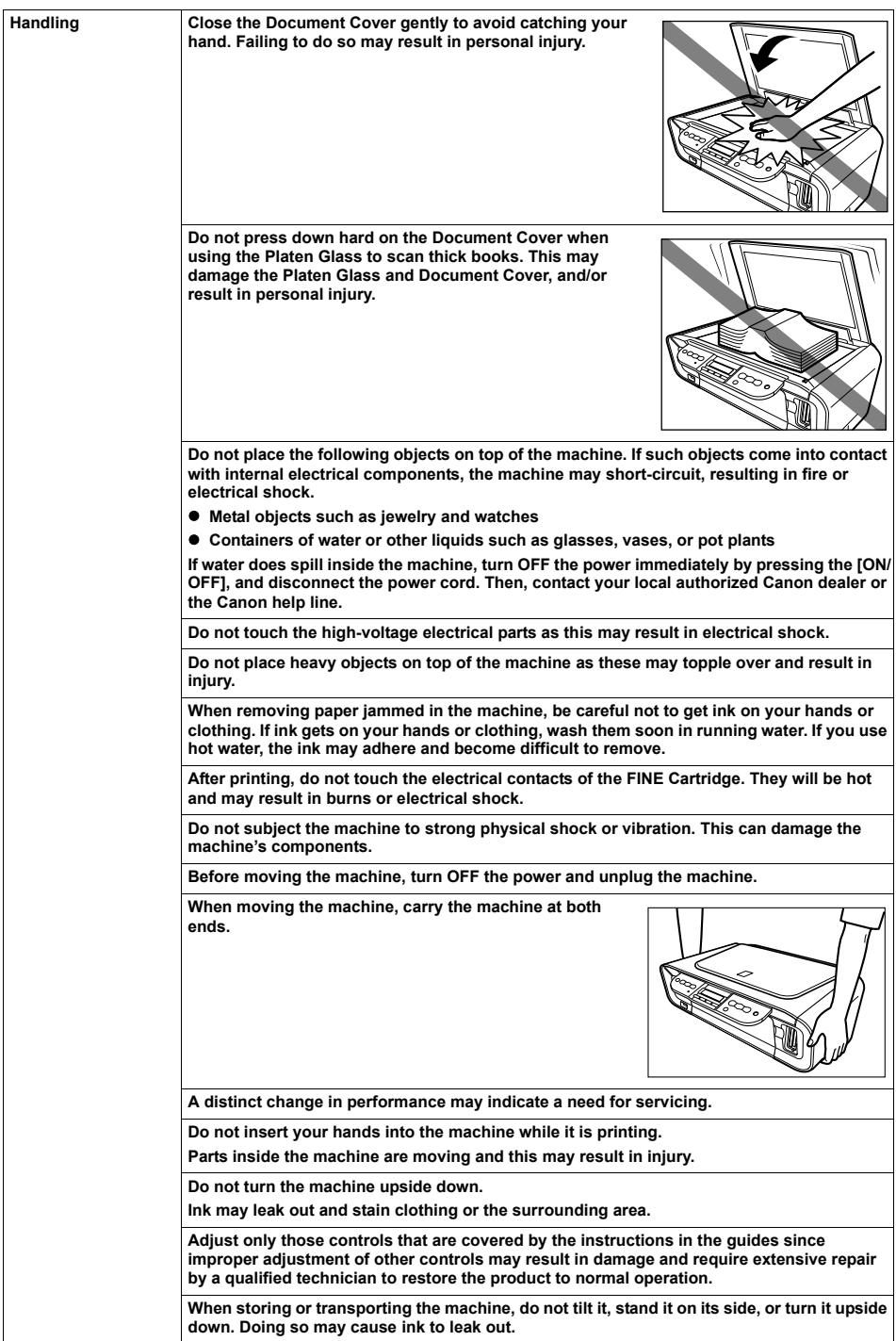

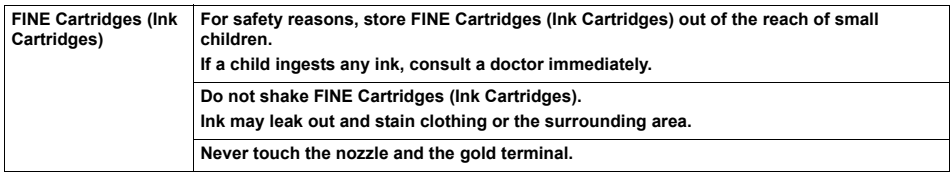

# **Reading The Document**

## **Symbols Used In This Guide**

Please read the list below of symbols used in this guide. The following symbols are used to indicate important instructions. Be sure to obey these instructions.

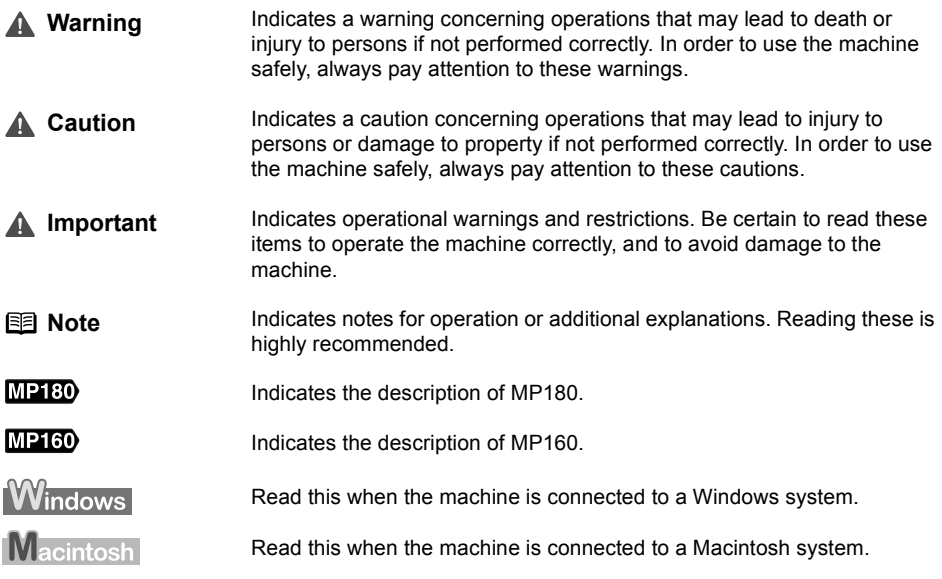

# **Legal Limitations On Use Of Your Product And Use Of Images**

It may be unlawful to make copies of, scan, print or use reproductions of the following documents. The list provided is non-exhaustive. When in doubt, check with a legal representative in your jurisdiction.

- Paper money
- Money orders
- $\bullet$  Certificates of deposit
- Postage stamps (canceled or uncanceled)
- $\bullet$  Identifying badges or insignias
- Selective service or draft papers
- Checks or drafts issued by governmental agencies
- Motor vehicle licenses and certificates of title
- **Traveler's checks**
- $\bullet$  Food stamps
- Passports
- $\bullet$  Immigration papers
- $\bullet$  Internal revenue stamps (canceled or uncanceled)
- Bonds or other certificates of indebtedness
- Stock certificates
- Copyrighted works/works of art without permission of copyright owner

### **Chapter 1 Before Printing**

### **Machine Parts And Their Functions**

This section provides the name and location of the main components of this machine, and also describes their functions.

#### **Machine**

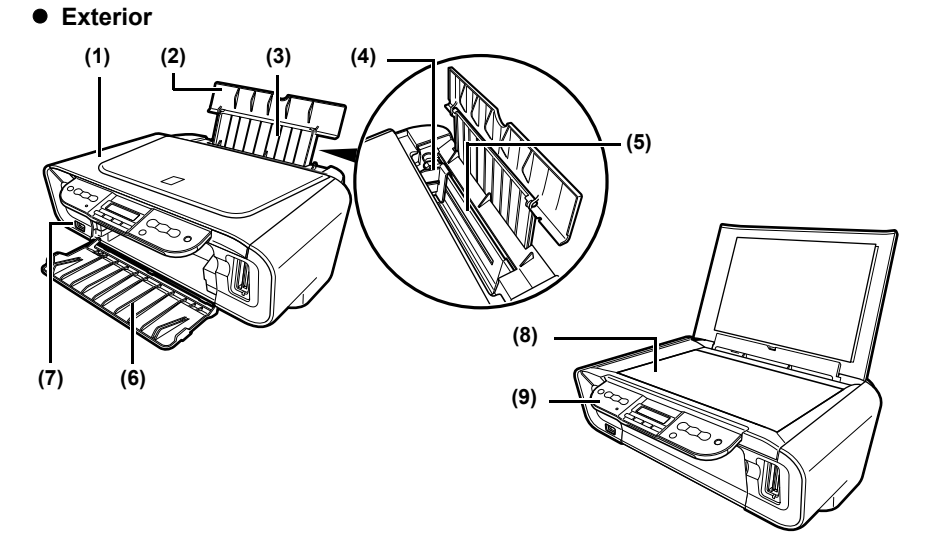

- **(1)** Document Cover Covers the Platen Glass. Open this cover when loading a document on the Platen Glass.
- **(2)** Paper Support Supports paper loaded in the Auto Sheet Feeder. Open it before loading paper.
- **(3)** Paper Support Extension Supports paper loaded in the Auto Sheet Feeder. Pull it out before loading paper.
- **(4)** Paper Guide When loading paper, ensure the left edge of the paper just touches this guide.
- **(5)** Auto Sheet Feeder Load paper here. Paper feeds automatically, one sheet at a time.
- **(6)** Paper Output Tray Printouts are output to this tray. Open the tray before you start copying or printing. When not being used, keep it closed in the machine.
- **(7)** Direct Print Port Used to connect a PictBridge-compliant device to the machine when printing images directly from the device.
- **(8)** Platen Glass Used to load a document to be processed.
- **(9)** Operation Panel Displays the operational status of the machine. It is also used to change or check the settings of each function. For details, see page 12.

#### **• Rear view and interior**

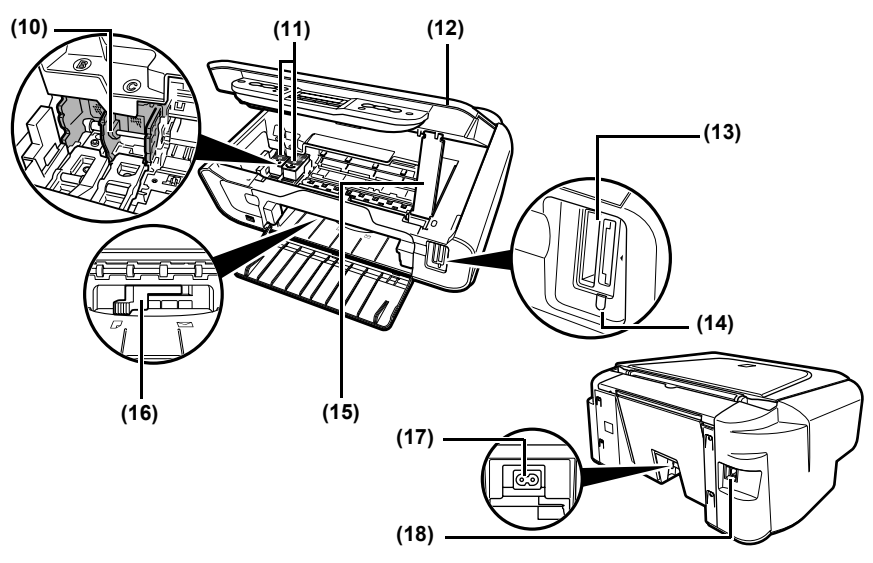

- **(10)** FINE Cartridge Holder Install the FINE Cartridges here.
- **(11)** FINE Cartridges (Ink Cartridges) Replaceable cartridge that comprises an integrated Print Head and ink tank. FINE Cartridges are available in two types, Color (on the right) and Black (on the left).
- **(12)** Scanning Unit Used to scan a document.
- **(13)** Card Slots (MP180)

Insert a memory card or card adapter containing a memory card into these slots for photo printing. The machine is equipped with two kinds of Card Slot.

**(14)** Access Lamp (MP180)

Lights when a memory card is inserted into the Card Slots. This lamp flashes while the machine is reading data from the memory card.

**(15)** Scanning Unit Support

Used to hold the Scanning Unit being opened.

**(16)** Paper Thickness Lever

Used to adjust the gap between the FINE Cartridge and surface of the printing paper. Move the lever to the correct position for the media being used.

**(17)** Power Connector

Used to connect the power cord to the machine.

**(18)** USB Port

Used to connect a computer to the machine when printing from or scanning to the computer.

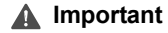

**A** Important While the machine is printing from or scanning images to the computer, or the computer is in the sleep mode or standby mode, do not disconnect and connect the USB cable.

#### ■ Operation Panel

This section describes the buttons on the Operation Panel, and their functions and locations.

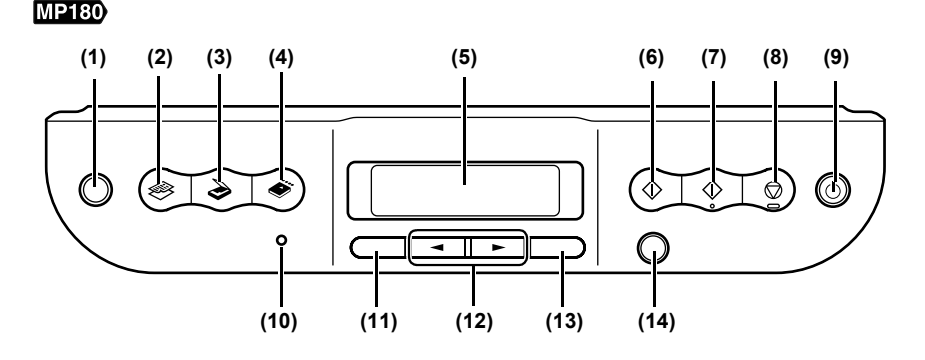

- **(1)** [Photo Index Sheet] Button Switches the machine to Photo Index Sheet mode.
- **(2)** [COPY] Button Switches the machine to copy mode.
- **(3)** [SCAN] Button Switches the machine to scan mode. In scan mode, the machine scans a document to your computer according to the settings selected. To use this button, the machine must be connected to a computer.
- **(4)** [MEMORY CARD] Button Switches the machine to memory card mode.
- **(5)** LCD (Liquid Crystal Display) Displays messages, menu selections, and the operational status.
- **(6)** [Black] Button Starts black & white copying.
- **(7)** [Color] Button Starts color copying.
- **(8)** [Stop/Reset] Button Cancels operations and returns the machine to standby mode.
- **(9)** [ON/OFF] Button

Turns the machine ON and OFF. Before turning ON the machine, make sure the Document Cover is closed.

**(10)** Alarm Lamp

Lights if an error occurs, or when the paper or ink runs out.

- **(11)** [Menu] Button Accesses the settings to customize operation of your machine.
- **(12)**  $[-]$  and  $[-]$  Buttons

Scroll through menu selections, and increase or decrease the number of copies or the image file number.

**(13)** [OK] Button

Selects or confirms settings. Also, press this button to return to standby mode after correcting paper jams and other errors that interrupt the printing.

**(14)** [Back] Button

Allows you to return to the pervious screen.

#### MP160

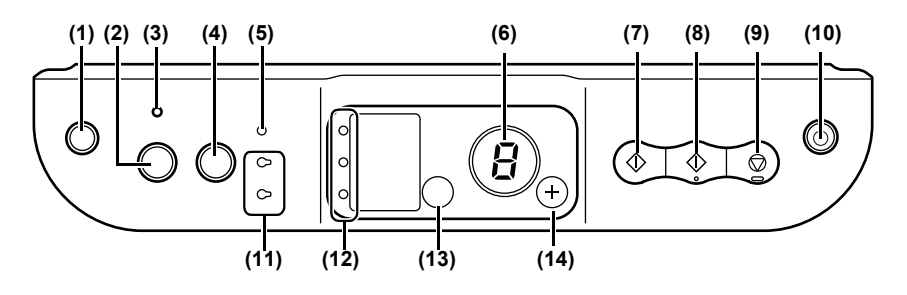

- **(1)** [ (Maintenance)] Button Accesses the Maintenance menu.
- **(2)** [Fit to Page] Button Enables/disables the Fit-to-Page copying.
- **(3)** Fit-to-Page Lamp Lights when Fit-to-Page copying is enabled.
- **(4)** [SCAN] Button Opens the MP Navigator to scan a document to your computer according to the settings selected. To use this button, the machine must be connected to a computer.
- **(5)** Alarm Lamp Lights if an error occurs, or when the paper or ink runs out.
- **(6)** LED (Light Emitting Diode) Displays the number of copies, Maintenance menu selections or the operational status.
- **(7)** [Black] Button\* Starts black & white copying. Also, press this button to confirm settings or operations.
- **(8)** [Color] Button\* Starts color copying. Also, press this button to confirm settings or operations.
- **(9)** [Stop/Reset] Button Cancels operations and returns the machine to standby mode.
- **(10)** [ON/OFF] Button Turns the machine ON and OFF. Before turning ON the machine, make sure the Document Cover is closed.
- **(11)** Black/Color Ink Lamp Lights when a Black/Color FINE Cartridge is empty.

#### **(12)** Paper Lamp Displays the selected paper size and type for copying.

#### **(13)** [Paper] Button

Switches the paper size and type for copying.

- **(14)** [+] Button Increases the number of copies.
- \* In the software applications or manuals, [Black] and/or [Color] buttons are collectively called "[Start]" or "[OK]".

**1** Press [ON/OFF] to turn the machine ON and OFF. Before turning ON the machine, make sure the Document Cover is closed.

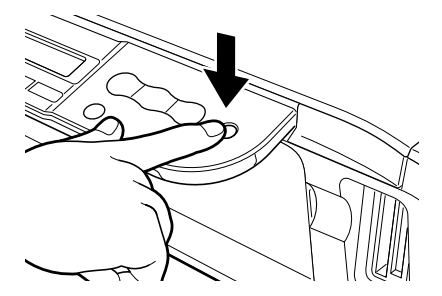

- **Important**  $\bullet$  Always press [ON/OFF] before disconnecting the power cord. This ensures the FINE Cartridge is covered to prevent it from drying out.
	- $\bullet$  If the machine is not used for an extended period of time, we recommend making black & white and color prints/copies or performing FINE Cartridge cleaning about once every month to prevent degradation of the FINE Cartridge. (See page 78)
	- The FINE Cartridge has many nozzles in order to produce highdefinition prints. In the same way that the tip of a felt-tip or marker pen will naturally dry out over time and become unusable even with the cap in place, the nozzles might become clogged. Periodically printing or performing FINE Cartridge cleaning can help to prevent this kind of clogging.

- **Note** The power cannot be turned OFF with [ON/OFF] while the machine is operating.
	- Your machine performs a FINE Cartridge cleaning every time you plug in the machine. This ensures optimum print quality but also consumes a small amount of ink during the cleaning process. We recommend turning OFF the power with [ON/OFF].

#### ■ Document Requirements

The documents you load on the Platen Glass for copying or scanning must meet these requirements:

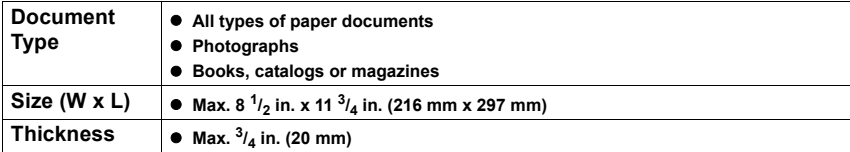

#### ■ Loading Documents

To copy or scan a document, set it on the Platen Glass.

- $\bullet$  Make sure any glue, ink, or correction fluid on the document is completely dry before loading.
- **1** Lift the Document Cover.

**2** Load your document.

- Place your document face down on the Platen Glass.
- Align the upper left corner of your document with the alignment mark on the lower right corner of the Platen Glass.

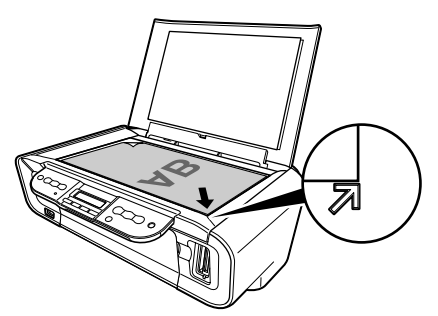

- **Important**  $\bullet$  Do not place any objects weighing more than 4.4 lb / 2 kg on the Platen Glass.
	- Do not press or put weight on the original with pressure exceeding 4.4 lb / 2 kg.

Doing so may cause the scanner to malfunction or the Platen Glass to break.

**Note** The machine cannot scan the area within approximately 1/16 in. (2 mm) of the front and right edges of the Platen Glass.

- 
- **Note** Thick documents (Max. 3/4 in./20 mm), such as books, can also be scanned.

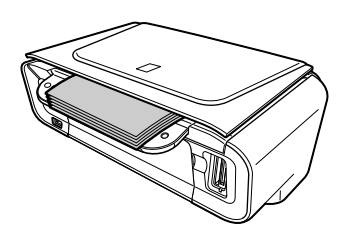

### **General Paper Guidelines**

#### **Paper Types You Cannot Use**

Do not use:

- $\bullet$  Folded, creased, curled, or wrinkled paper
- Envelopes with double flaps, or with pressure seals
- Moist paper
- Paper with holes (e.g. punched holes)
- Very thin paper (less than 17 lb. or 64  $a/m^2$ )
- $\bullet$  Very thick paper (more than 28 lb. or 105 g/m<sup>2</sup>) other than genuine Canon paper
- Postcards with photographs or stickers adhered to them
- $\bullet$  Envelopes made with embossed or treated surfaces

#### **Handling Paper**

- $\bullet$  Hold the paper as close as possible to its edges and try not to touch the print surface. The print quality will deteriorate if the print surface is damaged or becomes dirty.
- $\bullet$  Do not touch the print surface until the ink has dried.
- Some paper may curl and the print surface may smudge if you have used a large amount of ink for printing. Paper that tends to curl is not recommended for printing photographs or graphics. Use it for printing mainly text.
- $\bullet$  If the paper is curled, uncurl (flatten) it before printing.
- Place the paper back into its packet when not using it, and store out of direct sunlight in a place where the temperature and humidity are low.
- $\bullet$  If the printed area is traced with a highlight pen or paint-stick or stained with water or sweat, ink may blur.

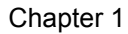

The following paper is recommended for use with your machine. Please be sure to follow the guidelines and meet the requirements when loading paper in the Auto Sheet Feeder.

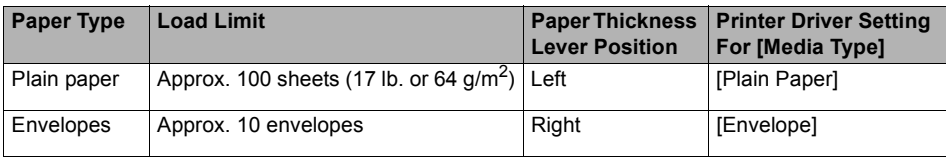

#### **Canon Genuine Media**

Canon recommends that you use genuine Canon paper to insure optimal print quality.

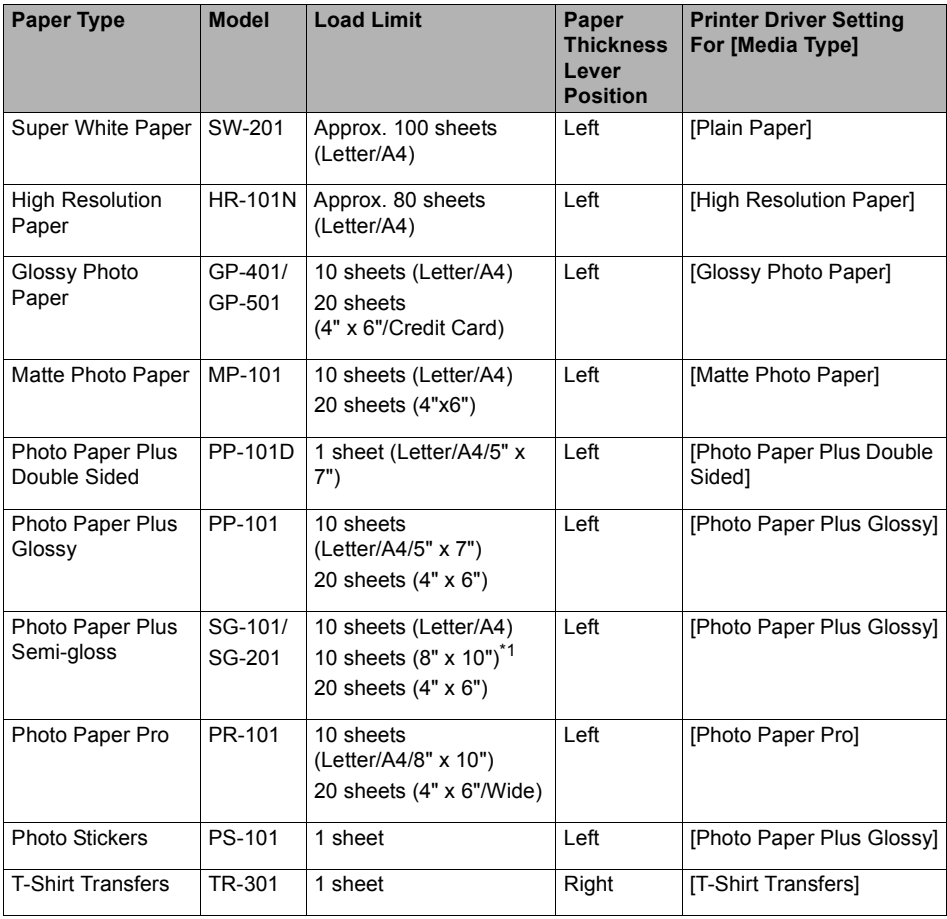

\*1 SG-201 only

 $\bullet$  If the paper does not feed properly, fan the sheets prior to loading them (up to 10) in the Auto Sheet Feeder. Fanning the sheets will prevent them from sticking together.

#### ■ Selecting The Correct Paper

This section describes the characteristics and intended use of each paper applicable to this machine. Refer to this section and select the paper most suitable for your purpose of printing.

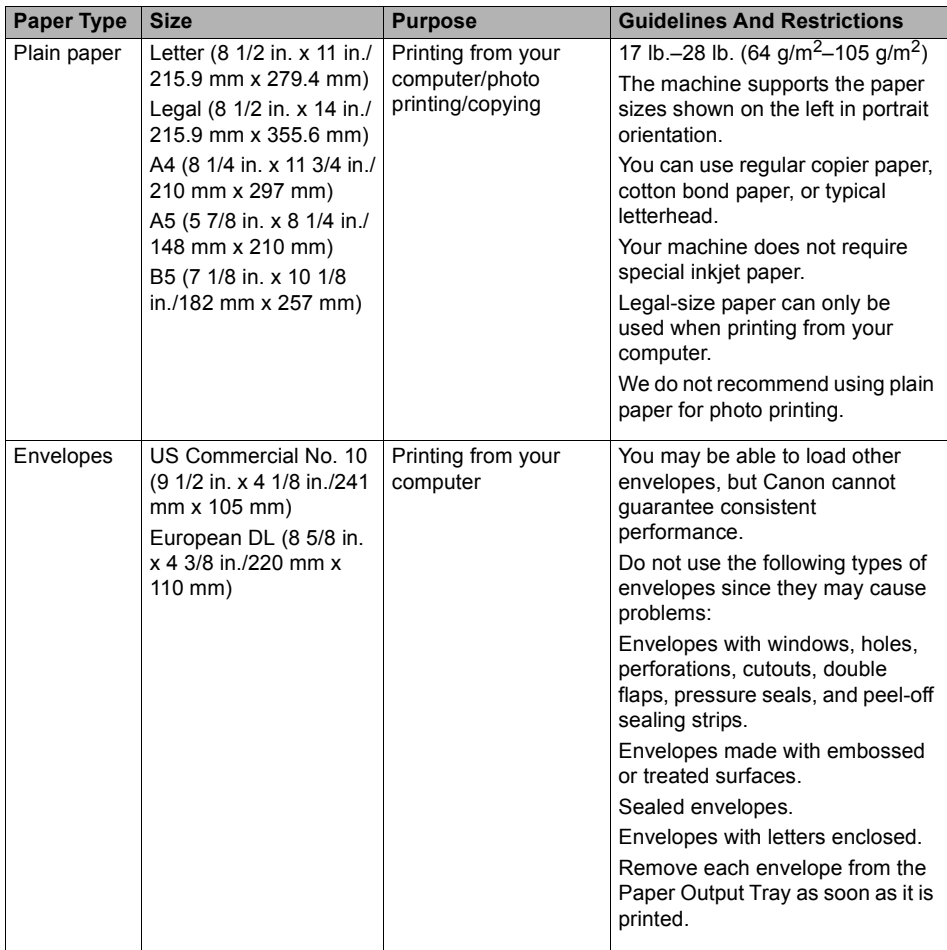

#### **Canon Genuine Media**

Canon recommends that you use genuine Canon paper to insure optimal print quality.

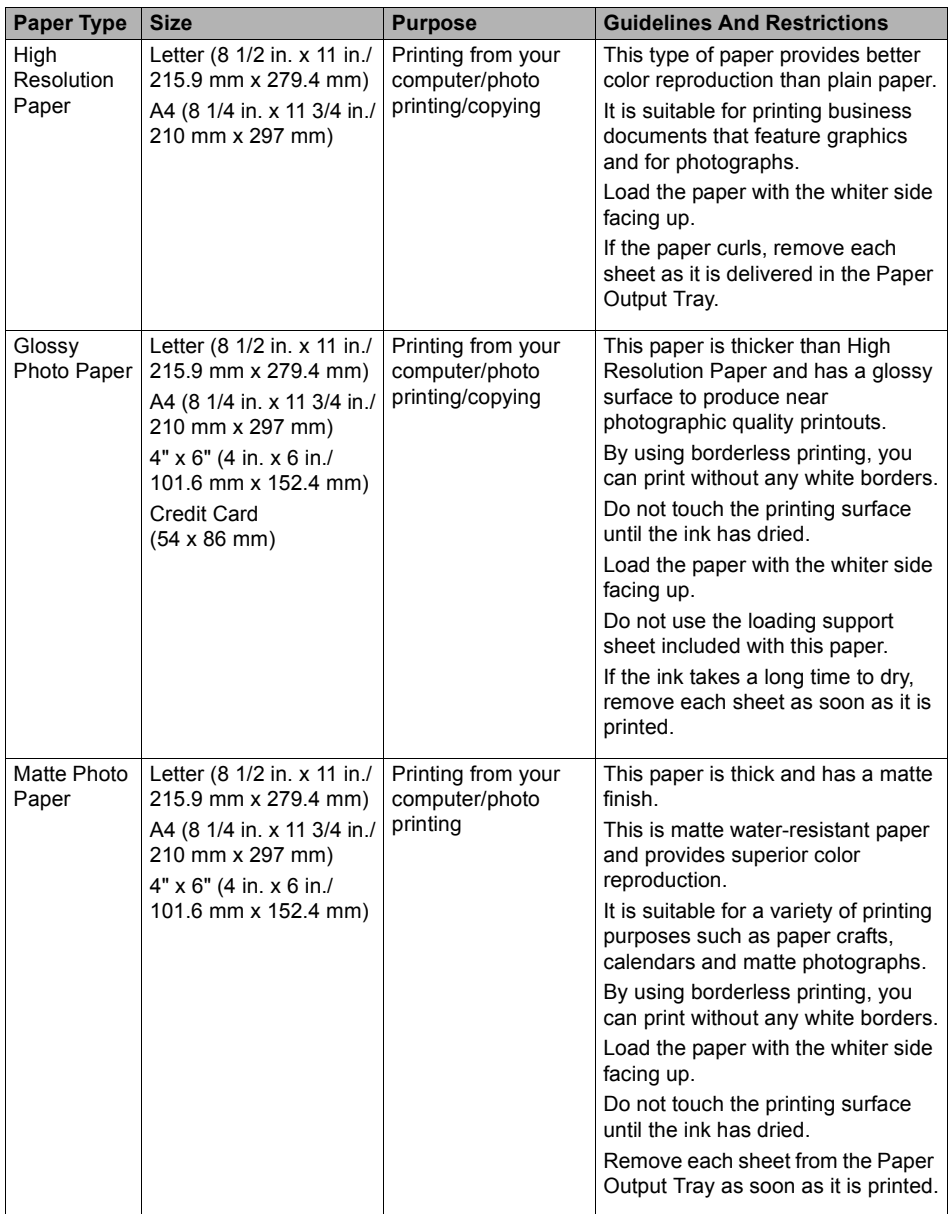

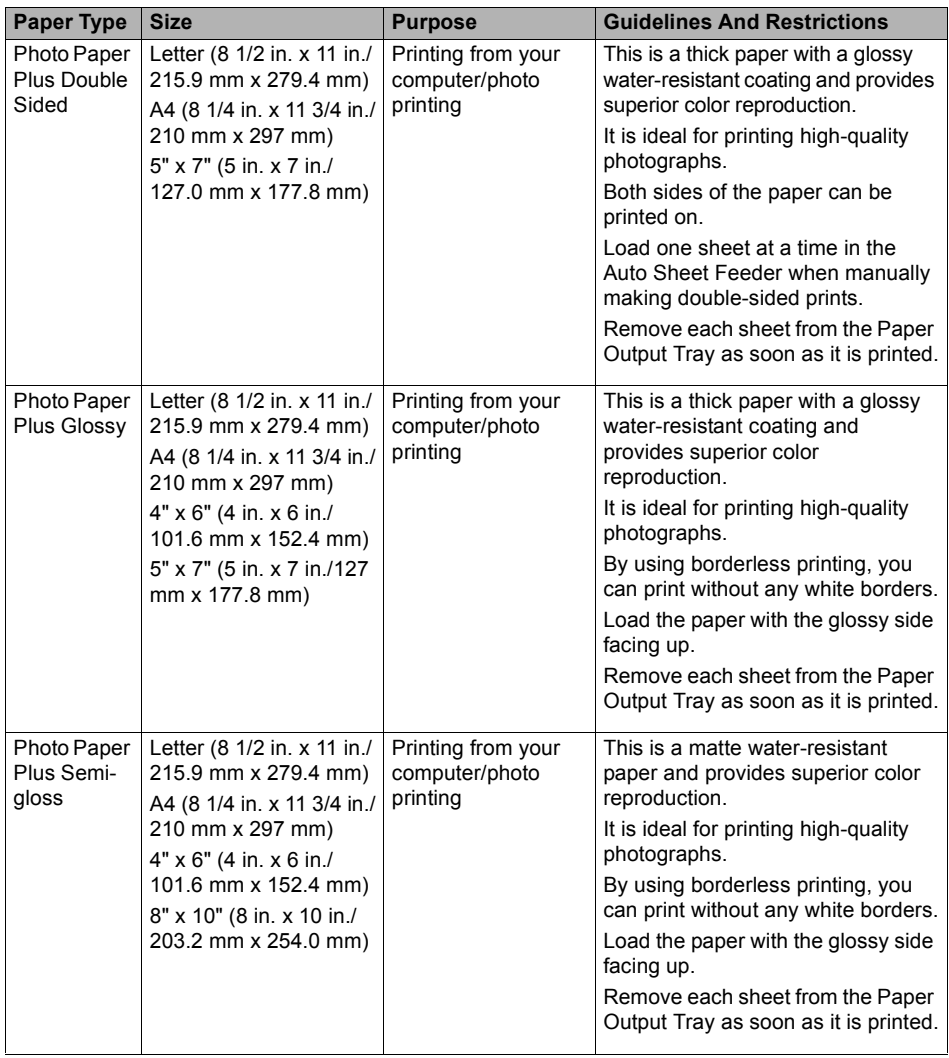

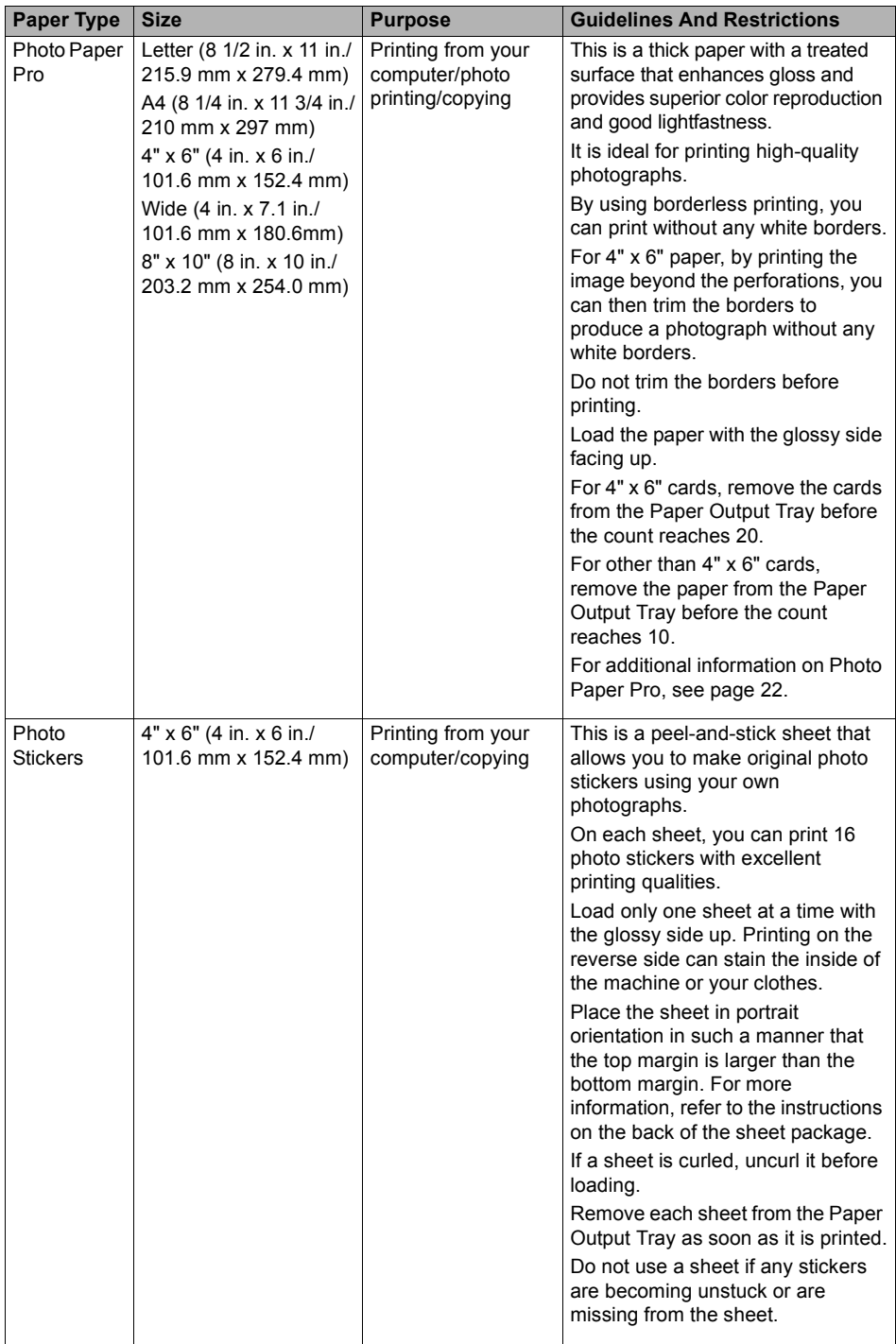

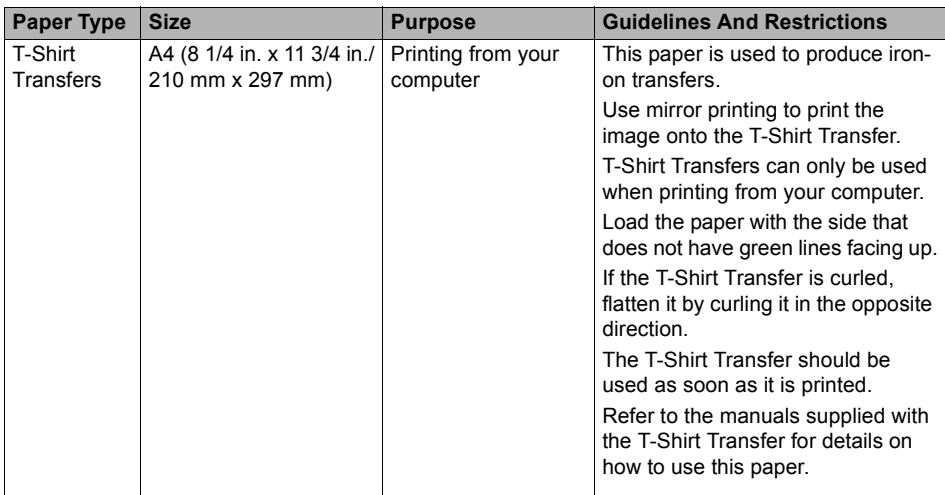

#### **• Photo Paper Pro Guidelines**

- Do not touch the print surface until the ink is dry (approx. 30 minutes). Colors in dark images may appear indistinct at first, but will become clearer after approx. 30 minutes.
- Images may smudge if you place them in an album before the ink is completely dry. It is recommended that you allow the ink to dry for 24 hours.
- $\bullet$  Do not attempt to dry the ink with a hair dryer or by exposing printouts to direct sunlight.
- Do not store or display printouts in hot, damp, or humid conditions. Never expose them to heat or direct sunlight.
- Store printouts in photo albums, photo frames, or presentation binders to protect them from direct exposure to air or sunlight.
- $\bullet$  Do not mount printouts in an adhesive-type album as you may not be able to remove them.
- Be aware that some types of clear plastic folders and albums may cause the edges of the paper to turn yellow.

#### ■ Loading Paper

#### **Follow this procedure:**

**1** Open the Paper Support (1), then pull out the Paper Support Extension (2).

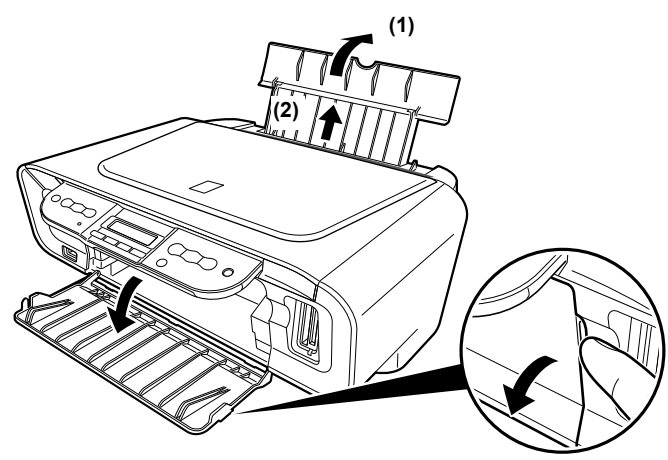

**2** Place a stack of paper (print side up) in the Auto Sheet Feeder (1), pinch the Paper Guide (A) and adjust it to the left side of the stack (2).

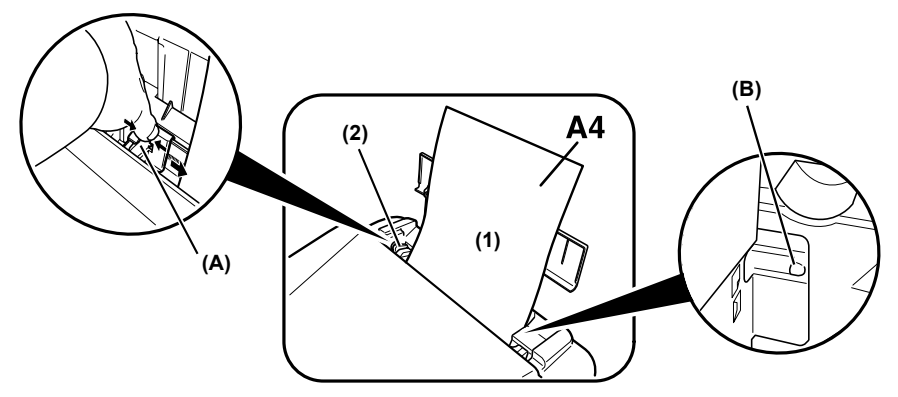

- Set the Paper Thickness Lever to the correct position for the paper. (See page 17)
	- **Note** Set the Lever to the left for most paper. When the Lever is set to the right, the confirmation message appears before the machine starts printing. (MP180)

**A** Important Make sure the stack does not exceed the Load Limit Mark (B).

#### **Loading Envelopes**

#### **Follow this procedure:**

- **1** Open the Paper Support, then pull out the Paper Support Extension.
- **2** Prepare the envelopes for loading.
	- **Important**  $\bullet$  Press down firmly on the edges of the envelopes to make the folds crisp. Also, press firmly on the area that corresponds to the edges of the back flap.

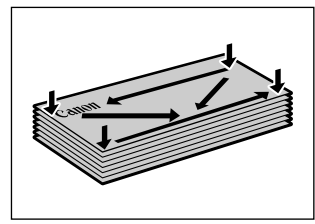

• Remove any curling by holding the edges diagonally and bending them gently.

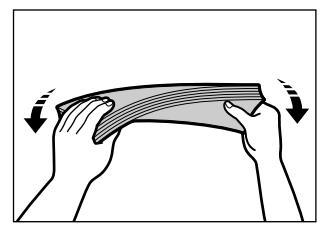

 $\bullet$  If the edges of the envelope are inflated or curled, place the envelope on a flat surface. With a pen, press down while moving it from the center toward the edges of the envelope.

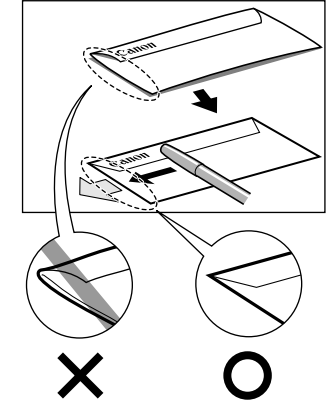

• Ensure that no curl or puff exceeds 1/8 in. (3 mm).

**3** Place the stack of envelopes (print side up) in the Auto Sheet Feeder (1), pinch the Paper Guide (A) and adjust it to the left side of the stack (2).

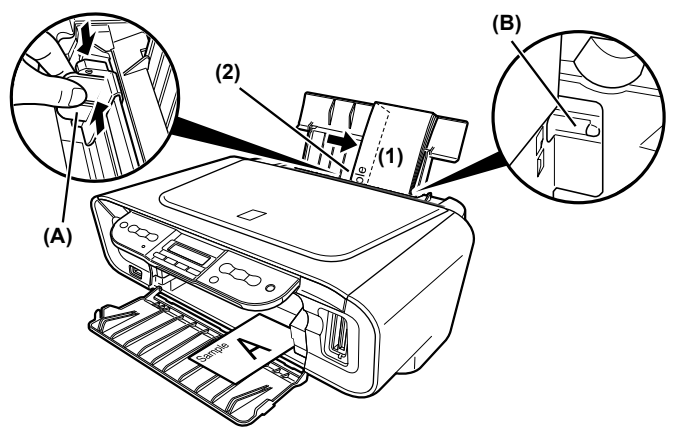

- $\bullet$  Load the envelopes in the Auto Sheet Feeder with the short side down.
- Set the Paper Thickness Lever to the right.

**Important** Make sure the stack does not exceed the Load Limit Mark (B).

# **Chapter 2 Copying**

### **Making Copies**

This section describes the basic procedure to make copies.

#### **MP180**

- **1** Load the paper in the Auto Sheet Feeder.
	- **Note** For details on paper, see page 17.
- **2** Press [COPY].
- **3** Use  $\blacksquare$  or  $\blacksquare$  to select the number of copies (max. 99 copies).

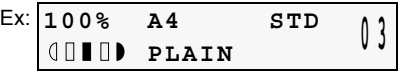

- **Note** For the maximum load limit for the paper you are using in the Auto Sheet Feeder, see page 17.
- **4** Adjust the settings for your document as necessary.
	-
	- **Note** To select the paper size and type, see page 28.
		- $\bullet$  To select the image quality, see page 29.
		- $\bullet$  To select the scanning exposure, see page 29.
		- $\bullet$  To select the copy ratio, see page 30.

**5** Load the document on the Platen Glass.

- **Note** For details on how to load documents, see page 15.
- **6** Press [Color] for color copying, or [Black] for black & white copying. The machine starts copying.
	- **国目 Note** To cancel copying, press [Stop/Reset].

#### **MP160**

- **1** Load the paper in the Auto Sheet Feeder. (See page 23)
- **2** Press [+] repeatedly to select the number of copies (max. 20 copies).

**Note** By pressing [+] repeatedly, <F> will be displayed. The number of copies will be set as 20.

**3** Press [Paper] repeatedly to select the paper size and type.

The Paper Lamp indicates the selected paper size and type. A4 or Letter Photo Paper/A4 or Letter Plain Paper/4"x6" Photo Paper

**4** Load the document on the Platen Glass.

**Note** For details on how to load documents, see page 15

- **5** Press [Color] for color copying, or [Black] for black & white copying. The machine starts copying.
	- $\bullet$  To make high speed copies:
		- **(1)** Press and hold down [Color] or [Black] for longer than 2 seconds. The LED flashes once.
		- **(2)** Release the button. The machine starts high speed copying.
	- **Note** High speed copying is only available when A4 or Letter plain paper is selected as the paper size and type.
		- High speed copying is suitable for text-only documents. If the quality is not as good as expected, try normal copying.
		- When you want to make 10 to 19 copies, set the same number for pieces of paper. In this case, the machine will stop copying in an error. Press [Stop/Reset] to release the error.
		- $\bullet$  To cancel copving, press [Stop/Reset].

#### ■ Setting The Paper Size And Type

For copying using the Operation Panel, you need to set the size and type of paper loaded in the Auto Sheet Feeder.

**Note** The asterisk < \*> on the LCD indicates the current setting.

**Follow this procedure:**

**1** Press [COPY].

**2** Press [Menu] repeatedly until <PAGE SIZE> appears.

**2.PAGE SIZE**  $\overrightarrow{AB}$   $\overrightarrow{AB}$   $\overrightarrow{AB}$ 

**3** Use  $\Box$  or  $\Box$  to select the paper size, then press [OK]. 8.5"x11"/A4/B5/A5/4"x6"/5"x7"/CREDIT CARD SIZE

**Note** Some of these are not available depending on the country of purchase.

**4** Press [Menu] repeatedly until <MEDIA TYPE> appears.

**3.MEDIA TYPE** <sup>W</sup> **PLAIN PAPER** <sup>X</sup>

**5** Use  $\blacksquare$  or  $\blacksquare$  to select the paper type.

PLAIN PAPER/PHOTO PAPER PRO/PHOTO PAPER PLUS/MATTE PHOTO PAPR/ GLOSSY

- **Note** In order to obtain optimal quality print results, when copying photographs, use Canon-recommended Photo Paper Pro or Photo Paper Plus Glossy. For details on paper, see page 17.
- **6** Press [OK].

#### **Adjusting Image Quality**

You can adjust the image quality according to the document to be copied.

#### **Follow this procedure:**

- **1** Press [COPY].
- **2** Press [Menu] repeatedly until <IMAGE QUALITY> appears.

**5.IMAGE QUALITY**  $\triangleleft$  \*STANDARD  $\triangleright$ 

**3** Use  $\Box$  or  $\Box$  to select the image quality.

<STANDARD>: Suitable for text-only documents. <HIGH>: Suitable for photographs. <FAST>: Suitable for high speed copying at a lower image quality.

- **4** Press [OK].
	-
	- **Note** When using <FAST>, if the quality is not as good as expected, select <STANDARD> or <HIGH> and try copying again.
		- Select <HIGH> to copy in grayscale. Grayscale renders tones in a range of grays instead of black or white.

#### ■ Adjusting Exposure (Intensity)

Exposure (intensity) is the degree of difference between light and dark. Increasing the exposure setting further blackens dark areas and whitens bright areas. Conversely, decreasing the exposure setting reduces the difference between bright and dark areas. You can adjust the exposure between nine gradations.

#### **Follow this procedure:**

**1** Press [COPY].

**2** Press [Menu] repeatedly until <INTENSITY> appears.

**4.INTENSITY MANUAL ADJUST**  $\blacktriangleright$ 

**3** Use  $\blacksquare$  or  $\blacksquare$  to select the <MANUAL ADJUST> or <AUTO ADJUST (A)>.

If you select <MANUAL ADJUST>, press [OK] and then use [-1] to decrease the density, or  $pres$   $\rightarrow$  to increase the density.

**4** Press [OK].

If you select <AUTO ADJUST (A)>, the message <A> appears on the LCD.

#### ■ Reducing Or Enlarging A Copy

You can reduce or enlarge copies using three different methods:

Preset copy ratios You can select one of the preset ratios to reduce or enlarge copies.

Custom copy ratios You can specify the copy ratio as a percentage to reduce or enlarge (Zoom) copies.

Automatic ratios (Fit to Page) The machine automatically reduces or enlarges the image to fit the paper size.

The following sections describe how to use these methods.

#### $\bullet$  Using Preset Copy Ratios

Preset copy ratios are convenient when changing between standard paper sizes, for example, reducing A4 to letter size, or enlarging 4" x 6" to letter size.

#### **Follow this procedure:**

- **1** Press [COPY].
- 

**2** Press [Menu] repeatedly until <ENLARGE/REDUCE> appears.

**1.ENLARGE/REDUCE PRESET RATIO** 

**3** Press [OK].

**PRESET RATIO - 100% AS IS +**

**4** Use  $\left[\right]$  or  $\left[\right]$  to select the preset ratio. 25% / 70% / 86% / 100% / 115% / 141% / 400%

**5** Press [OK].

#### z **Using Custom Copy Ratios (Zoom)**

In addition to making reduction and enlargement decisions using preset copy ratios, you can use customized 1% increments.

#### **Follow this procedure:**

- **1** Press [COPY].
- **2** Press [Menu] repeatedly until <ENLARGE/REDUCE> appears.
- $3$  Use  $\Box$  or  $\Box$  to select <ZOOM>.

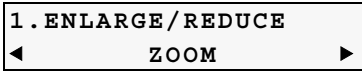

**4** Press [OK].

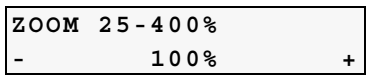

- **5** Use  $\blacksquare$  or  $\blacksquare$  to select a copy ratio between 25% and 400%.
	- $\bullet$  Pressing  $\Box$  decreases the copy ratio, and pressing  $\Box$  increases the ratio.
	- Press and hold down  $\left[ \bigtriangleup \right]$  or  $\left[ \bigtriangledown \right]$  to quickly advance through the ratios.
- **6** Press [OK].

#### ● Using Automatic Copy Ratios (Fit To Page)

You can set the machine to automatically reduce or enlarge the document to fit the paper size you selected in <PAGE SIZE>.

#### **Follow this procedure:**

- **1** Press [COPY].
- **2** Press [Menu] repeatedly until <ENLARGE/REDUCE> appears.
- **3** Use  $\blacksquare$  or  $\blacksquare$  to select <FIT-TO-PAGE>.

```
1.ENLARGE/REDUCE
W FIT-TO-PAGE
```
**4** Press [OK].

The message <AUTO> appears on the LCD.

**Note** If the document is not properly reduced or enlarged to fit the paper size, use preset or custom copy ratios and try copying again.

The following advanced copy feature is available:

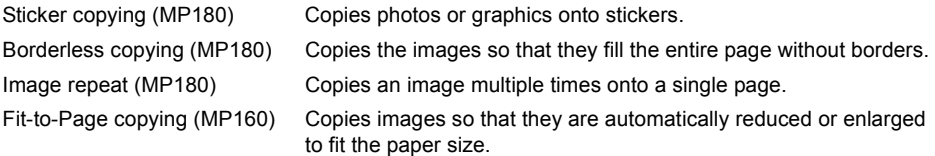

The following section describes how to use this feature.

#### **B** Sticker Copying

You can easily make 16 stickers from 4" x 6" (101.6 x 152.4 mm) photos or graphics using Canon sticker paper.

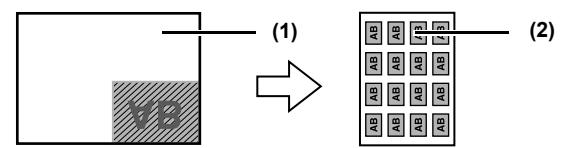

**(1)** Platen Glass (Place document face down)

**(2)** 16 stickers

#### **Follow this procedure:**

- **1** Load one sheet of stickers in the Auto Sheet Feeder.
- **2** Press [COPY].
- **3** Press [Menu] repeatedly until <SPECIAL COPY> appears.
- **4** Use [**■**] or [■] to select <STICKER COPY>, then press [OK].

**STKR TYP:< 4 x 4 >**

**5** Press [OK].

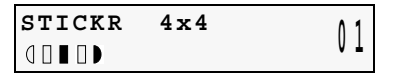

- **6** Use  $\left[ \bigtriangleup \right]$  or  $\left[ \bigtriangleright \right]$  to select the number of copies.
- **7** Load the document on the Platen Glass.
- **8** Press [Color] for color copying, or press [Black] for black & white copying.

- **Note**  $\bullet$  You cannot specify the paper size, paper type, or reduction/ enlargement when using this function.
	- The Quality is fixed to <High>. You cannot select other than <High>.

#### ■ Borderless Copying

This feature enables you to copy the images so that they fill the entire page without borders.

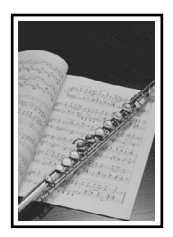

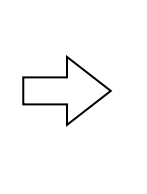

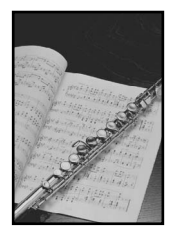

- **Note** The copied image may need to be enlarged to fit onto the selected paper size when making borderless copies. Some cropping may occur.
	- When borderless copying is selected, the LCD will display the setting with the symbol "+," such as  $\langle 95\% + \rangle$ ,  $\langle 100\% + \rangle$ , etc.

#### **Follow this procedure:**

- **1** Load the paper in the Auto Sheet Feeder.
- **2** Press [COPY].
- **3** Use  $\leftarrow$  or  $\leftarrow$  to select the number of copies (max. 99 copies).
- **4** Adjust the settings for your document as necessary.
	-
	- **Note** To select the paper size and type, see page 28.
		- $\bullet$  To select the scanning exposure, see page 29.
		- To select the copy ratio, see page 30.
- **5** Press [Menu] repeatedly until <SPECIAL COPY> appears.
- **6** Use  $\blacksquare$  or  $\blacksquare$  to select <BORDERLESS COPY>.
- **7** Press [OK].

```
100%+ A4 HIGH 0 3 BORDERLESS COPY
```
If a paper type setting is selected that cannot be used in borderless copying, the LCD displays the following message.

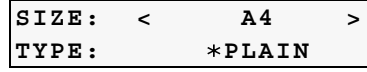

 $\bullet$  Use  $\left\{\right.\right\}$  or  $\left\{\right.\right\}$  to select the paper size, then press [OK].

8.5x11/A4/4x6/5x7/C-CARD

 $\bullet$  Use  $\Box$  or  $\Box$  to select the paper type, then press  $[OK]$ .

PHOTO PRO/PHOTO PLUS/MATTE PHOTO/GLOSSY

**8** Load the document on the Platen Glass.

**9** Press [Color] for color copying, or press [Black] for black & white copying.

#### ■ Repeating An Image On A Page (Image Repeat)

This feature enables you to copy an image multiple times onto a single page. You can set the machine to automatically select the number of times it repeats the image, or you can specify the number.

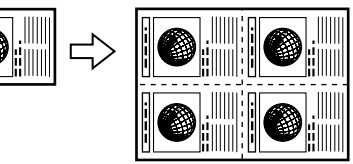

#### **Follow this procedure:**

- **1** Load the paper in the Auto Sheet Feeder.
- **2** Press [COPY].
- **3** Press [Menu] repeatedly until <SPECIAL COPY> appears.
- **4** Use  $\blacksquare$  or  $\blacksquare$  to select <IMAGE REPEAT>.
- **5** Press [OK].
- $\overline{6}$  Use  $\overline{1}$  or  $\overline{1}$  to select <AUTO> or <MANUAL>, then press [OK].
	- If you selected <AUTO>, proceed to step 11.
	- If you selected <MANUAL>, proceed to step 7.

**VERTICAL < 2 > HORIZONTAL 2**

- **7** Use  $\left[ \bigtriangleup \right]$  or  $\left[ \bigtriangleright \right]$  to set the vertical repeats, then press [OK].
- **8** Use  $\Box$  or  $\Box$  to set the horizontal repeats, then press [OK].
- **9** Load the document on the Platen Glass.
- **10** Adjust the settings for your document as necessary.

- **Note** To select the paper size and type, see page 28.
	- $\bullet$  To select the image quality, see page 29.
	- $\bullet$  To select the scanning exposure, see page 29.
	- $\bullet$  To select the copy ratio, see page 30.
# **11** Press [Color] for color copying, or press [Black] for black & white copying.

- **Important**  $\bullet$  The area read from the documents depends on the enlargement/ reduction ratio.
	- The size of the documents to copy should be no larger than one division of the paper. For example, if you copy four documents at the same size, their sizes must be one-fourth of the paper size or smaller.

- **Note**  $\bullet$  <CREDIT CARD SIZE> cannot be selected for the paper.
	- <FIT-TO-PAGE> cannot be selected for the enlargement/reduction ratio.

## ■ Fit-to-Page Copying (MP160)

This feature enables you to copy images so that they are automatically reduced or enlarged to fit the paper size you select.

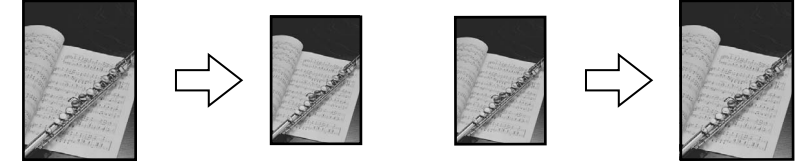

#### **Follow this procedure:**

- **1** Load the paper in the Auto Sheet Feeder.
- **2** Press [+] repeatedly to select the number of copies.
- **3** Press [Paper] repeatedly to select the paper size and type.

**Note** If you select A4/Letter Photo Paper or 4" x 6" Photo Paper, the machine copies images so that they fill the entire page without borders. Some cropping may occur.

# **4** Press [Fit to Page].

The Fit-to-Page Lamp lights. To cancel the Fit-to-Page copying, press [Fit to Page] again.

- **5** Load the document on the Platen Glass.
- **6** Press [Color] for color copying, or [Black] for black & white copying. The machine starts Fit-to-Page copying.

# **Chapter 3 Printing From A Memory Card (MP180)**

# **Using A Memory Card**

Let's take a look at different types of memory cards and how to insert and remove them.

## ■ Memory Cards Supported By This Machine

Supported memory cards are as follows:

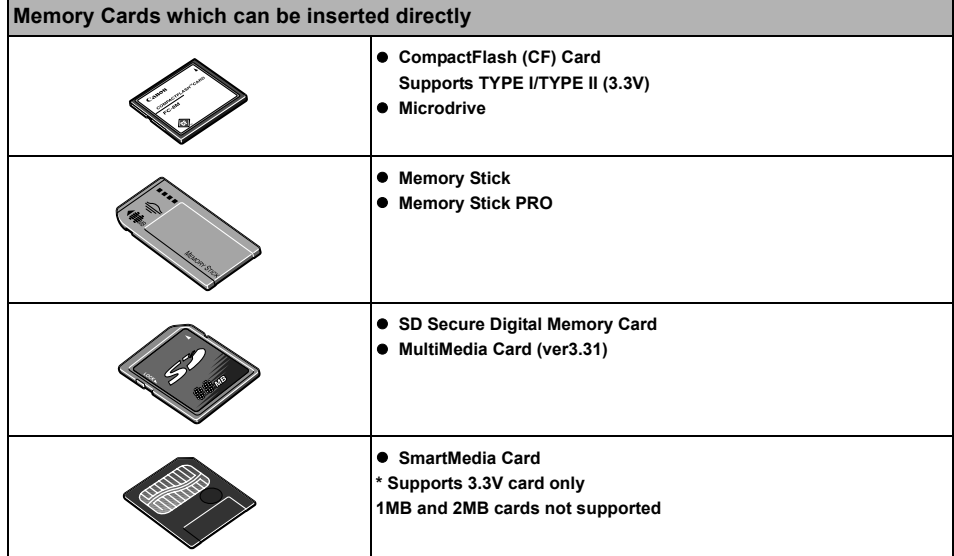

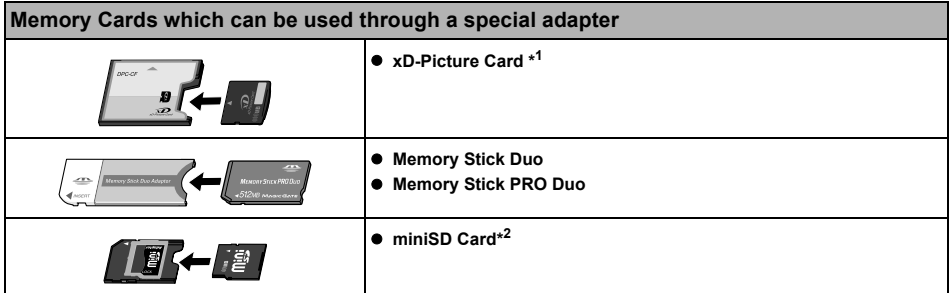

\*1 Purchase a CompactFlash Card Adapter for xD-Picture Card separately.

\*<sup>2</sup> Use the special adapter supplied with the card.

- **Important**  $\bullet$  This machine accepts images taken with a camera compatible with the Design rule for Camera File system (Exif 2.21 compliant) and DPOF (Ver. 1.00 compliant).
	- Photos stored in a memory card not supported by the digital camera may fail to load or be damaged. For types of memory cards supported by your digital camera, refer to the digital camera user's manual.
	- Use the digital camera to format the memory card. Memory card data formats may not be compatible with computer-specific formats.
	- $\bullet$  Images edited on a computer may result in improper printing.
	- Please use only one type of memory card at a time.

## ■ Inserting A Memory Card

- **Note** When the write protection is disabled on the machine, neither printing nor maintenance can be done. After using the card slot as the memory card drive for your computer, be sure to enable the write protection again. See "Setting Up The Card Slot As The Memory Card Drive Of The Computer" on page 49.
	- **•** If you used a computer to edit or process the data stored in the memory card, be sure to print those photos from the computer. Using the operation panel to print such photos may result in improper printing.
- **1** Turn ON the machine.

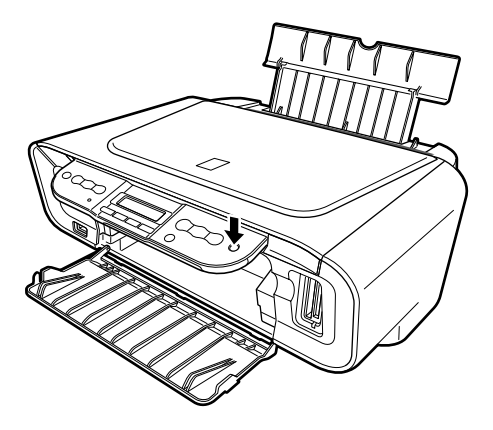

**2** Install the memory card in the appropriate Card Slot.

| Type of card                                                                                                    | <b>How to install</b> |
|----------------------------------------------------------------------------------------------------|-----------------------|
| CompactFlash (CF)<br>Card<br><b>Microdrive</b><br>• xD-Picture Card*<br>Install these cards into<br>the left card slot.                                                                                                    |                       |
| ● SmartMedia Card<br>Install this card into the<br>right card slot.                                                                                                    |                       |
| <b>MEMORY STICK</b><br><b>MEMORY STICK PRO</b><br><b>MEMORY STICK DUO*</b><br><b>• MEMORY STICK PRO</b><br>DUO*<br>SD Card<br>۰<br>miniSD Card*<br><b>MultiMedia Card</b><br>(ver3.31)<br>Install these cards into<br>the right card slot. |                       |

\* Install the memory card with the appropriate adapter attached.

- **Note** Do not try to insert the memory card into the Card Slot furthermore than as it stops, otherwise the machine and/or the memory card will be damaged.
- **3** Check that the Access Lamp lights after blinking.

## **Removing A Memory Card**

- **Note** If you use the machine connected to your computer, follow the instructions for removal of the memory card from the computer.
- **1** Ensure that the Access Lamp is not flashing, then hold the exposed portion of the memory card with your fingers and remove the memory cards.

**Important** Removing the memory card or turning OFF the machine while the Access Lamp is flashing can damage the data stored in the memory card.

## **Printing By Using The Photo Index Sheet**

With this machine, you can easily print photographs using a Photo Index Sheet, by filling in the appropriate circles to select print options and photographs you want to print. Simply scanning a Photo Index Sheet prints the selected photographs according to the selections you have made.

**1** Turn ON the machine, and load A4- or Letter- sized paper in the Auto Sheet Feeder.

Use completely white plain paper when printing a Photo Index Sheet.

- 
- **Note** For details on paper, see page 17.
	- For details on how to load paper, see page 23.
- **2** Insert the memory card into the Card Slot. (See page 37)
- **3** Press [Photo Index Sheet].

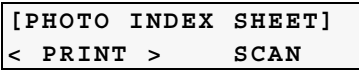

- **4** Use  $\blacksquare$  or  $\blacksquare$  to select <PRINT>.
- **5** Press [OK].

**INDX SHEET PRINT(A4)** <sup>W</sup> **PRINT ALL PHOTOS** <sup>X</sup>

**6** Use  $\blacksquare$  or  $\blacksquare$  to select the range of photographs to print on the Photo Index Sheet.

<PRINT ALL PHOTOS>: Prints all image data stored on the memory card.

<LAST PHOTO>: Prints image data stored on the memory card in chronological order beginning with the most recently recorded date.

<SELECT RANGE>: Prints image data stored on the memory card according to a specified range of recorded dates.

- If you select <PRINT ALL PHOTOS>:
	- **(1)** Go to step 7.
- If you select <LAST PHOTO>:
	- **(1)** Press [OK].

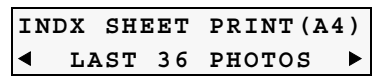

**(2)** Use  $\Box$  or  $\Box$  to select how many recent photographs to print.

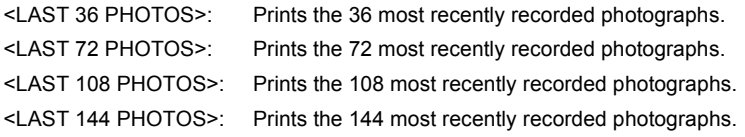

- **(3)** Go to step 7.
- If you select <SELECT RANGE>:
	- **(1)** Press [OK].

```
Ex: FROM THIS DATE:
02/06/2005 X
```
**(2)** Use  $\blacksquare$  or  $\blacksquare$  to select the first recorded date of photographs you want to print.

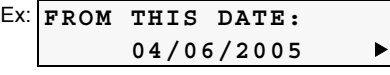

- **(3)** Press [OK].
- Ex: **TO THIS DATE: 04/06/2005 ▶**

**(4)** Use  $\blacksquare$  or  $\blacksquare$  to select the last recorded date of photographs you want to print.

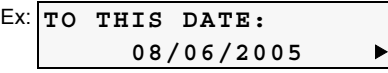

**(5)** Go to step 7.

**7** Press [OK].

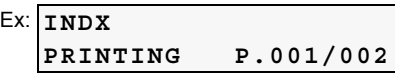

The machine prints the Photo Index Sheets.

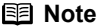

If more than 37 photographs are to be printed, the machine prints them on more than one Photo Index Sheet.

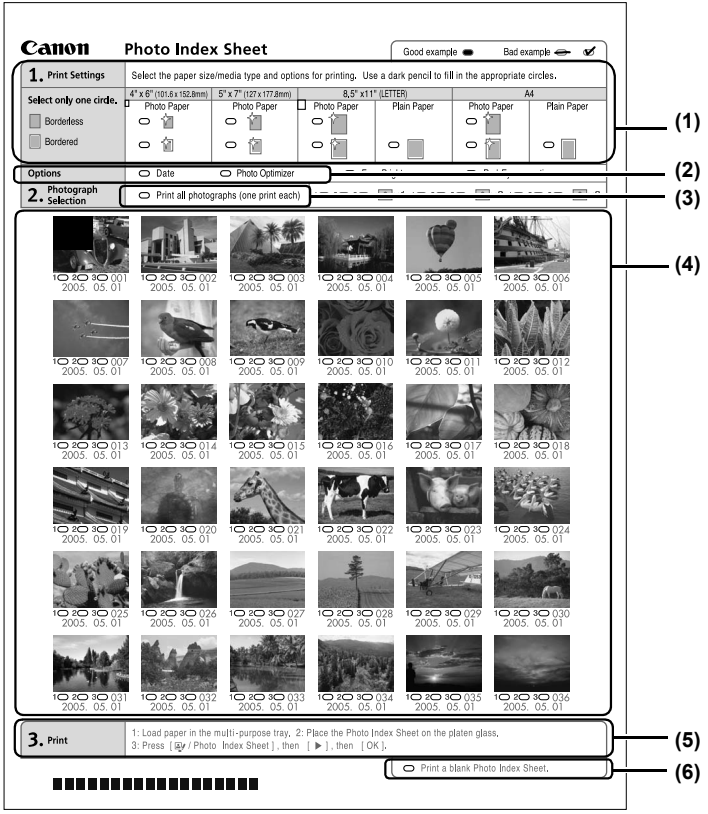

- **(1)** Select the paper size and type.
- **(2)** Select date printing as necessary.
- **(3)** Mark this to print one copy of each photograph. \*When you mark this, even if you mark the number of copies you want to print for each photograph, those marks will be disregarded, and one copy each of all photographs will be printed.
- **(4)** Select the number of copies (fill in the respective circle under the photograph you want to print).
- **(5)** Follow the procedure as described.
- **(6)** Mark this to print the same Photo Index Sheet again. \*If you mark this, all other marked settings will be disregarded.

**8** Fill in the appropriate circles ((Circles) with a dark pencil to select the photographs to print and print settings.

- $\bullet$  Good  $\bullet$  Bad **(1)** Check mark **(1) (2) (3)**
- **(2)** Line only
- **(3)** Light
- **A** Important  $\bullet$  Be sure to fill in a circle for every setting item (except options).
	- If there is more than one Photo Index Sheet, fill in all the sheets.
		- If the filled circles on the Photo Index Sheet are not dark enough, the machine may not read the settings.
- **9** Load the paper selected on the Photo Index Sheet in the Auto Sheet Feeder.

**Note** When printing image data using a Photo Index Sheet, you can select 8.5" x 11", A4, 4" x 6", or 5" x 7" for the paper size.

**10** Load the Photo Index Sheet on the Platen Glass.

When loading the Photo Index Sheet, place the front side down, and align the upper left corner of the sheet with the alignment mark on the lower right corner of the Platen Glass.

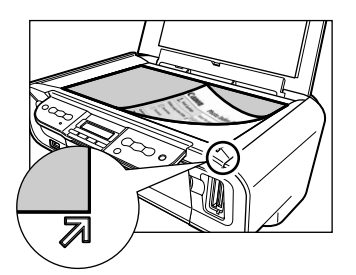

**Caution** Be sure to load the Photo Index Sheet in the correct orientation on the Platen Glass.

- **11** Press [Photo Index Sheet].
- **12** Use  $\blacksquare$  or  $\blacksquare$  to select <SCAN>.

# **13** Press [OK].

**Print Index**

The machine reads the Photo Index Sheet, and prints photographs according to the settings.

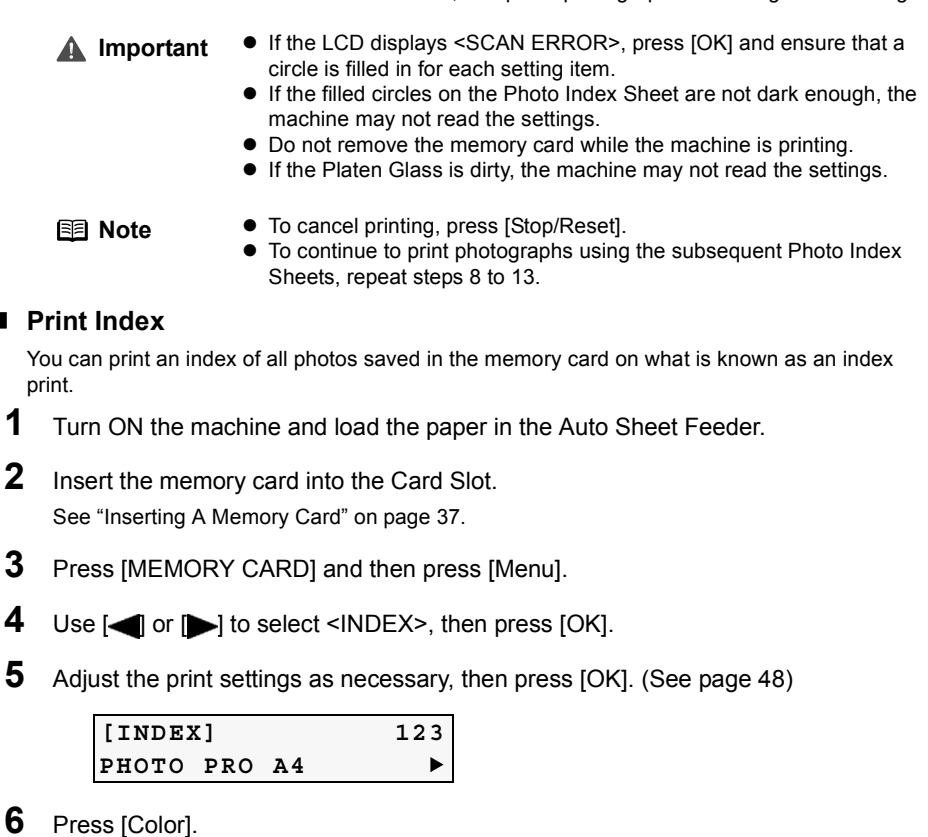

An index of all photos saved on the memory card will be printed.

# **Print All Photos**

You can print all photos saved on a memory card.

- **1** Turn ON the machine and load the paper in the Auto Sheet Feeder.
- **2** Insert the memory card into the Card Slot. See "Inserting A Memory Card" on page 37.
- **3** Press [MEMORY CARD] and then press [Menu].
- **4** Use  $\blacksquare$  or  $\blacksquare$  to select <PRINT ALL PHOTOS>, then press [OK].

**5** Adjust the print settings as necessary, then press [OK]. (See page 48)

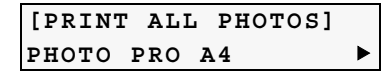

**6** Press [Color].

All photos saved on the memory card will be printed.

## ■ Specifying The Printing Data

You can specify how many copies to print for each photo.

- **1** Turn ON the machine and load the paper in the Auto Sheet Feeder.
- **2** Insert the memory card into the Card Slot. See "Inserting A Memory Card" on page 37.
- **3** Press [MEMORY CARD] and then press [Menu].
- **4** Use  $\blacksquare$  or  $\blacksquare$  to select <SELECT PHOTO>, then press [OK].
- **5** Use  $\Box$  or  $\Box$  to select the photo number to print, then press [OK]. You can select the multiple photo numbers.

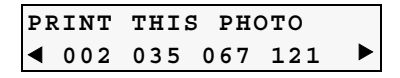

- **6** Use  $\blacksquare$  or  $\blacksquare$  to specify the number of copies to print, then press [OK].
- **7** Adjust the print settings as necessary, then press [OK]. (See page 48)
- **8** Press [Color].

The specified number of copies for each photo will be printed.

# ■ Printing A Range Of Photos

You can print a range of photos in sequence on a memory card. To select the photos to print, first print the index and note the photo numbers assigned to them. You can also print a range of photos according to the shooting dates of photos you select. To print an index, see "Print Index" on page 43.

- **1** Turn ON the machine and load the paper in the Auto Sheet Feeder.
- **2** Insert the memory card into the Card Slot. See "Inserting A Memory Card" on page 37.
- **3** Press [MEMORY CARD] and then press [Menu].
- **4** Use  $\blacksquare$  or  $\blacksquare$  to select <SELECT RANGE>, then press [OK].
- **5** Use  $\blacksquare$  or  $\blacksquare$  to select <PHOTO NO.> or <DATE>, then press [OK].

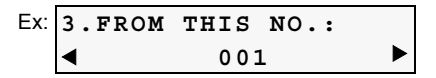

- **6** Use  $\blacksquare$  or  $\blacksquare$  to select the earliest photo number or shooting date to print, then press [OK].
- **7** Use  $\blacksquare$  or  $\blacksquare$  to select the latest photo number or shooting date to print, then press [OK].
- **8** Adjust the print settings as necessary, then press [OK]. (See page 48)
- **9** Press [Color].

The specified photos are printed.

# ■ Printing On Stickers - Sticker Print

You can print your favorite photos on Canon sticker paper.

**1** Turn ON the machine and load a sheet of stickers in the Auto Sheet Feeder.

**Note** You can load only one sheet of stickers at a time.

- **2** Insert the memory card into the Card Slot. See "Inserting A Memory Card" on page 37.
- **3** Press [MEMORY CARD] and then press [Menu].
- **4** Use  $\blacksquare$  or  $\blacksquare$  to select <STICKR>, then press [OK].
- **5** Use  $\Box$  or  $\Box$  to select the photo number to print, then press [OK].
- **6** Use  $\blacksquare$  or  $\blacksquare$  to specify the number of copies to print, then press [OK].
- **7** Use  $\blacksquare$  or  $\blacksquare$  to select <STICKR x16>, then press  $\blacksquare$  [OK].

**Note** You can only print in 4 x 4 layout though other layouts appear on the LCD.

**8** Press [Color].

The specified number of copies are printed.

**Note** You cannot specify the paper size, paper type, bordered or borderless printing when using this function.

# **DPOF Print**

If DPOF (Digital Print Order Format) settings are made on the camera, photos are printed automatically according to those settings.

**Note** • This machine allows you to make the following DPOF settings:

## **Image format:**

CIFF, JFIF, and Exif

#### **Print type - Standard:**

The photos for which you specified "Standard" using the DPOF function are printed.

#### **Print type - Index:**

The photos for which you specified "Index" using the DPOF function are printed according to the index print layout.

#### **Photos to Print:**

Only the photos specified using the DPOF function are printed (photos cannot be specified on the Operation Panel).

#### **Copies:**

Photos are printed according to the numbers of copies specified using the DPOF function (numbers of copies cannot be specified on the Operation Panel).

Other functions (addition of comments, trimming/rotation, etc.) are not supported.

- $\bullet$  Photos are automatically scaled according to the paper size. The upper, lower, left, and/or right portion(s) of the photo may be cropped depending on the size of the paper you use.
- The shooting date format is as specified in the DPOF setting from DPOF printing.
- **1** Turn ON the machine and load the paper in the Auto Sheet Feeder.
- **2** Insert the memory card containing the DPOF information into the Card Slot. See "Inserting A Memory Card" on page 37.
- **3** Press [MEMORY CARD] and then press [Menu].
- **4** Use  $\blacksquare$  or  $\blacksquare$  to select <DPOF>, then press [OK].
- **5** Adjust the print settings as necessary, then press [OK]. (See page 48)
- **6** Press [Color].

The photos will be printed according to the DPOF information on the memory card.

# **Print Settings**

This section describes the print settings you can change in Memory Card Mode, such as paper size, paper type or print quality.

The settings below appear on the LCD when you press [Menu] repeatedly in Memory Card Mode.

**Note** Depending on the functions you use, some setting items cannot be specified in combination.

### **PAGE SIZE**

Selects the paper size: 8.5"x11"/A4/B5/A5/4"x6"/5"x7"/CREDIT CARD SIZE

### **MEDIA TYPE**

Selects the paper type: PLAIN PAPER/PHOTO PAPER PRO/PHOTO PAPER PLUS/MATTE PHOTO PAPR/GLOSSY

## **PRINT OLTY**

Selects the print quality: STANDARD/HIGH

## **BORDERLESS PRINT**

Selects bordered or borderless print: ON/OFF

### **PRINT DATE**

Selects whether to print the shooting date or not: ON/OFF

## **FILE NO. PRINT**

Selects whether to print the file number or not: ON/OFF

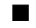

## **IMAGE ENHANCEMENT**

Selects whether to optimize photos with the functions below or not: SKIP/SET

z **VIVID**

Makes green and blue more lively: ON/OFF

#### ● POP (Photo Optimizer PRO)

Automatically optimizes brightness and tone of a photo: ON/OFF

#### $\bullet$  **REMOVE NOISE**

Reduces the noise on blue areas like the sky as well as on black areas: ON/OFF

#### $\bullet$  **FACE BRIGHT**

Brightens a darkened face on the photo taken against the light: ON/OFF

# **Chapter 4 Reading From And Writing To A Memory Card (MP180)**

# **Setting Up The Card Slot As The Memory Card Drive Of The Computer**

# Windows

Connecting the machine to a computer results in the memory card drive (removable hard disk) being displayed under [My Computer].

# **IV**acintosh

When a memory card is already inserted, connecting the machine to a computer results in the memory card drive (removable hard disk) being displayed on the desktop.

Inserting a memory card into the machine and then opening the [Removable Disk] on your computer enables you to view the photos stored on the card. Furthermore, you can copy the files to your hard disk in the same way as any regular hard disk drive, and by changing the write protection setting, you can copy files from your hard disk onto a memory card.

- **A** Important  $\bullet$  When the write protection is disabled on the machine, neither printing nor maintenance can be done. After using the card slot as the memory card drive for your computer, be sure to enable the write protection again. For details, see page 65.
	- $\bullet$  If you used the Card Slot as the memory card drive of the computer, you need to do a "safe removal" operation on your computer before physically removing the memory card from your machine.

#### Windows

Right-click the removable disk icon and click [Eject]. If [Eject] is not displayed on the screen, confirm that the Access Lamp is not flashing and remove the memory card.

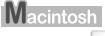

Drag the  $\vert$  icon into the Trash.

## ■ Enabling Writing Of Data To Memory Cards

## **1** Press [MEMORY CARD].

**Note** Make sure no memory card is inserted in the Card Slots.

- **2** Press [Menu] repeatedly until <SYSTEM SETTINGS> appears.
- **3** Use  $\Box$  or  $\Box$  to select <OTHERS>, then press  $[OK]$ .
- **4** Use  $\blacksquare$  or  $\blacksquare$  to select <READ-ONLY MODE>, then press [OK].
- **5** Use  $\blacksquare$  or  $\blacksquare$  to select ON or OFF, then press [OK].
- ON: The Card Slot is used only for reading. Be sure to select this mode when printing photos from a memory card.
- OFF: The Card Slot is used as the memory card drive of the computer. Photo data can be written into the memory card.
- **Important** Windows 2000, when the write protection is enabled on the machine: If the computer does not detect that the write protection is enabled, a delayed write error might occur and data could be corrupted when attempting to copy data to a memory card.
	- You cannot write to memory cards when the machine is in Memory Card mode.
- **Note** To change the write protect setting while a card is inserted in the Card Slot, unplug the USB cable before changing the setting, then plug it back in afterwards. The new setting is not applied unless you plug the USB cable back in.

# **Chapter 5 Printing From Your Computer**

This chapter describes the basic printing procedure, taking the steps to print documents as an example.

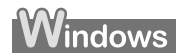

# **Printing With Windows**

- 
- **Note** Menu and command names may differ between software applications, and more steps may be required. For details, refer to the documentation for each software application you use.
	- The steps described in this section are for printing in Windows XP Service Pack 2 (hereafter, called Windows XP SP2).
	- **1** Press [ON/OFF] to turn ON the machine.
	- **2** Load the paper in the Auto Sheet Feeder. (See page 23)
	- **3** Create a document or open a file to print.
	- **4** Open the printer properties dialog box.
		- **(1)** Select [Print] from the application software's [File] menu. The [Print] dialog box opens.
		- **(2)** Ensure that your machine is selected (1).

**Note** If another name of machine is selected, click the name of machine to use.

**(3)** Click [Preferences] or [Properties] (2). The [Main] tab of the [Preferences] screen is displayed.

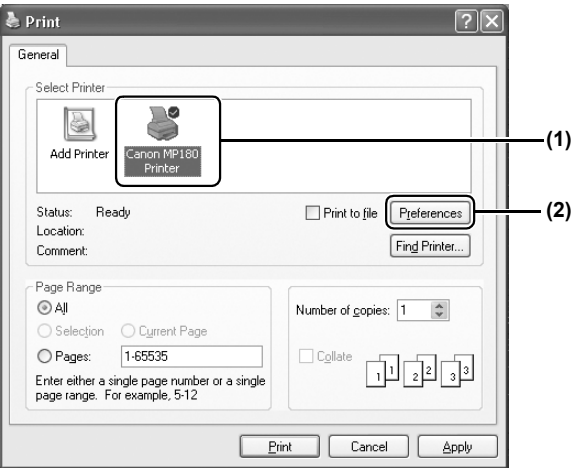

### **5** Specify the required settings.

- **(1)** Click [Media Type] to select the type of media loaded in the machine (1).
- **(2)** Specify the print quality and other settings in [Print Quality] or [Color/Intensity] (2).
- **国目 Note** For print settings, see the *On-screen Manual*.

#### **(3)** Click [OK] (3).

The [Printing Preferences] screen is closed.

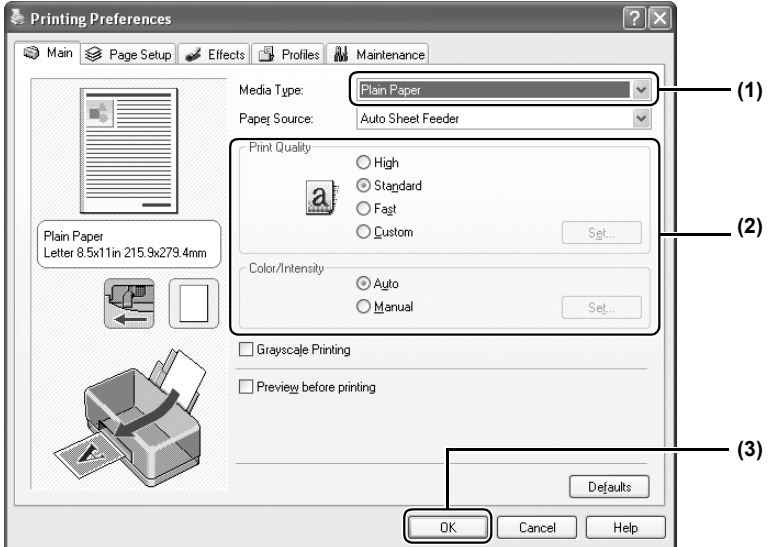

- **Note** From the [Page Setup] tab, select the correct document size to be printed.
	- For details about other printer driver functions, click [Instructions] or [Help] to view the *Printer Driver Guide*. [Instructions] is only displayed when the *On-screen Manual* is installed.
	- $\bullet$  Selecting the [Preview before printing] check box displays a preview screen that allows you to confirm the selected printing effects and how your document will look when printed. Some applications do not have a preview function.

**6** Print the document.

**(1)** Click [Print] or [OK] (1). The machine starts printing.

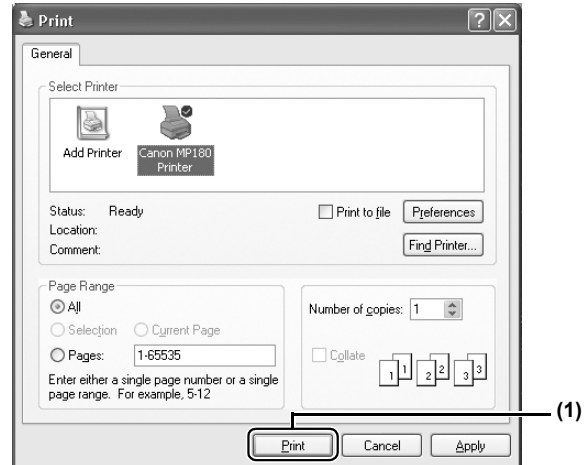

- **Note** You can cancel a print job in progress by simply pressing [Stop/Reset] on the machine.
	- Click [Cancel Printing] on [Canon IJ Status Monitor] to stop printing. To show [Canon IJ Status Monitor], click [Canon MP180 Printer] on the taskbar.

[Canon IJ Status Monitor] opens automatically when a machine error occurs.

# **Printing With Macintosh**

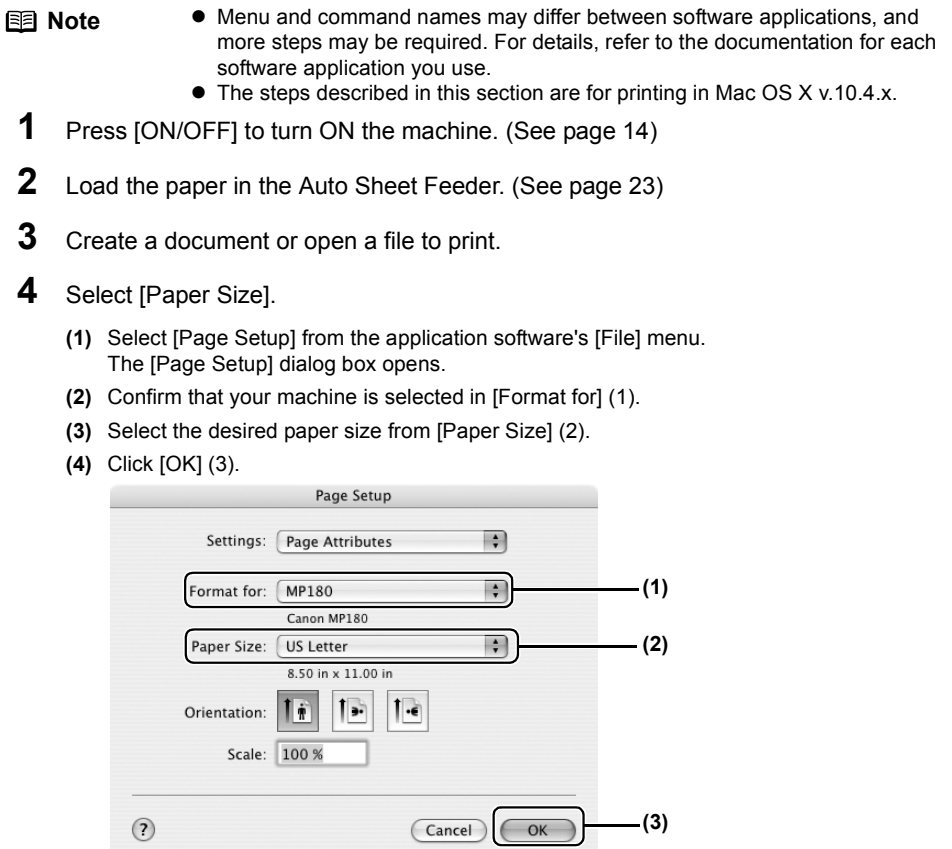

- **5** Specify the required settings.
	- **(1)** Select [Print] from the application software's [File] menu. The [Print] dialog box opens.
	- **(2)** Select [Quality & Media] from the pop-up menu (1).
	- **(3)** Select the desired media type from [Media Type] (2).
	- **(4)** Select the print mode appropriate to your document from [Print Mode] (3).

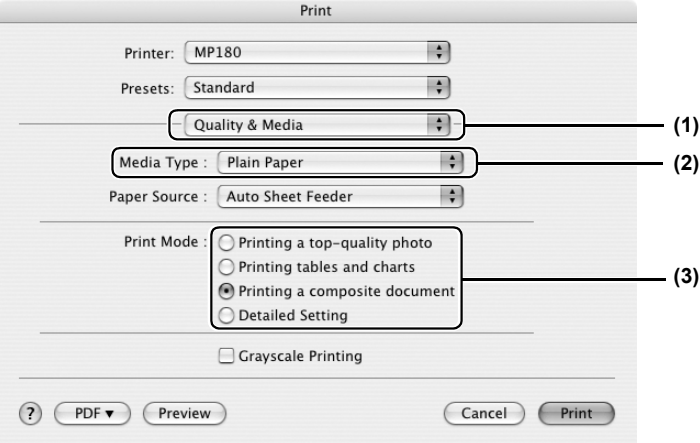

- **Note** When you select the print mode appropriate to your document from [Print Mode], the document will be printed in color and at a print quality suited to the characteristics of the [Media Type] you have selected.
	- [Printing a top-quality photo]: Select when printing documents consisting mainly of photographs and graphics featuring fine color gradation.
	- [Printing tables and charts]: Select when printing documents consisting mainly of graphs and graphics (illustrations) with strong color definition.
	- [Printing a composite document]: Select when printing documents consisting mainly of text.
	- [Detailed Setting]: Select to fine-tune the [Print Quality] and [Halftoning] setting.
	- For details about other printer driver functions, click [?] to view the *Printer Driver Guide*. If the *On-screen Manual* is not installed, the *Printer Driver Guide* is not displayed even if [?] is clicked.
	- Clicking [Preview] displays a preview screen that allows you to confirm the selected printing effects and how your document will look when printed. Some applications do not have a preview function.

**6** Print the document.

**(1)** Click [Print].

- **Note**  $\bullet$  You can cancel a print job in progress by simply pressing [Stop/Reset] on the machine.
	- Double-clicking the name of your machine in the [Printer List] of the [Printer Setup Utility] (When using Mac OS X v.10.2.8, double-clicking the name of your machine in the [Printer List] of the [Print Center]) displays a dialog that prompts you to confirm the status of the print job. To cancel a job in progress, select the desired document, then click [Delete]. To temporarily stop a job in progress, click [Hold]. To stop all the jobs in the list, click [Stop Jobs] (when using Mac OS X v.10.3.x or Mac OS X v.10.2.8, click [Stop Printing]).

# **Chapter 6 Scanning Images**

# **About Scanning Images**

You can scan images from the machine into a computer, and save them in JPEG, TIFF, PDF, or Bitmap format. Then you can process that data by using the supplied application software to create original images. Furthermore, you can use the supplied OCR (Optical Character Recognition) software to convert scanned paper documents to text data.

## ■ Before Scanning

Before scanning images, confirm as follows:

- Does the document to be scanned meet the requirements for being set on the Platen Glass? For details, see page 15.
- Is the machine connected to your computer correctly? Make sure your machine and computer are correctly connected with the USB cable.

# **Scanning Methods**

## ■ Scanning Using The MP Navigator

Using the MP Navigator, you can scan, process and save documents to your computer. For details on using the MP Navigator, see the *Scanning Guide*.

## **Windows**

On the Windows desktop, double-click the [MP Navigator 3.0] icon to open the MP Navigator.

## **Nacintosh**

On the [Go] menu, select [Applications], [Canon Utilities], then double-click the [MP Navigator 3.0] icon to open the MP Navigator.

You can launch the following application software from the MP Navigator.

- Easy-PhotoPrint (Photo Printing)
- ArcSoft PhotoStudio (Photo image editing)
- ScanSoft OmniPage SE (Converting scanned document to text)
	- **Note** If you performed the [Custom Install] and only installed the MP Driver and MP Navigator, these application software were not installed and thus cannot be launched. To launch any of the above application software from MP Navigator, perform the [Custom Install] once again to install them.
		- ScanSoft OmniPage SE does not support Windows 98 first edition.

## ■ Scanning With The Operation Panel Of The Machine

With the operation panel of the machine, you can open the MP Navigator and change the settings for the scanning operations. (See the *Scanning Guide*)

## **If you are using Windows XP**

The program selection screen is displayed the first time you press [Black] / [Color] (MP180) or [SCAN] (MP160) on the machine. Specify [MP Navigator Ver.3.0] as the application software to use, check [Always use this program for this action], then click [OK]. From the next time, MP Navigator is automatically started.

### $\bullet$  When using Mac OS X

For the machine to start scanning when [Black] / [Color] (MP180) or [SCAN] (MP160) is pressed, you need to set MP Navigator as the starting application software in Image Capture under [Applications] of Mac OS X.

**Important** Make sure that the MP Navigator is installed and that the Macintosh is connected to the machine before starting up Image Capture.

#### **If you are using Macintosh OS X v.10.3.x**

Select [Applications] from the [Go] menu, then double-click [Image Capture]. Click [Options] at lower left of the scanner window, select [MP Navigator 3.0] from [Application to launch when scanner button is pressed], then click [OK].

**A** Important If you select [Preferences] from the [Image Capture] menu, click [Scanner], and mark [Use TWAIN software whenever possible], [Options] is not displayed. In this case, click [Use TWAIN software whenever possible] to uncheck the option, exit the Image Capture, then start it again.

#### **If you are using Macintosh OS X v.10.2.8**

Select [Applications] from the [Go] menu, then double-click [Image Capture]. Select [Preferences] from the [Image Capture] menu. Select [Others] from [When a scanner button is pressed, open], select [MP Navigator 3.0] from [Applications], then click [Open].

#### **MP180**

- **1** Load the document on the Platen Glass. (See page 15)
- **2** Press [SCAN].

The machine switches to Scan Mode.

**3** Press [Black] or [Color].

The MP Navigator opens.

### MP160

- **1** Load the document on the Platen Glass. (See page 15)
- **2** Press [SCAN].

The MP Navigator opens.

**Note** The subsequent procedure varies depending on your settings. For details, see the *Scanning Guide*.

# **Scanning From An Application Software**

You can scan an image from TWAIN- or WIA- (Windows XP only) compliant application software and use the image in that application software. This procedure varies depending on the application software.

For the detailed procedure, refer to the manual of the application software you are using.

# **Chapter 7 Printing Photographs Directly From A Digital Camera**

# **Printing Photographs Directly From A PictBridge-Compliant Device**

Connecting a PictBridge-compliant device such as digital camera, camcorder or mobile phone to the machine allows you to print recorded images directly without using a computer.

**Note** PictBridge is an industry standard enabling a range of digital photo solutions, including the direct printing of photos from compatible digital still cameras, camcorders or mobile phones without the need to use a computer.

> \*Hereafter, digital still cameras, digital video camcorders and mobile phones are collectively called the PictBridge-compliant device.

## ■ Connecting To A PictBridge-Compliant Device

To connect a PictBridge-compliant device to this machine, use the USB cable supplied with the device.

**Caution** Do not connect any equipment other than PictBridge-compliant devices to the Direct Print Port of the machine. Doing so may result in an electric shock, fire, or damage to the device.

- **Note** When printing photos with the digital device connected to the machine, it is advisable to use the AC adapter supplied with the device. If you use the device's battery, be sure to it is fully charged.
	- Depending on the model or brand of your device, you may have to select a mode for printing photos compliant with "PictBridge" before connecting the device.
	- You may also have to turn ON the device or select Play mode manually after connecting the device to the machine. Perform such necessary operations according to the instruction manual supplied with your device.
	- $\bullet$  When printing from your PC, be sure to unplug the cable connecting the device.

**1** Turn ON the machine.

Make sure the device is turned OFF.

**2** Load the paper in the Auto Sheet Feeder.

- **3** Connect the PictBridge-compliant device to the machine.
	- **(1)** Connect the device to the machine using the USB cable (for connection to a computer) supplied with the device.
	- **(2)** Turn ON and set up the device for direct printing. When the connection between the device and machine has been established, <CAMERA DIRECT> (MP180) or <C> (MP160) appears on the machine.
		- \* The power-on sequence may differ depending on the model or brand of the device.

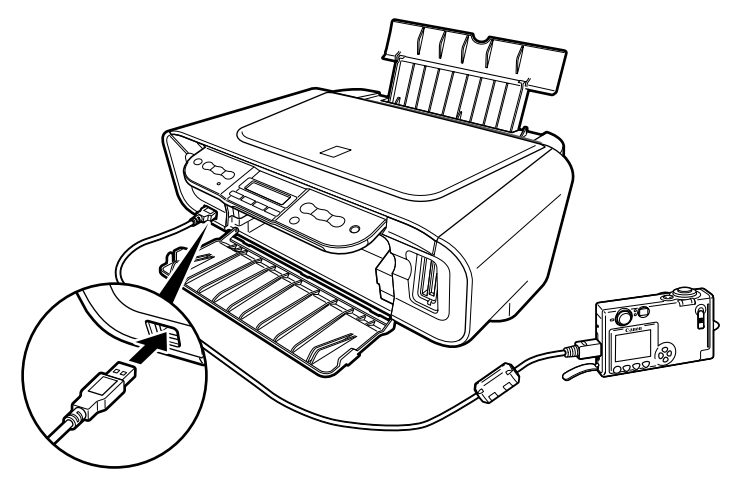

Following icon will display on the LCD display of the device when the machine is correctly connected.

PC

A PictBridge-compliant device.

\* This mark indicates that the product is PictBridge-compatible.

## ■ Confirming Or Changing The Device Settings

To change the paper size or paper type, operate the device to select the PictBridge print setup mode and confirm or change the settings.

The settings below can be changed by pressing [Menu] (MP180) or [Paper] / [Fit to Page] (MP160) when the PictBridge-compliant device is connected.

However, changes can only be made on the properties screen when the corresponding items below are in the "Default setting" (selections based on the machine setting) using the controls of the device.

- $\bullet$  Page size
- $\bullet$  Media type
- $\bullet$  Layout
- Image optimize (MP180)

You can specify these settings on MP180 in the <PICTBRIDGE SET>. (See page 65)

#### **About the Settings Explained Below**

The settings explained on the following pages cannot be made on some devices. If any setting cannot be made, printing will be based on the specified "Default setting".

The items for which the "Default setting" is set will be printed based on the current machine setting.

Names of settings that are displayed on Canon PictBridge-compliant devices are used in the description given below.

Different names may be displayed on your device depending on the brand or model.

For details, refer to your device's instruction manual.

#### **• About The Image Data Format For Printing**

This machine accepts images\* taken with a camera compatible with the Design rule for Camera File system (DCF) and PNG files.

\* Exif 2.21 compliant

#### z **About "Page size" And "Media type"**

When you have selected the "Default setting" (selections based on the machine setting), the machine operates based on the "Page size" and the "Media type" settings made using the controls of the machine.

The following sizes and types of paper can be loaded in the machine by selecting options in "Page size" and "Media type".

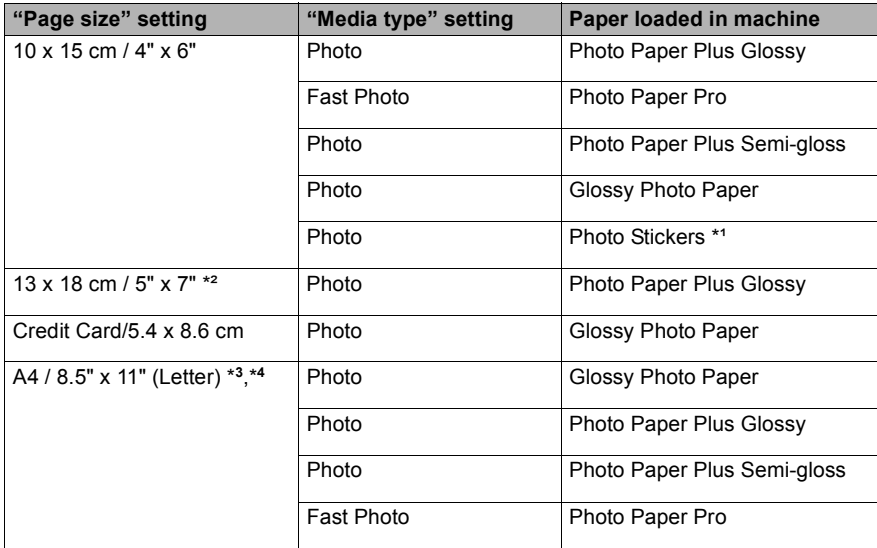

\***<sup>1</sup>** This paper is exclusively used to print photo stickers. When printing on sticker paper, select "10x15 cm/4" x 6"" in "Page size".

\***<sup>2</sup>** This size can be selected only for Canon PictBridge compatible devices (note that it cannot be selected for some models).

\***<sup>3</sup>** When "A4/8.5" x 11" (Letter)" is selected in "Page size", you can select "Plain Paper" in "Media type". When "Plain Paper" is selected in "Media type", bordered printing will be performed even if you select "Borderless" in "Layout".

\***<sup>4</sup>** When "A4/8.5" x 11" (Letter)" is selected in "Page size", you can print in 4-up layout.

## z **About "Layout" and "Trimming"**

For "Layout", when the "Default setting" (selections based on the machine setting) is selected, the machine operates based on the bordered/borderless setting specified in the Memory card mode of the machine (MP180) or the Fit-to-Page setting when Photo Paper is selected on the Operation Panel of the machine (MP160). Trimming is performed based on settings on the PictBridge-compliant device.

- **Note** When printing onto Photo Stickers (PS-101) (16-up), use the following settings.
	- 1. Load Photo Stickers (PS-101) in the Auto Sheet Feeder.
	- 2. Select "10 x 15 cm / 4" x 6"" for the "Page size", and "Photo" for the "Media type".
	- 3. Select "N-up" for layout, then select "16".
	- Some PictBridge compliant devices display the Layout option: 2-up, 4up, 9-up, and 16-up. In this case always select "16-up". If there are no options on the PictBridge compliant device that correspond to 2-up, 4 up, 9-up, or 16-up, printing on stickers is not possible.
	- When you are using Photo Stickers (PS-101), do not set "Borderless Printing" in "Layout" settings.

#### z **About "Image optimize"**

When "Default setting" (selections based on the machine setting) is selected, the machine operates based on the <IMAGE ENHANCEMENT> settings mode using the controls of the machine (MP180).

If you use a Canon PictBridge-compliant device, you can select "VIVID", "NR", "VIVID+NR" or "FACE".

(Note that these options cannot be selected for some models.)

- **Note** When "VIVID" is selected, the green and blue portions of photos are printed more vividly.
	- When "NR" (Noise Reduction) is selected, noise in blue portions, such as the sky, and dark portions is removed.
	- When "VIVID+NR" is selected, functions of both "VIVID" and "NR" are performed.
	- When "FACE" is selected, a darkened face on the photo taken against the light is brightened.

#### z **About "Date/File No. print"**

By default, "Off" is selected for this machine.

If you select an image which has had the shooting date embedded in it using a camera with the print mode, select "Off" for this function. If you select "Date", "File No.", or "Both", the date and/or file number will be printed over the embedded date (MP180).

- **Note** Never disconnect the USB cable during printing.
	- When disconnecting the USB cable between the device and machine, follow the instructions given in the instruction manual of the device.
	- Controls of the device cannot be used for the following:
		- Print quality setting
		- Machine maintenance
	- For the device operation method and troubleshooting, refer to your digital device's manual.

# **Chapter 8 Changing The Machine Settings (MP180)**

# **Changing The Settings**

This section describes the procedure to change the settings in the <SYSTEM SETTINGS> menu, taking the steps to specify <EXTENDED AMOUNT> as an example.

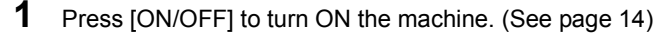

**2** Press [Menu] repeatedly until <SYSTEM SETTINGS> appears.

- **3** Use  $\blacksquare$  or  $\blacksquare$  to select <PRINT SETTINGS>, then press [OK].
- **4** Use  $\blacksquare$  or  $\blacksquare$  to select <EXTENDED AMOUNT>, then press [OK].

**EXTENDED AMOUNT SMALL** X

**5** Use  $\blacksquare$  or  $\blacksquare$  to select <SMALL> or <LARGE>, then press [OK].

**Note** Depending on the functions you use, some setting items cannot be specified in combination.

# **PRINT SETTINGS**

## **CUIET MODE**

Use this function if you want to reduce the operation noise, such as when printing at night: ON/ OFF

- **Important**  $\bullet$  The printing speed may be reduced compared to when this setting is set to <OFF>.
	- This function may not be so effective depending on the Image Quality setting.
	- $\bullet$  Certain noise, such as when the machine is preparing for printing, is not reduced.

## **EXTENDED AMOUNT**

Selects the amount of image that extends off the paper when printing in borderless: SMALL/ LARGE

# **PICTBRIDGE SET**

### **PAGE SIZE**

Selects the paper size: 8.5"x11"/A4/B5/A5/4"x6"/5"x7"/CREDIT CARD SIZE

### **MEDIA TYPE**

Selects the paper type: PLAIN PAPER/PHOTO PAPER PRO/PHOTO PAPER PLUS/MATTE PHOTO PAPR/GLOSSY

### **PRINT QLTY**

Selects the print quality: STANDARD/HIGH

#### **BORDERLESS PRINT**

Selects bordered or borderless print: ON/OFF

### **IMAGE ENHANCEMENT**

Selects whether to optimize photos or not: SKIP/SET (VIVID/POP/REMOVE NOISE/FACE BRIGHT) (See page 48)

# **OTHERS**

#### **DATE/TIME SETUP**

Selects the shooting date format to be printed on photos: YYYY/MM/DD, MM/DD/YYYY, DD/ MM/YYYY

### **READ-ONLY MODE**

Selects whether to allow data to be written onto memory cards from a computer: ON/OFF

#### **LANGUAGE SETTING**

Changes the language for LCD messages: ENGLISH/FRENCH/SPANISH/PORTUGUESE/ GERMAN/ITALIAN/DUTCH/RUSSIAN/DANISH/NORWEGIAN/FINNISH/SWEDISH/ HUNGARIAN/CZECH/SLOVENE/POLISH/JAPANESE

# **RESTORE DEFAULT**

Changes the settings back to the default, except for the language for LCD messages and the position of the FINE Cartridge: YES/NO

# **SAVE CONFGURATION**

Saves the current media settings for the size, type, quality, magnification, intensity and image optimize: YES/NO

# **LOAD CONFGURATION**

Loads the saved media settings: YES/NO

# **Chapter 9 Routine Maintenance**

# **Replacing A FINE Cartridge**

If there is no improvement with the quality of printing following such maintenance as FINE Cartridge Cleaning, one of the FINE Cartridges is probably empty. Replace the empty FINE Cartridge with a new one. When replacing a FINE Cartridge, check the model number very carefully.

The machine will not print properly if the wrong FINE Cartridge is used, or installed incorrectly.

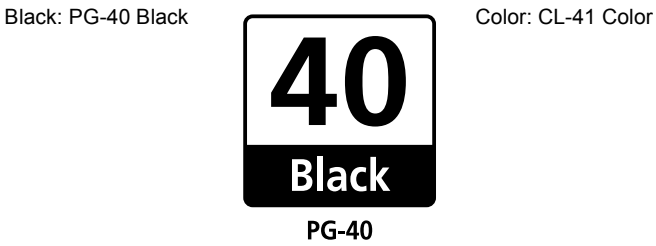

 $CL-41$ 

The FINE Cartridge PG-50 Black (High Yield) and CL-51 Color (High Yield) are also compatible with this machine.

## ■ Replacing A FINE Cartridge

When a FINE Cartridge runs out of ink, replace it using the following steps.

**1** Ensure that the machine is turned ON, and then open the Scanning Unit. The FINE Cartridge Holder moves to the left.

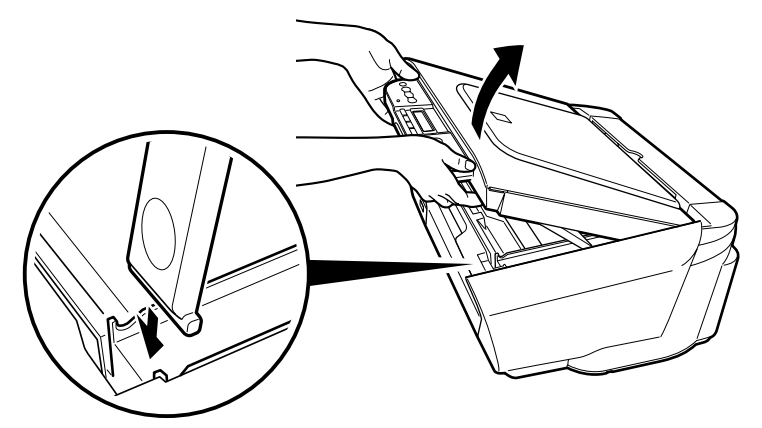

Pull the Scanning Unit Support down into place.

# **2** Remove the empty FINE Cartridge.

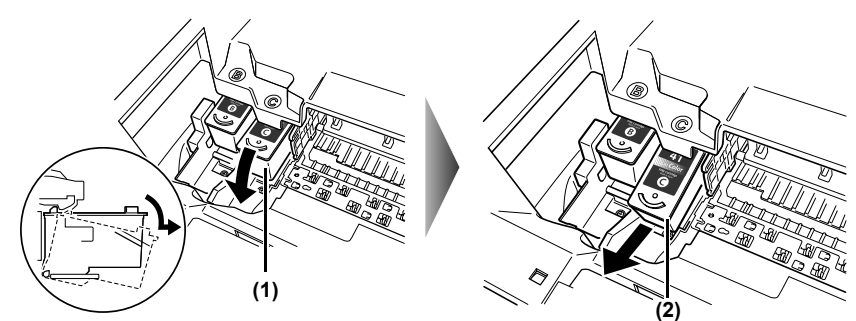

- **(1)** Push the FINE Cartridge down.
- **(2)** Remove the FINE Cartridge.
- **Important**  $\bullet$  Handle FINE Cartridges carefully to avoid staining your clothes or the surrounding work area.
	- Discard empty FINE Cartridges according to local laws and disposal regulations.
- **Caution** Do not touch the transparent film (A), film cable (B), ink absorber (sponge part) (C), or any metal parts.

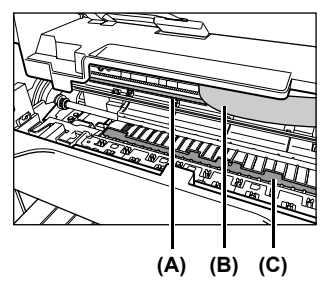

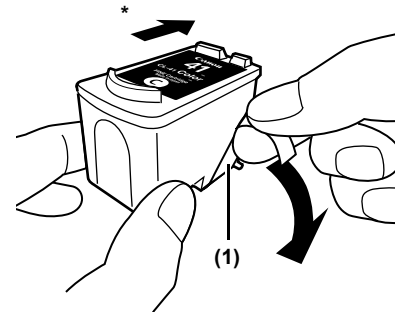

\* To the Cartridge Holder.

**(1)** Unpack a new FINE Cartridge and remove the Protective Tape.

- **A** Important  $\bullet$  Do not reattach the Protective Tape once you have removed it.
	- Handle the removed Protective Tape carefully to avoid getting your hands dirty or staining the surrounding work area once you have removed it.
	- Once the Protective Tape is removed, do not touch the gold terminals of the FINE Cartridge or its nozzles. The machine may not print out properly if you touch the terminals.

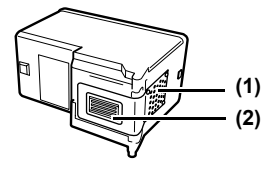

- **(1)** Gold terminal
- **(2)** Nozzle
- **4** Insert the new FINE Cartridge.

Black FINE Cartridge should be installed into the left holder (B) and Color FINE Cartridge should go into the right holder (C).

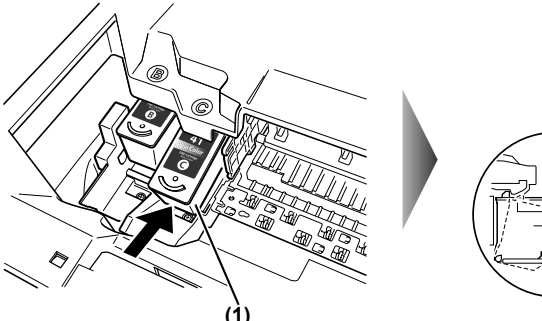

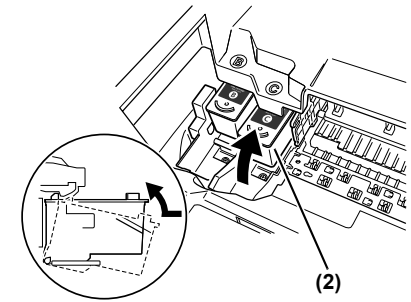

- **(1)** Insert a new FINE Cartridge on a slight tilt.
- **(2)** Push the FINE Cartridge up until it clicks into place.

## **5** Close the Scanning Unit.

Lift the Scanning Unit slightly and put the Scanning Unit Support back to its original position. Then close the Scanning Unit.

The FINE Cartridge Holder moves to the right.

**Note** If the straight line is misaligned or the FINE Cartridge position is misaligned, align the FINE Cartridge position.

See "Aligning The FINE Cartridge" on page 79.

- **A** Important  $\bullet$  To maintain optimal print quality, we recommend that you use Canon brand FINE Cartridge. Replenishing ink only is also not recommended.
	- Replace the FINE Cartridge promptly. Do not leave with the FINE Cartridge removed.
	- When a FINE Cartridge runs out of ink, replace the FINE Cartridge with a new one immediately. If you replace it with the FINE Cartridge that has previously been removed, the machine may not print properly due to clogged FINE Cartridge nozzles. Furthermore, the Low Ink Warning dialog box which advises when to exchange the FINE Cartridge will be inaccurate.
	- $\bullet$  To maintain optimal print quality, use up all the ink in the FINE Cartridge within six months of its first use (We recommend that you note the date that the FINE Cartridge was installed in the machine).
	- Color ink consumption may occur even when black-and-white or grayscale printing is specified.

Color ink is consumed during Cartridge cleaning, which is necessary to maintain the machine's capabilities.
### ■ Knowing When To Replace A FINE Cartridge

It is important to identify the empty Cartridge using the LCD/LED and replace it.

**Note** Should missing characters or white streaks appear despite sufficient ink levels, see "When Printing Becomes Faint Or Color Is Incorrect" on page 75.

#### **When Ink is Low**

<BLACK INK LOW> or <COLOR INK LOW> appears on the LCD (MP180) / the Black/Color Ink Lamp lights (MP160) when ink becomes low. Obtain a replacement tank as soon as possible.

#### ● When Ink is Empty

<CHECK INK> appears on the LCD (MP180) / <E> and <4> appear alternately on the LED (MP160) when ink becomes empty during printing.

Printing will resume as soon as the FINE Cartridge is replaced and the Scanning Unit is closed.

- Press [Stop/Reset] to cancel the current print job.
- Press [OK] (MP180) / [Black] or [Color] (MP160) to resume printing with an empty FINE Cartridge. When printing is finished, replace the FINE Cartridge immediately. If you continue printing with an empty FINE Cartridge, it will be a cause of trouble.
	- \* Be sure to press [OK] (MP180) / [Black] or [Color] (MP160) with all the FINE Cartridges installed. Printing does not resume if any of the FINE Cartridges are left uninstalled.
	- \* If you continue to print with an empty FINE Cartridge, the ink level will not be detected correctly.

#### ● Checking the Ink Level (MP180)

You can check the current ink level by pressing [COPY], [SCAN] or [MEMORY CARD]. The LCD will display the ink level for a few seconds.

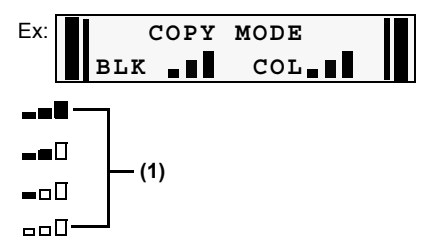

- **(1)** Indicates the remaining ink volume at four different levels.
- **Note** If an error message is displayed on the LCD/LED, a FINE Cartridge error has occurred and the machine cannot continue to print. See "An Error Message Is Displayed On The LCD/LED" on page 86.

### **What Is A Low Ink Warning?**

The Low Ink Warning is the ink counter calculating the remaining level of ink and advising you that the FINE Cartridges are running out of ink during printing.

The ink counter assumes the ink is full when a new FINE Cartridge is installed, and then starts the remaining level of ink. In this instance, if an old FINE Cartridge is installed, a message that the remaining level of ink cannot be detected appears.

#### **R**<br>**Note How to Check the Ink Level**

#### **Windows**

Open the [Printer Properties] dialog box. Click the [Maintenance] tab and then click [View Printer Status].

Canon IJ Status Monitor appears. It also appears automatically during printing.

#### **Macintosh**

Open the [Canon IJ Printer Utility] dialog box, and then select [Ink Level Information] from the pop-up menu.

• When the "!" mark appears on the Low Ink Warning

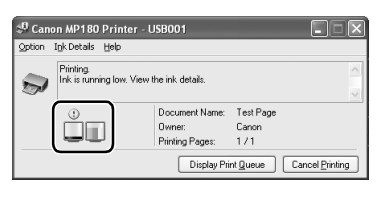

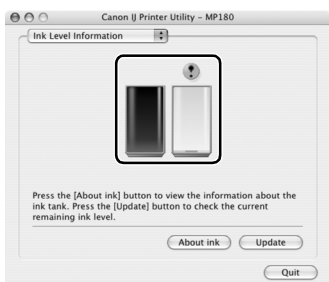

The ink level of the FINE Cartridge showing the "!" mark is low. You should ensure you have a new FINE Cartridge.

#### **Note Setting of FINE Cartridges**

If a FINE Cartridge runs out of ink, you can print with either the Color or Black FINE Cartridge only for a while. However the same printing quality cannot be expected, compared to printing with both cartridges.

#### **Windows**

- 1. Open the [Printer Properties] dialog box.
- 2. Click the [Maintenance] tab and then [Ink Cartridge Settings].
- 3. Select [Color only] when the cartridge runs out of Black ink, or select [Black only] when the cartridge runs out of Color ink, and then click the [OK] button.

#### **Macintosh**

- 1. Open [Printer Setup Utility] (or Print Center).
- 2. Double-click the model name from [Name] in the Printer List, and then click [Utility].
- 3. Choose the name of your machine from [Product] and click the [Maintenance] button.
- 4. Choose [Ink Cartridge Settings] from the pull down menu.
- 5. Select [Color only] when the cartridge runs out of Black ink, or select [Black only] when the cartridge runs out of Color ink, and then click the [Apply] button.

The [Black only] setting can be used when you select [Plain Paper] in [Media Type]. In this case the Borderless Printing setting cannot be enabled.

If you select [Color only] or [Black only] when the cartridge runs out of ink, remember to return the [Ink Cartridge Settings] to [Both Black and Color] after replacing with new one.

• When the "?" mark appears on the Low Ink Warning

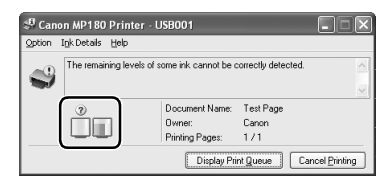

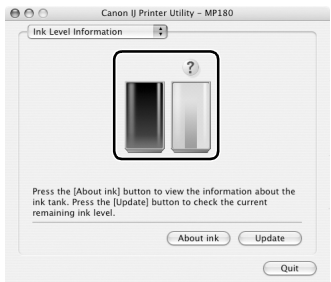

If you install an old FINE Cartridge, the "?" icon appears for the FINE Cartridge in question. In this case, the remaining level of ink cannot be calculated correctly. We recommend that you replace the FINE Cartridge with a new one.

If you try printing when "?" mark appears, the following message appears and printing stops.

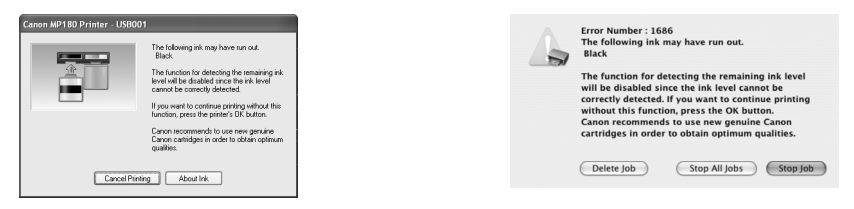

In either case, clicking [OK] cancels the error indication and enables continuation of printing. However, the error detection function is disabled after the error indication is canceled, therefore, Low Ink Warning message does not appear later on. When you install a new FINE Cartridge, the Low Ink Warning is enabled automatically.

# **When Printing Becomes Faint Or Color Is Incorrect**

When printing becomes faint or colors are incorrect, the FINE Cartridge Nozzles are probably clogged. Follow the procedures below to clean these nozzles.

**Note Before Performing Maintenance** 

# Remove the FINE Cartridge once, then reinsert it into place. See "Replacing A FINE Cartridge" on page 67. Adjusting the printer driver for the [Print Quality] setting to [High] for Windows, or [Fine] for a Macintosh, may improve the print quality. See the *Printer Driver Guide*. **Step 1** See "Printing The Nozzle Check Pattern" on page 76 After FINE Cartridge Cleaning, print the nozzle check pattern. If missing lines or white stripes appear **Step 2** See "FINE Cartridge Cleaning" on page 78 If the problem persists after performing FINE Cartridge Cleaning twice **Step 3** See "FINE Cartridge Deep Cleaning" on page 78 If the problem still persists after performing FINE Cartridge Deep Cleaning twice **Step 4** See "Replacing A FINE Cartridge" on page 67

**FFI Note** If ruled lines appear misaligned when printed, adjust the FINE Cartridge position. See "Aligning The FINE Cartridge" on page 79.

# **Printing The Nozzle Check Pattern**

Print the nozzle check pattern to determine whether the ink is being ejected properly from the FINE Cartridge Nozzles. Use this function when the printed results are blurred or the color is incorrect.

### **Printing The Nozzle Check Pattern**

#### **MP180**

- **1** Load A4- or Letter-sized plain paper in the Auto Sheet Feeder.
- **2** Press [Menu] repeatedly until <MAINTENANCE> appears.
- **3** Use  $\blacksquare$  or  $\blacksquare$  to select <NOZZLE CHECK>.

**8.MAINTENANCE NOZZLE** CHECK  $\blacktriangleright$ 

- **4** Press [OK]. The machine prints a nozzle check pattern.
- **5** Confirm the nozzle check pattern. For details on confirming the nozzle check pattern, see page 77.

#### MP160

- **1** Load A4- or Letter-sized plain paper in the Auto Sheet Feeder.
- **2** Press [Maintenance] repeatedly until <A> appears.
- **3** Press [Black] or [Color]. The machine prints a nozzle check pattern.
- **4** Confirm the nozzle check pattern. For details on confirming the nozzle check pattern, see page 77.

### **Confirming The Nozzle Check Pattern**

This section describes how to confirm the nozzle check pattern and the FINE Cartridge position pattern.

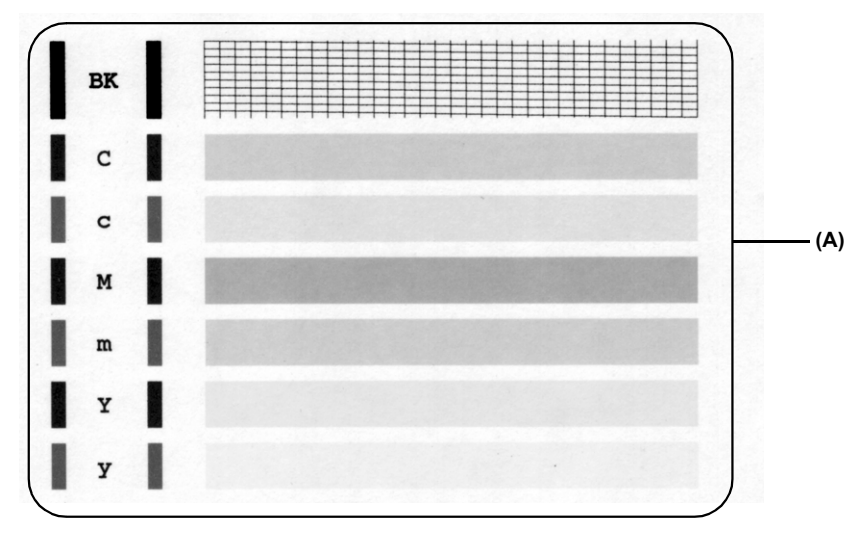

#### **Note** If the ink level is low, the nozzle check pattern is not printed correctly. If the ink level is low, replace the relevant FINE Cartridge. (See page 67)

 $\bullet$  If the lines are broken (1), or white lines (2) are present in the pattern (A), clean the FINE Cartridge. (See page 78)

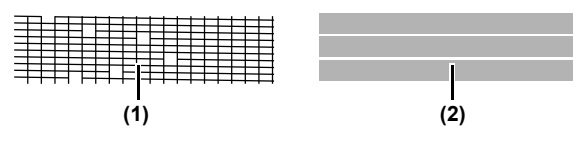

# **FINE Cartridge Cleaning**

If missing lines or white stripes are found in the printed nozzle check pattern, proceed with a FINE Cartridge Cleaning to unclog the FINE Cartridge Nozzles. Cleaning the FINE Cartridge Nozzles consumes ink, so perform FINE Cartridge Cleaning only when necessary.

#### **MP180**

- **1** Press [Menu] repeatedly until <MAINTENANCE> appears.
- **2** Use  $\blacksquare$  or  $\blacksquare$  to select <CLEANING>.

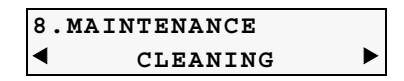

**3** Press [OK].

#### **MP160**

- **1** Press [Maintenance] repeatedly until <H> appears.
- **2** Press [Black] or [Color].

**Note** If normal FINE Cartridge cleaning does not improve the print quality, perform deep FINE Cartridge cleaning.

# **FINE Cartridge Deep Cleaning**

If the print quality does not improve after a standard FINE Cartridge Cleaning, try FINE Cartridge Deep Cleaning, which is a more powerful cleaning process. FINE Cartridge Deep Cleaning consumes more ink than standard FINE Cartridge Cleaning, so perform this procedure only when necessary.

#### **MP180**

- **1** Press [Menu] repeatedly until <MAINTENANCE> appears.
- **2** Use  $\blacksquare$  or  $\blacksquare$  to select <DEEP CLEANING>.

**8.MAINTENANCE DEEP CLEANING** 

**3** Press [OK].

#### **MP160**

- **1** Press [Maintenance] repeatedly until <y> appears.
- **2** Press [Black] or [Color].
	- **Note** If FINE Cartridge Deep Cleaning does not improve the print quality, contact a Canon service representative.

If ruled lines are misaligned or a printout is unsatisfactory, FINE Cartridge Alignment is required.

### **Aligning The FINE Cartridge**

#### MP<sub>180</sub>

- **1** Press [Menu] repeatedly until <MAINTENANCE> appears.
- **2** Use  $\blacksquare$  or  $\blacksquare$  to select <ALIGN PRINT HEAD>.
- **3** Press [OK].

The machine prints the head alignment sheet.

**4** Beginning from column A on the printout, fill in the appropriate circles  $(\sim)$ ) with a dark pencil to select the most solid image.

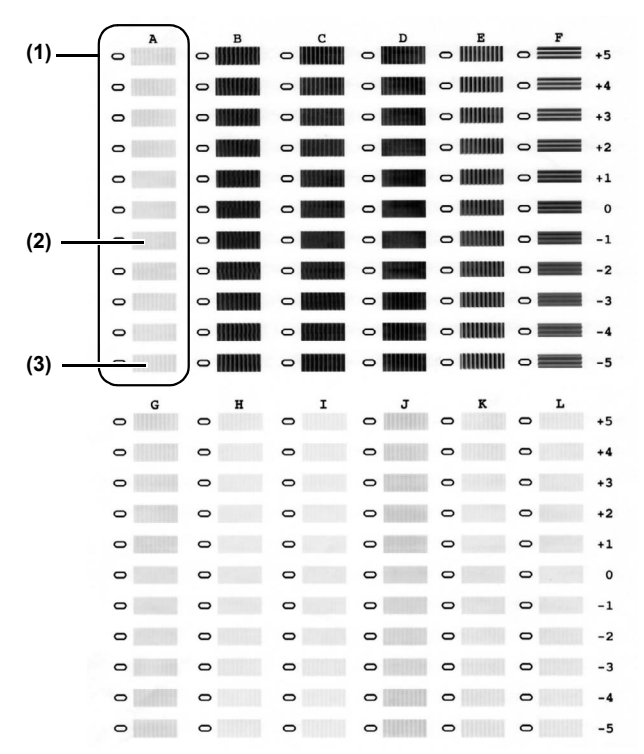

- **(1)** Column A
- **(2)** Good example (Most solid box)
- **(3)** Bad example (Least solid box)

#### **5** Load the checked sheet on the Platen Glass.

When loading the checked sheet, place the front side down, and align the upper left corner of the sheet with the alignment mark on the lower right corner of the Platen Glass.

# **6** Press [OK].

The machine scans the pattern and aligns the FINE Cartridge automatically.

**If you select <HEAD ALIGN PRINT> in step 2, the machine prints** the current FINE Cartridge Alignment setting.

#### **MP160**

- **1** Press [Maintenance] repeatedly until <P> appears.
- **2** Press [Black] or [Color]. The machine prints the head alignment sheet.
- **3** Beginning from column A on the printout, enter checkmarks in the patterns that have the most solid image.
- **4** Load the checked sheet on the Platen Glass. When loading the checked sheet, place the front side down, and align the upper left corner of the sheet with the alignment mark on the lower right corner of the Platen Glass.
- **5** Press [Maintenance] repeatedly until <U> appears.
- **6** Press [Black] or [Color].

The machine scans the pattern and aligns the FINE Cartridge automatically.

**Note** If you select <L> in step 1, the machine prints the current FINE Cartridge Alignment setting.

This section describes the necessary cleaning procedures for your machine.

- **A** Caution Be sure to turn OFF the power and disconnect the power cord before cleaning the machine.
	- Do not use tissue paper, paper towels, or similar materials for cleaning; they can stick to the components or generate static charges. Use a soft cloth to avoid scratching the components.
	- Never use volatile liquids such as thinners, benzene, acetone, or any other chemical cleaner to clean the machine; these can damage the machine's components.

#### **Cleaning The Platen Glass And Document Cover**

Wipe the Platen Glass (A), and the inner side of the Document Cover (white area) (B) with a clean, soft, lint-free cloth moistened with water. Then wipe with a clean, soft, dry, lint-free cloth making sure not to leave any residue, especially on the Platen Glass. If you have trouble getting the scanning area clean, wipe with diluted mild detergent (for dish washing).

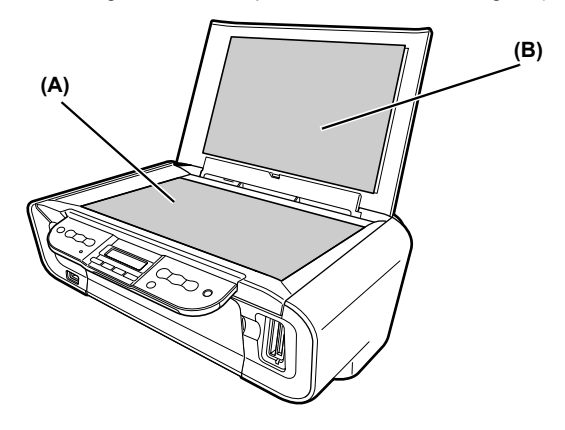

#### ■ Cleaning The Exterior

Wipe the machine's exterior with a clean, soft, lint-free damp cloth.

### **Cleaning The Roller**

Clean the paper feed rollers if paper is not fed properly. Cleaning the paper feed rollers will wear the rollers, so perform this only when necessary.

#### **MP180**

- **1** Press [ON/OFF] to turn ON the machine, then remove any paper from the Auto Sheet Feeder.
- **2** Press [Menu] repeatedly until <MAINTENANCE> appears.
- **3** Use  $\left[\bigtriangleup\right]$  or  $\left[\bigtriangleright\right]$  to select <ROLLER CLEANING>.
- **4** Press [OK].
- **5** Repeat steps 2 to 4 twice.
- **6** Open the Paper Output Tray.
- **7** Load three or more of A4- or Letter-sized paper in the Auto Sheet Feeder.
- **8** Repeat steps 2 to 4 three times. The sheet of paper is automatically fed in and then out of the machine.

#### **MP160**

- **1** Press [ON/OFF] to turn ON the machine, then remove any paper from the Auto Sheet Feeder.
- **2** Press [Maintenance] repeatedly until <b> appears.
- **3** Press [Black] or [Color].
- **4** Repeat steps 2 to 3 twice.
- **5** Open the Paper Output Tray.
- **6** Load three or more of A4- or Letter-sized paper in the Auto Sheet Feeder.
- **7** Repeat steps 2 to 3 three times.

The sheet of paper is automatically fed in and then out of the machine.

**Note** If there are no signs of improvement after performing three times, contact a Canon service representative.

### **Cleaning The Bottom Plate**

If the printed paper is smudged, the inside of the machine may be dirty. Periodic cleaning of certain parts on the inside of your machine is recommended to maintain a high standard of printing quality.

The parts can be cleaned in the following ways:

See "Cleaning The Bottom Plate" on page 83.

See "Cleaning The Protrusions Inside The Machine" on page 84.

#### **MPTBO**

- **1** Ensure that the machine is turned ON and there is no paper loaded in the Auto Sheet Feeder.
- **2** Take a sheet of A4 or Letter-sized plain paper and fold it in half widthwise. Then, open the paper.
- **3** Load it into the Auto Sheet Feeder with the opened side facing up.

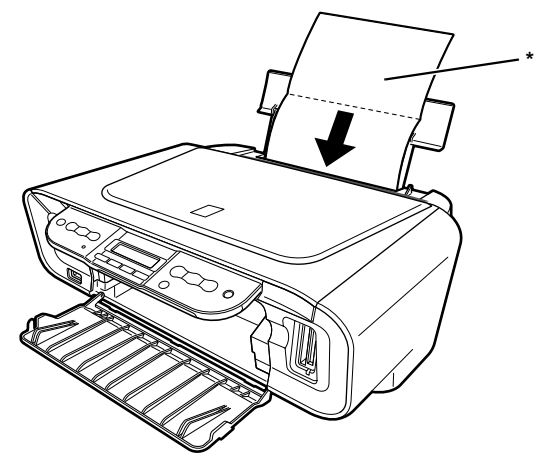

\* Insert the paper open side up.

- **4** Press [Menu] repeatedly until <MAINTENANCE> appears.
- **5** Use  $\left[ \bigtriangleup \right]$  or  $\left[ \bigtriangleright \right]$  to select <BOTTOM CLEANING>.

# **6** Press [OK].

Inspect the discharged paper. If dust or dirt can be seen on the paper, repeat the cleaning process.

#### **MP160**

- **1** Proceed steps 1 to 3 for MP180 on page 83.
- **2** Press [Maintenance] repeatedly until <J> appears.
- **3** Press [Black] or [Color].

Inspect the discharged paper. If dust or dirt can be seen on the paper, repeat the cleaning process.

- 
- **Note** If the discharged paper still appears dirty after you have run this cleaning process, the inside of your machine is probably extremely dirty.
	- Clean the inside of the machine in accordance with the following directions.
	- See "Cleaning The Protrusions Inside The Machine" on page 84.

#### **Cleaning The Protrusions Inside The Machine**

If protrusions inside the machine are stained, wipe ink off the protrusions using a swab or something similar.

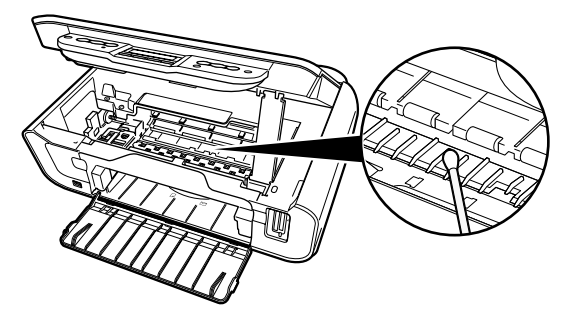

- **A** Important Before cleaning, be sure to turn OFF the machine.
- **Caution** Do not touch the transparent film (A), film cable (B), ink absorber (sponge part) (C), or any metal parts.

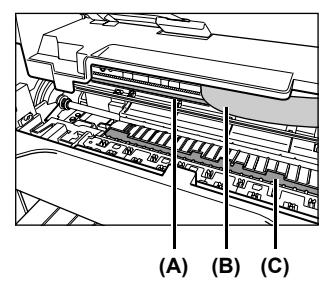

# **Chapter 10 Troubleshooting**

This chapter provides troubleshooting tips for problems you may encounter when using the machine.

- **Note •** This section provides troubleshooting tips for the most common printing problems. If you cannot find appropriate tips for your problem, refer to the onscreen manuals.
	- In this section, [OK] button on MP180 and [Black]/[Color] buttons on MP160 are collectively called "[OK]".

An Error Message Is Displayed On The LCD/LED (See page 86)

Cannot See The Display On The LCD/LED (See page 88)

Ink Does Not Come Out/ Printing Is Blurred/Colors Are Wrong/White Streaks/Straight Lines Are Misaligned/Cannot Print To End Of Job (See page 89)

Back Of Paper Is Smudged/Paper Does Not Feed Properly/Printed Surface Is Scratched (See page 92)

Paper Jams (See page 94)

Cannot Print Properly From A Photo Index Sheet (MP180) (See page 95)

An Unintended Language is Displayed on the LCD (MP180) (See page 95)

Cannot Print Properly From The Digital Camera (See page 96)

Cannot Install The MP Driver (See page 98)

Cannot Connect To PC Properly (See page 99)

Problems With Scanning (See page 100)

An Error Message Appears On The Screen (See page 103)

## **Vindows**

For Windows Users (See page 106)

If You Cannot Solve The Problem (See page 107)

### **Windows**

#### If an error occurs when the machine is connected to a computer

When an error occurs in printing such as the machine is out of paper or paper jams, a troubleshooting message is displayed automatically. Take the appropriate action described in the message.

The message may vary depending on the version of your Windows operating system.

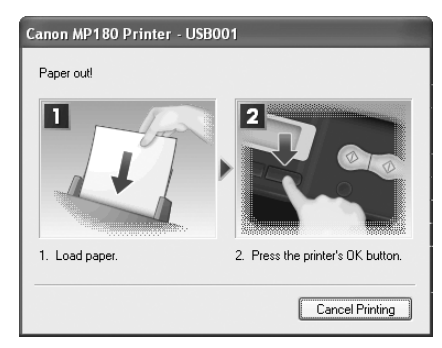

# **An Error Message Is Displayed On The LCD/LED**

If an error message is displayed on the LCD or LED, take the corresponding countermeasure described below.

#### **MP180**

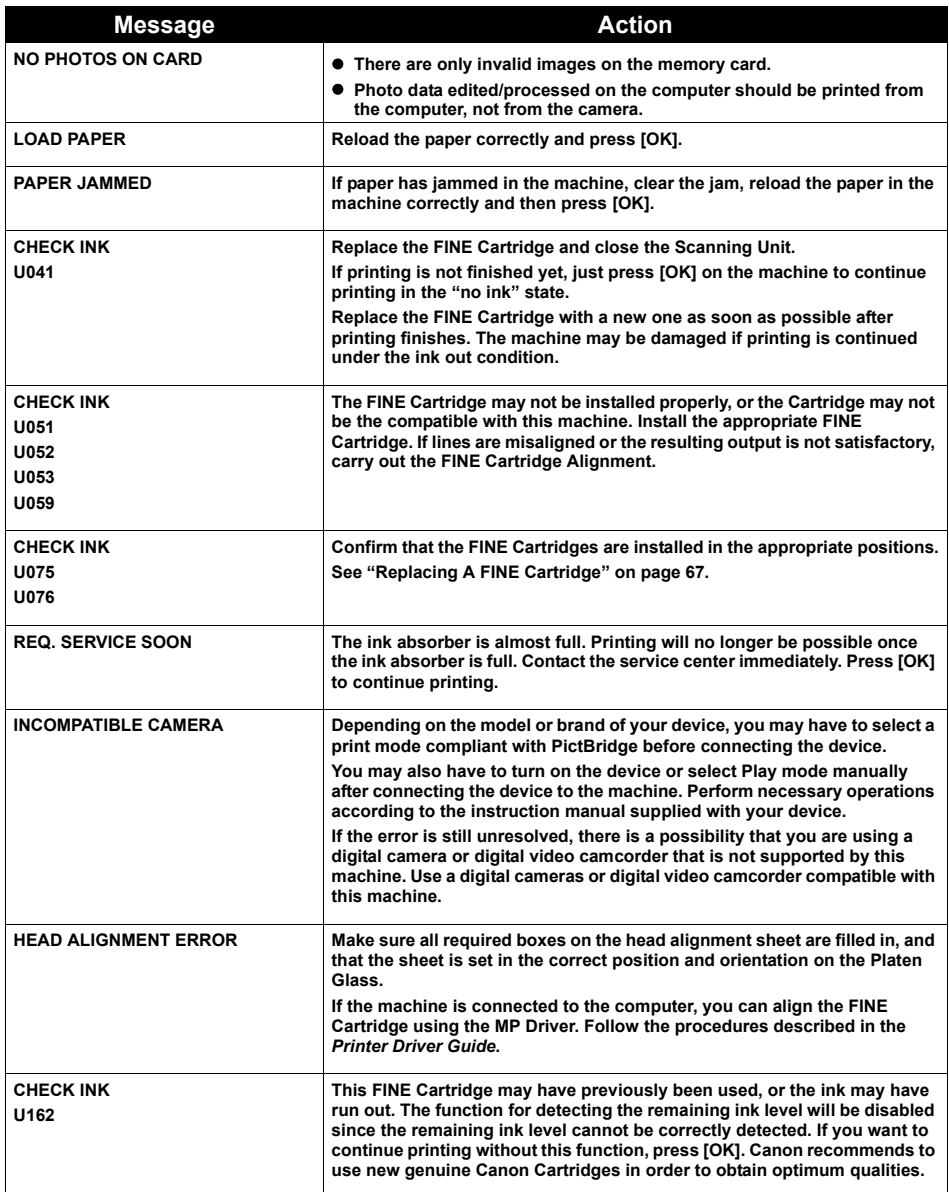

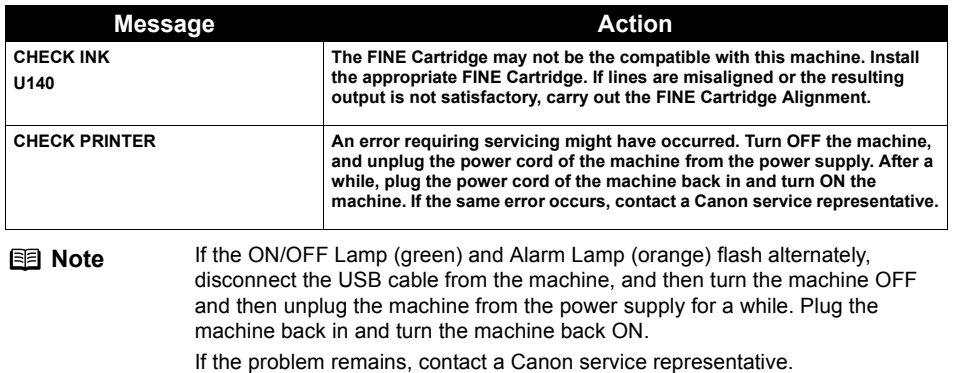

### **MP160**

<E> and <error code> are alternately displayed on the LED of MP160.

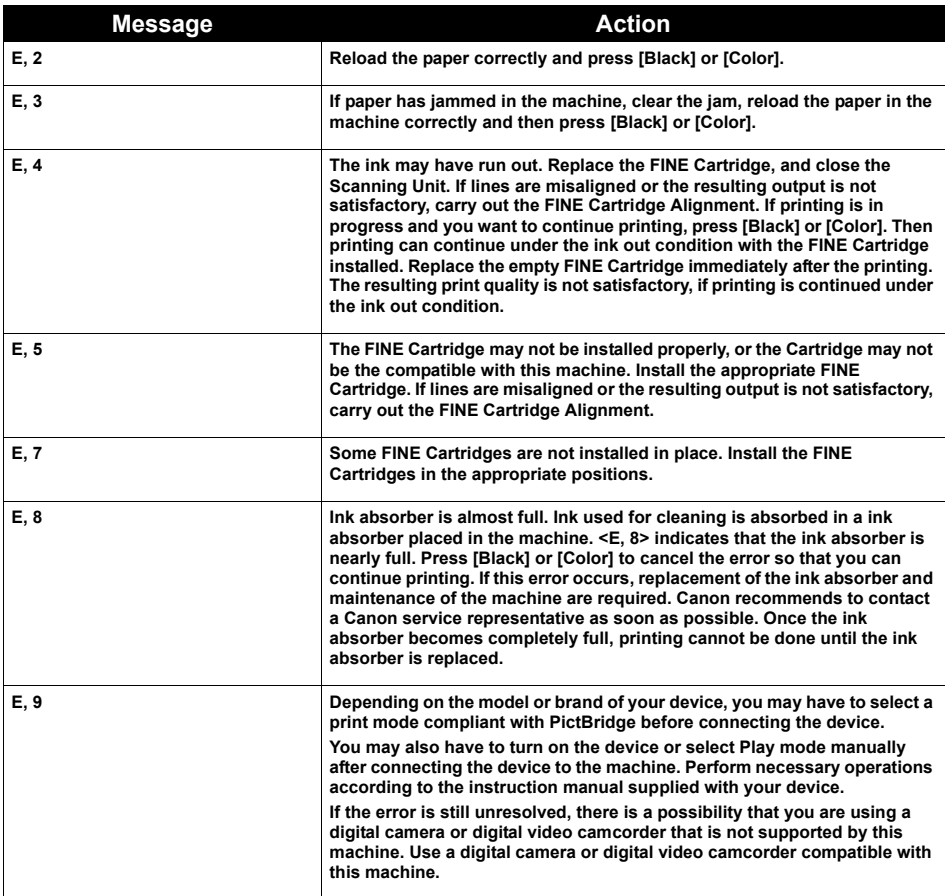

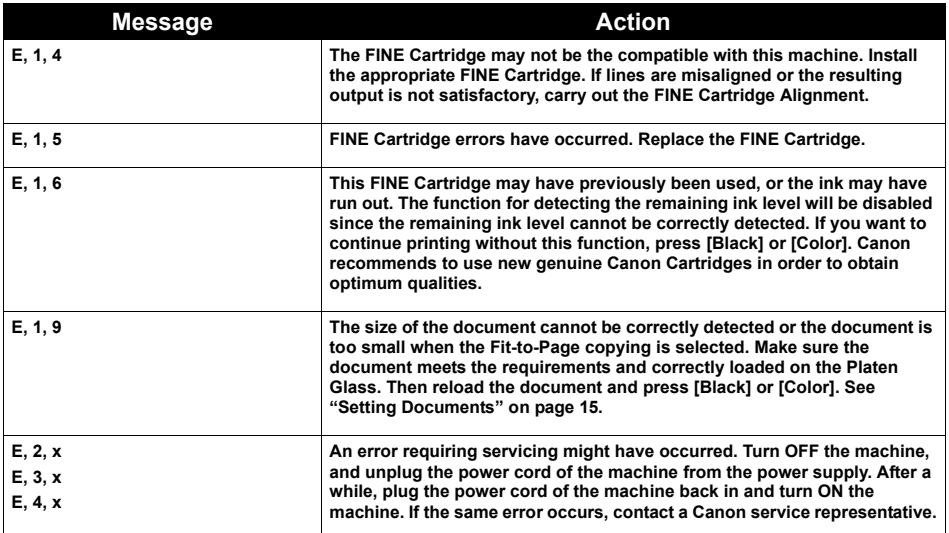

# **Cannot See The Display On The LCD/LED**

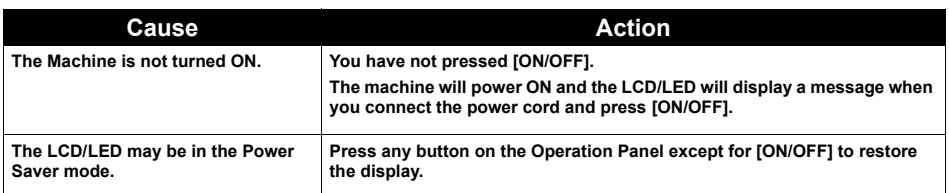

# **Ink Does Not Come Out/Printing Is Blurred/Colors Are Wrong/White Streaks/Straight Lines Are Misaligned/Cannot Print To End Of Job**

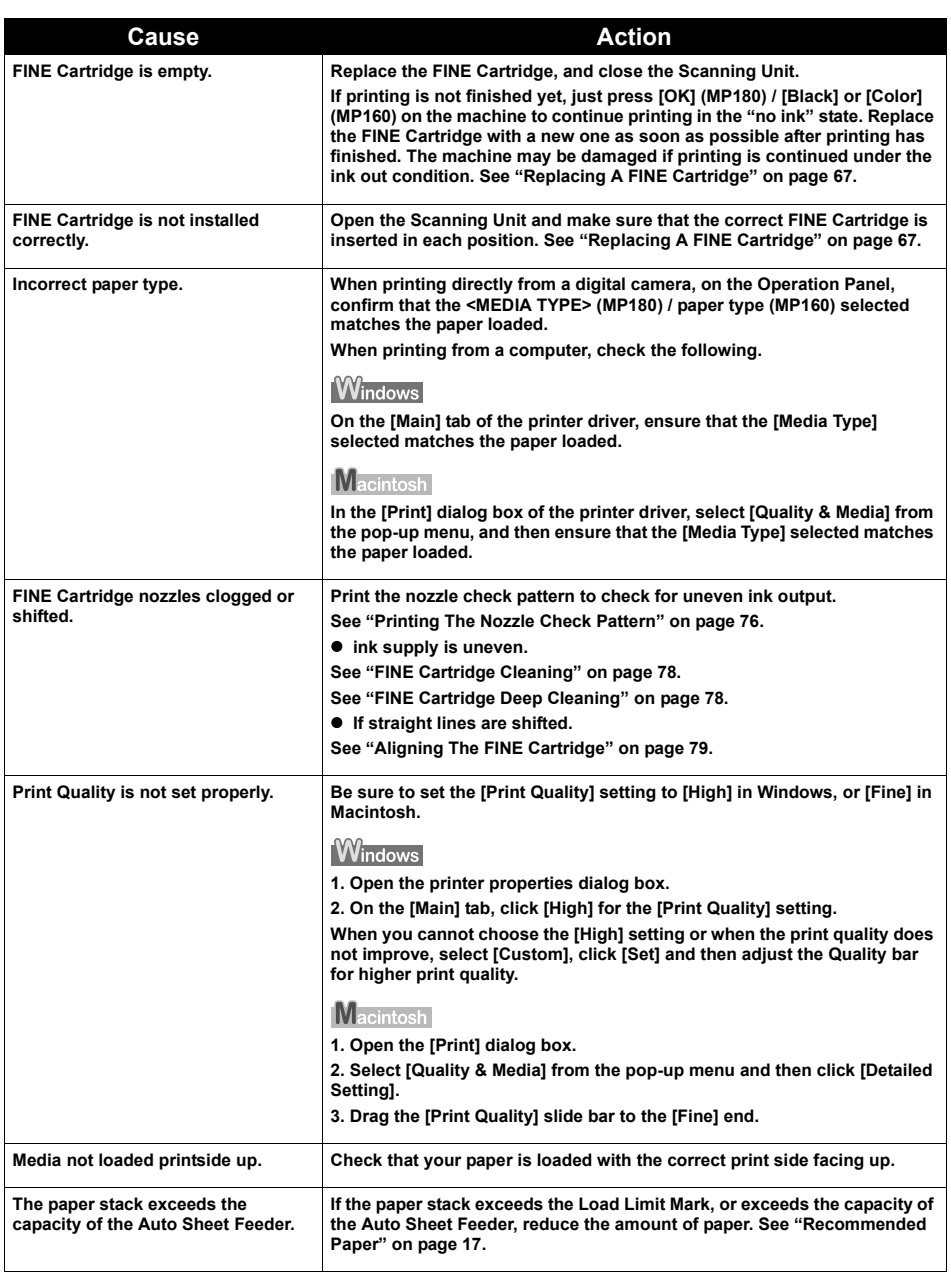

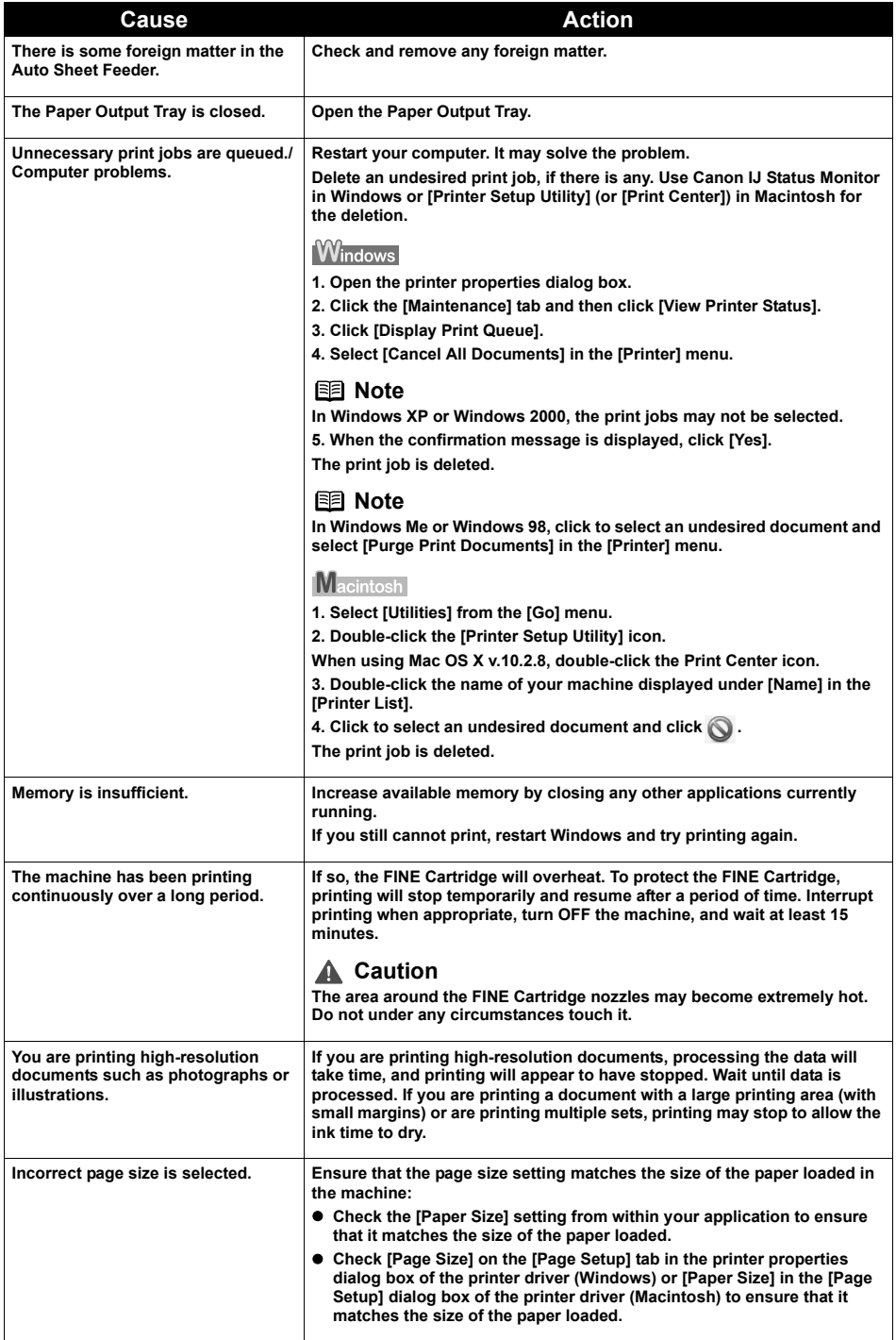

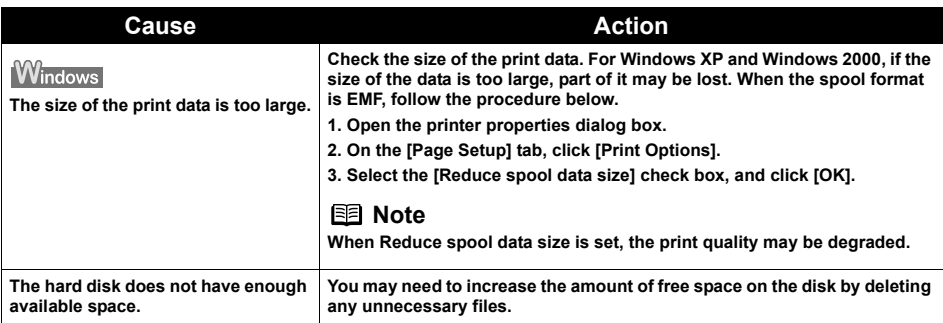

# **When Copying**

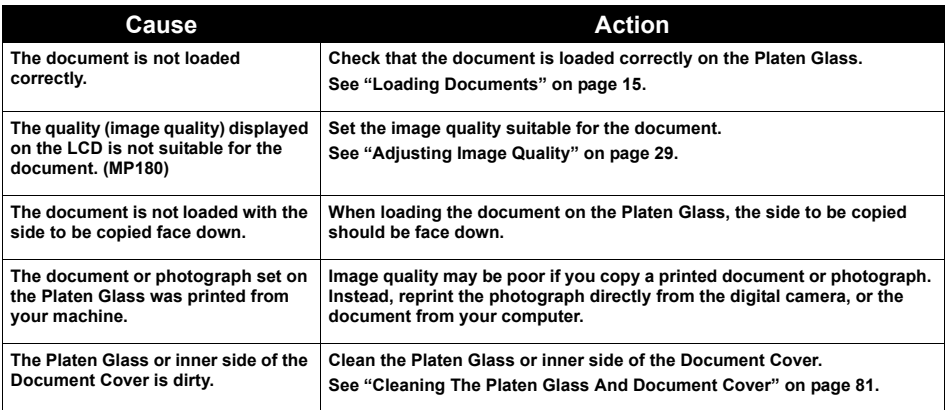

# **Back Of Paper Is Smudged/Paper Does Not Feed Properly/Printed Surface Is Scratched**

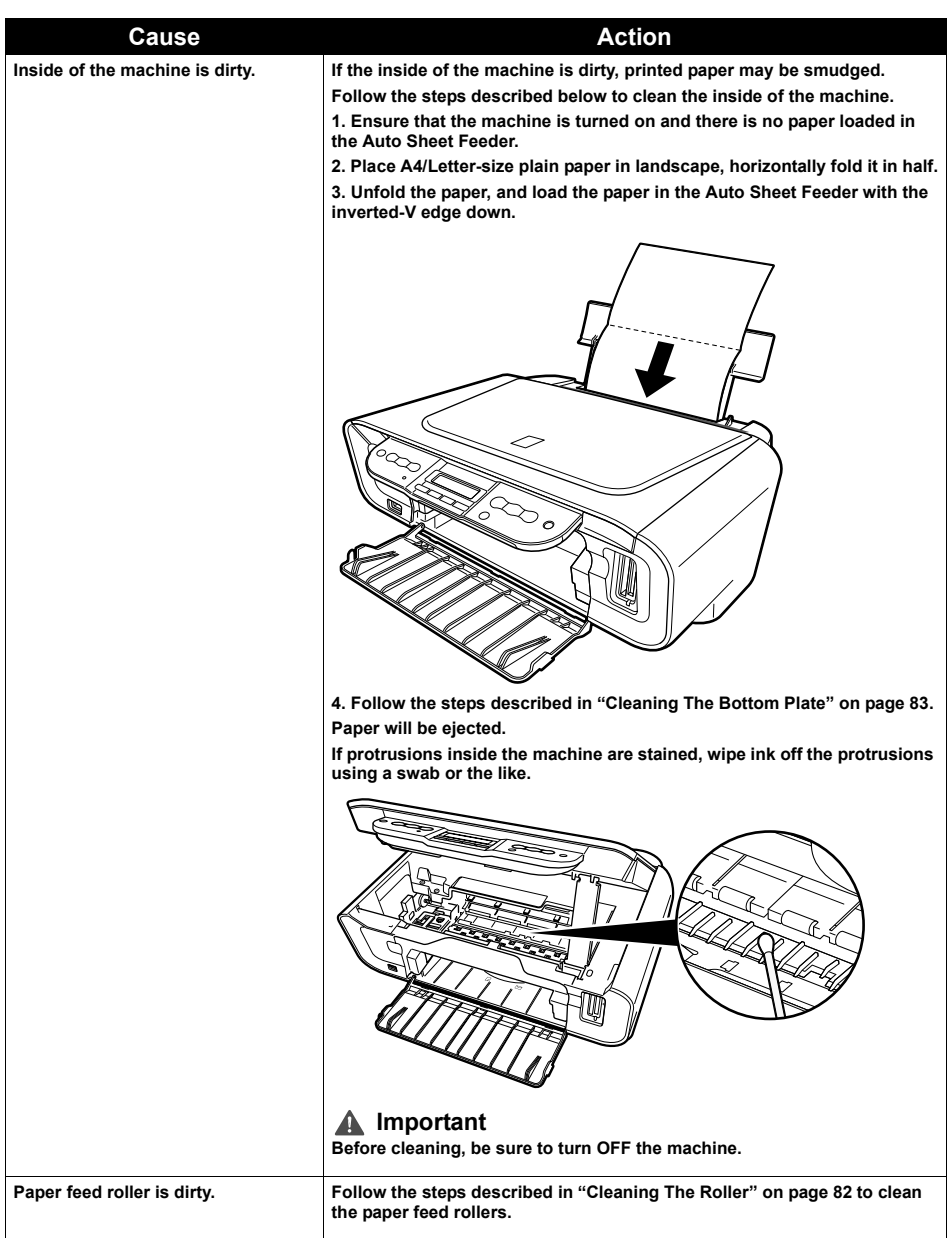

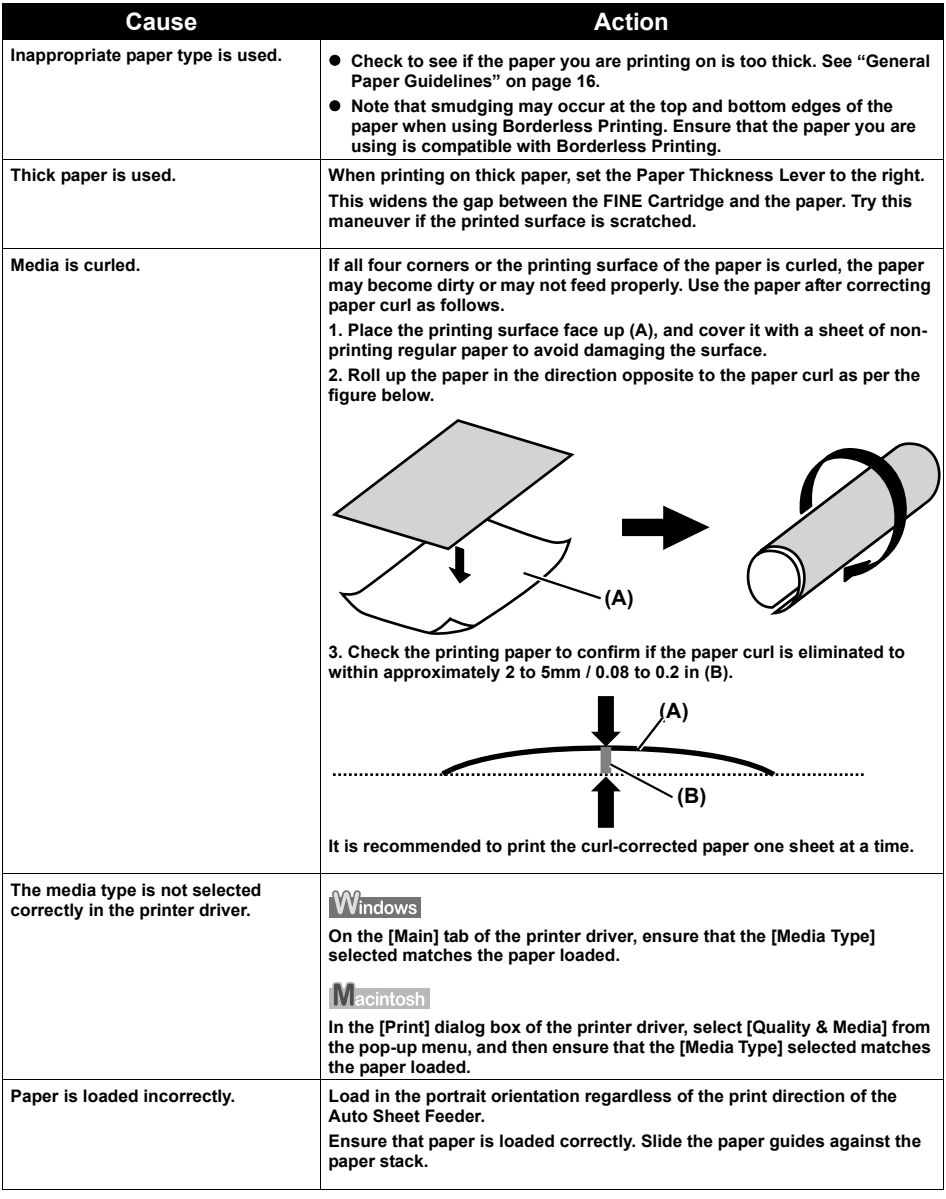

# ■ Paper Curls/Ink Blots

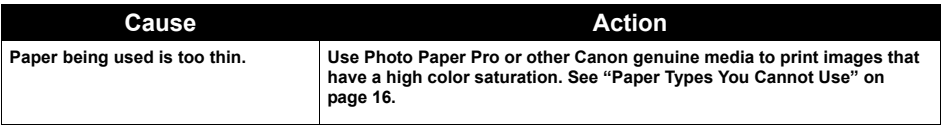

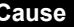

**The media type is not selected correctly on the Operation Panel.**

**Action** 

**Ensure that the media type selected on the Operation Panel matches that of the paper loaded.**

# **Paper Jams**

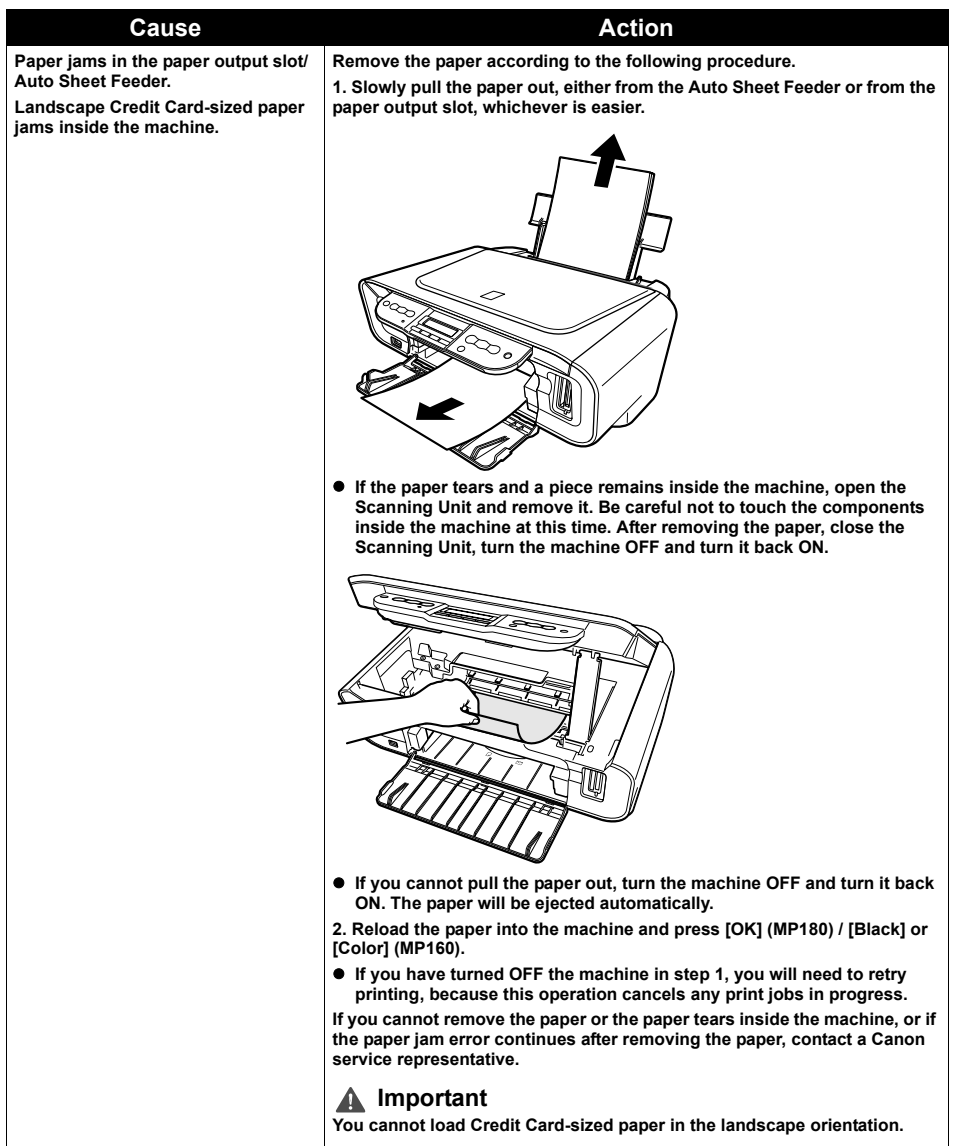

# **Cannot Print Properly From A Photo Index Sheet (MP180)**

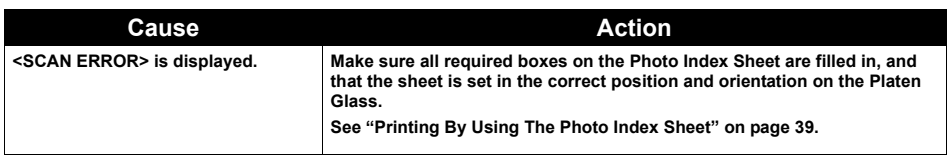

# **An Unintended Language is Displayed on the LCD (MP180)**

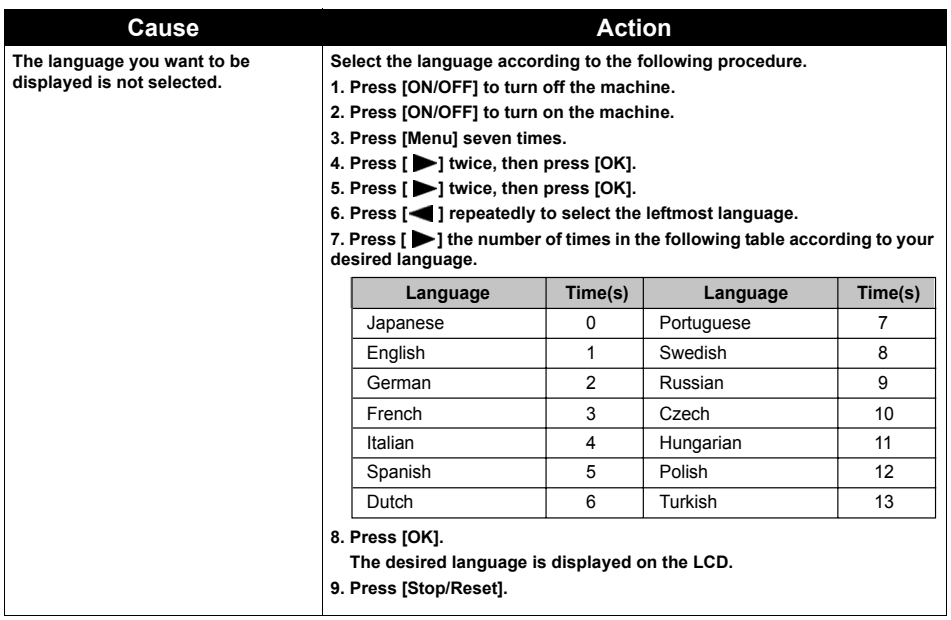

The following are the possible errors that may occur when printing directly from a digital still camera or digital video camcorder\*, and the countermeasures to eliminate them.

\*Hereafter, the digital still camera and digital video camcorder are collectively called a digital camera or camera.

- **Note** PictBridge compatible digital cameras can be connected to your machine for direct printing.
	- This section describes errors that are indicated on Canon-brand PictBridgecompatible cameras. The error messages and operations may vary depending on the camera you are using. If you are using a non-Canon PictBridge compatible camera and not sure how to clear the error from the camera, confirm the message displayed on the LCD of the machine and clear the error. For clearing an error from the machine, see "An Error Message Is Displayed On The LCD/LED" on page 86.
	- A communication time out occurs if printing takes a long time or if it takes too much time to send data. This may stop printing. In such cases, disconnect the cable between the machine and the camera, and reconnect the cable between the machine and the camera. Then, turn the camera on, if it does not automatically turn on. If the problem is still unresolved, select some other photo and check if it can be printed.
	- Your PictBridge compatible device may need to be switched to printing mode before it is connected to the machine, depending on the model of the device. Also, it may need to be turned on manually or switched to replay mode after connected to the machine. Refer to the instruction manuals supplied with your camera and take the necessary steps before connection.
	- The FINE Cartridge nozzles may be clogged if printing becomes faint or colors are incorrect. See "When Printing Becomes Faint Or Color Is Incorrect" on page 75.
	- $\bullet$  If the paper is curled or its surface is scratched during printing, make sure that you are using the correct type of paper.
	- $\bullet$  For the errors indicated on the camera and their solution, also refer to the user's manual of the camera. For other troubles with a digital camera, contact the manufacturer of the camera.

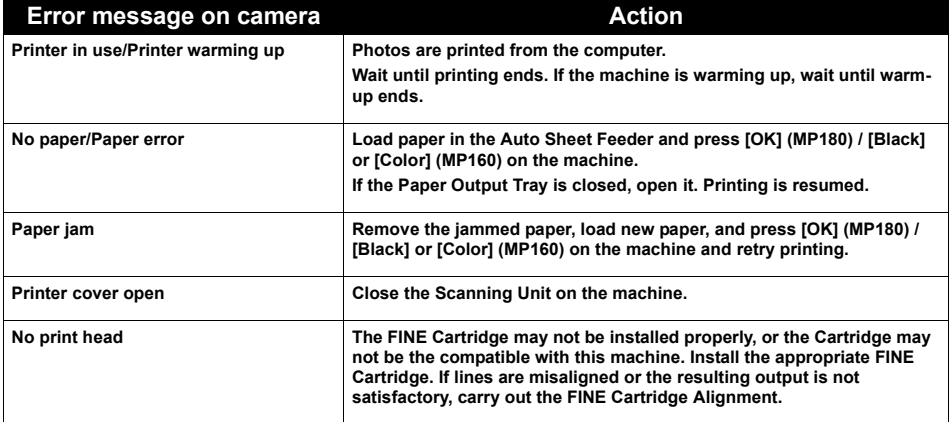

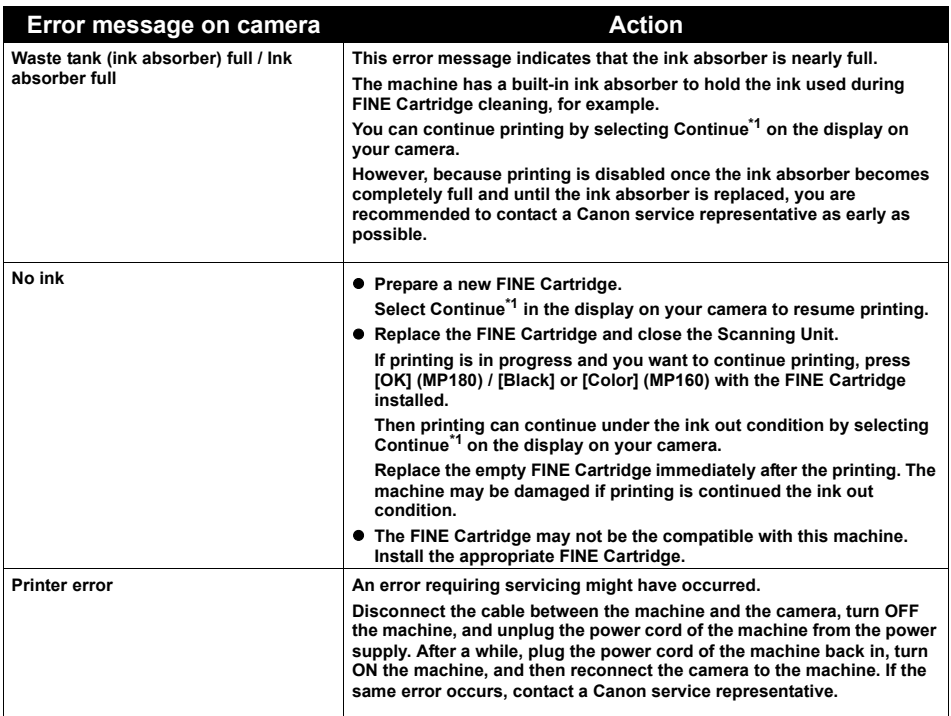

<sup>\*1</sup> To resume printing, you can press [OK] (MP180) / [Black] or [Color] (MP160) on the machine instead of selecting [Continue].

# **Cannot Install The MP Driver**

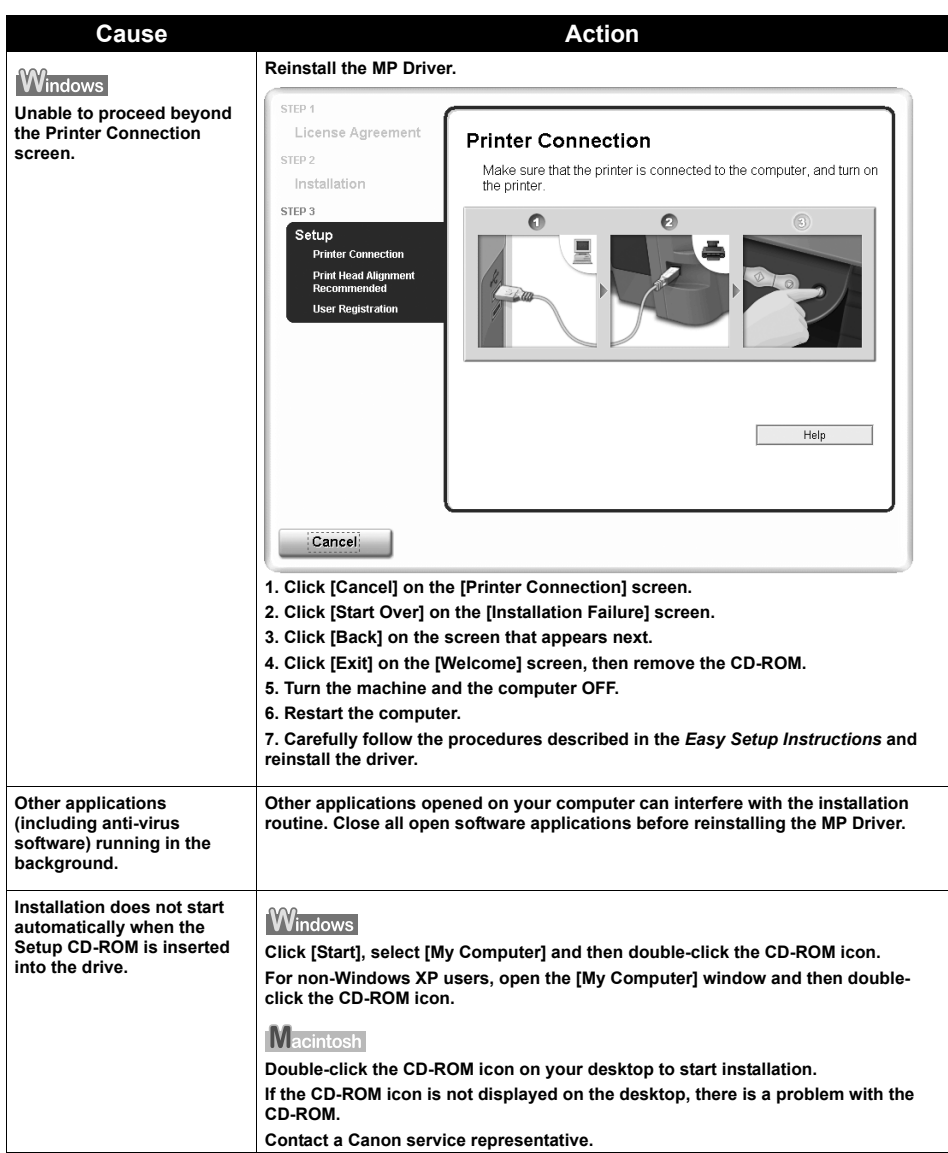

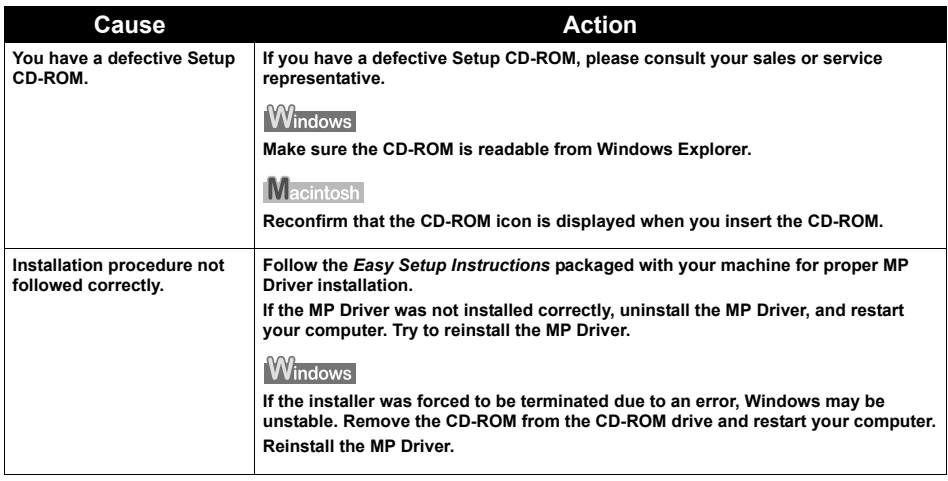

# **Cannot Connect To PC Properly**

### **Printing Speed Is Slow / USB 2.0 Hi-Speed Connection Does Not Work**

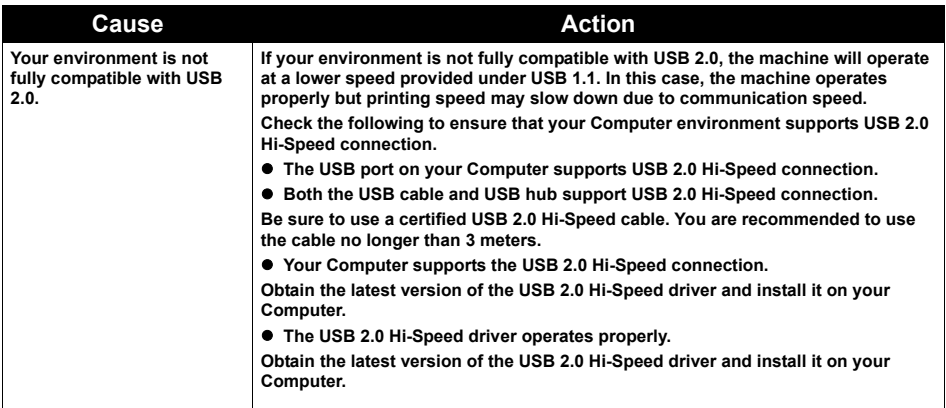

### ■ When You Connect To A Computer Running Windows XP, The Screen **Shows The Warning Message "High-SPEED USB Device Plugged Into Non-High-SPEED USB Hub"**

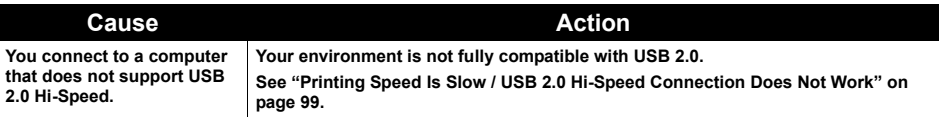

# **Problems With Scanning**

### **Scanner Won't Work**

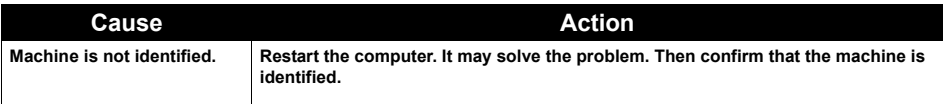

# ■ ScanGear Won't Start

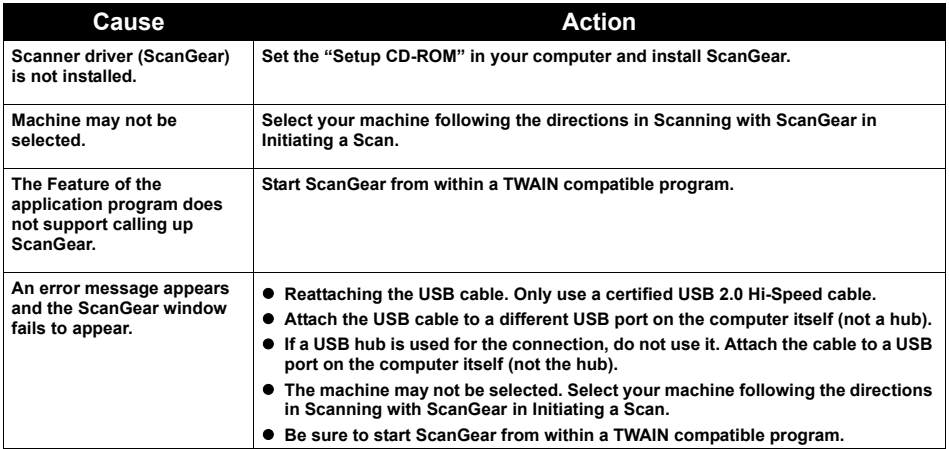

### ■ Computer Stops Operating During Scanning

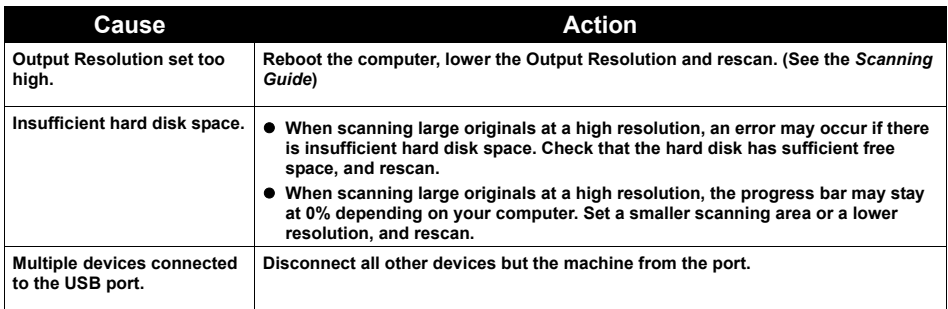

# ■ Scan Quality Is Poor (Poor Image Displayed On The Monitor)

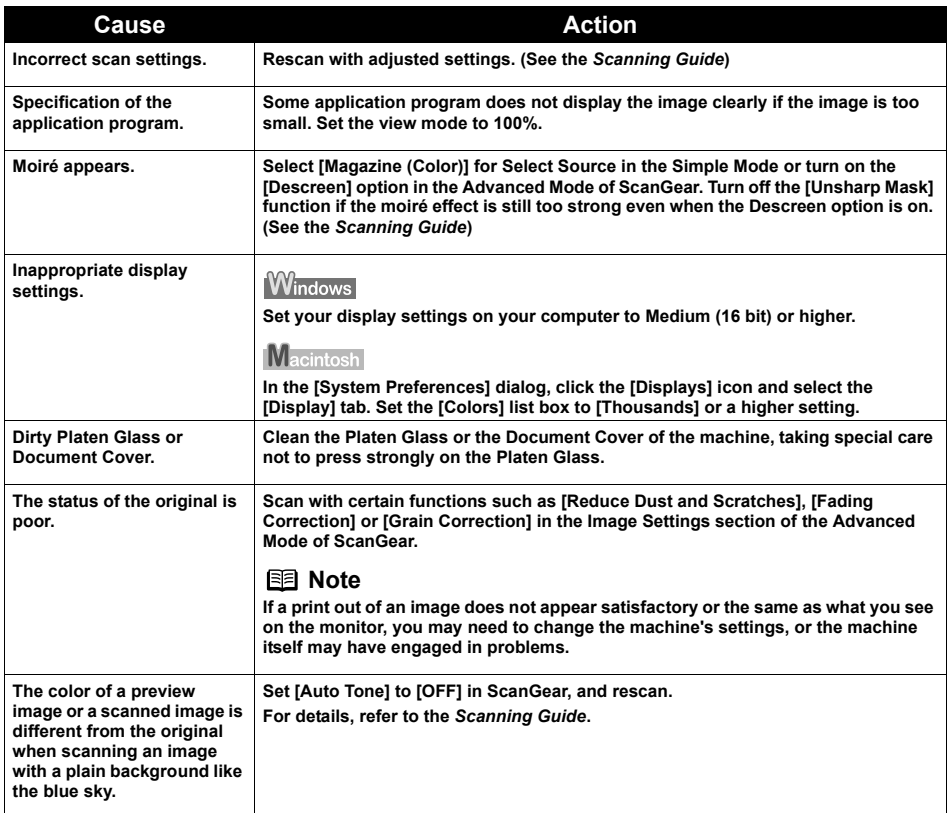

### **Parts Of Image Missing Or Surrounded By Extra White Areas**

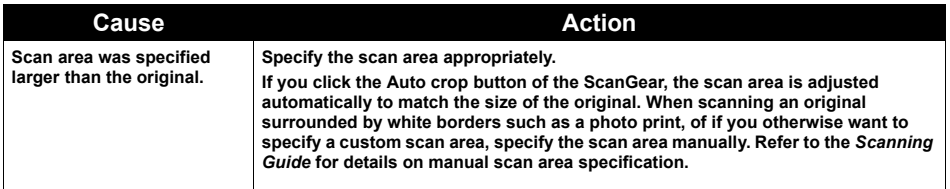

## **Trouble scanning with Multi-Scan or Multi-Crop function**

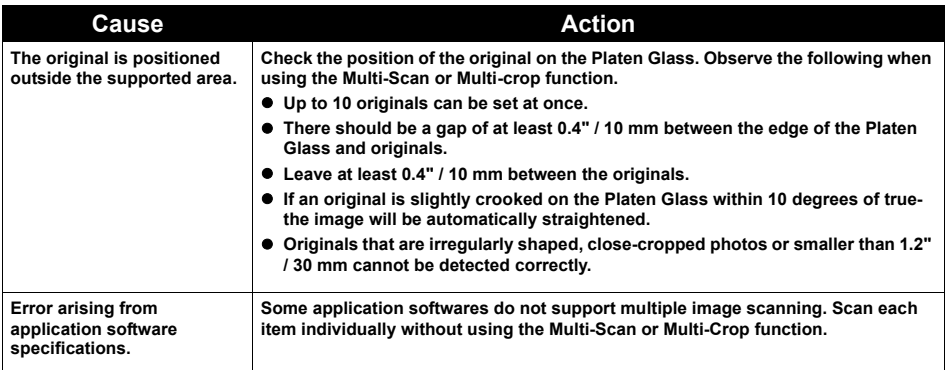

# **Slow Scanning Speed**

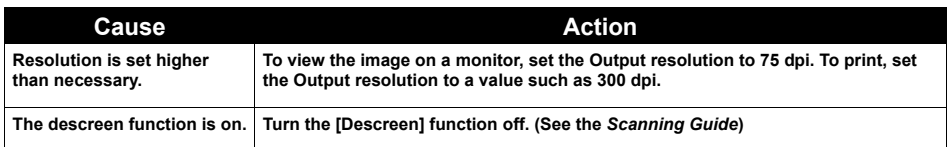

## **"There Is Not Enough Memory." Message Is Displayed**

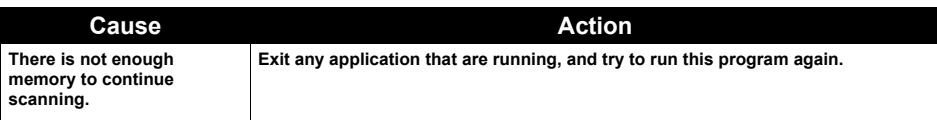

## **Scanned Image Is Not Displayed Properly**

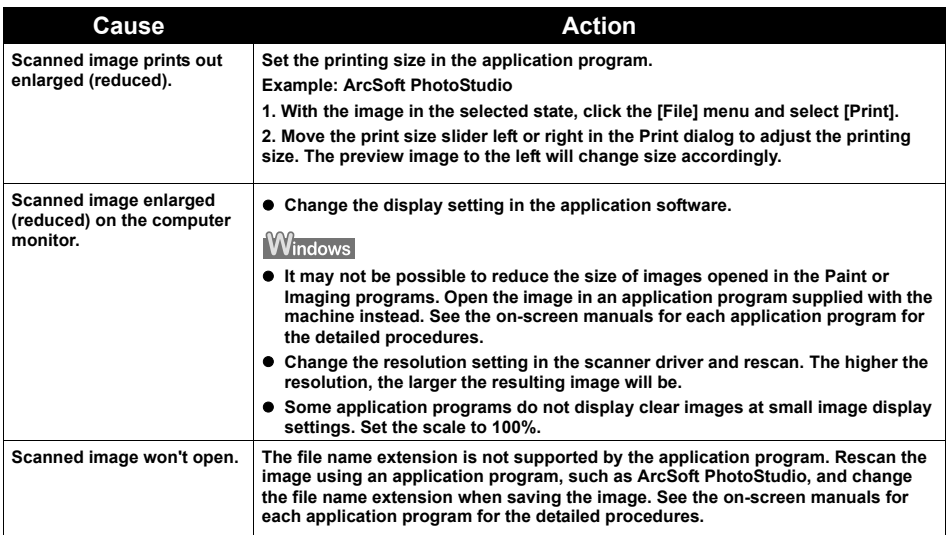

# **Trouble scanning with MP Navigator**

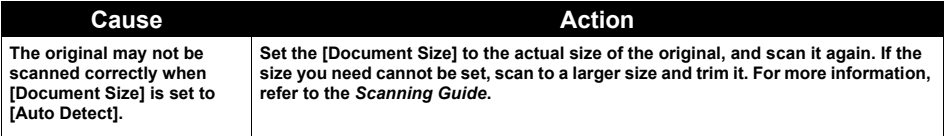

# **An Error Message Appears On The Screen**

### ■ Service Error 5100 is Displayed

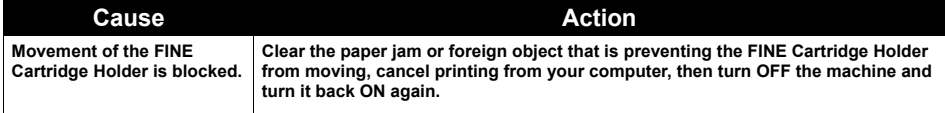

# **Writing Error/Output Error/Communication Error**

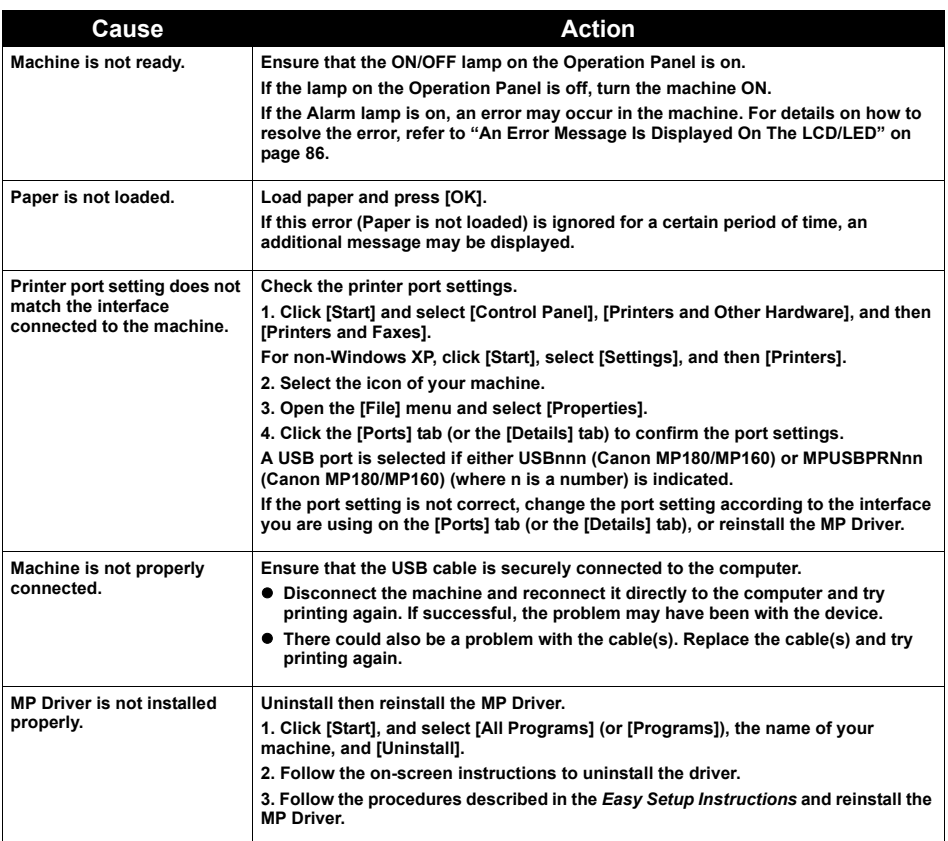

### **Example 1300 Is Displayed**

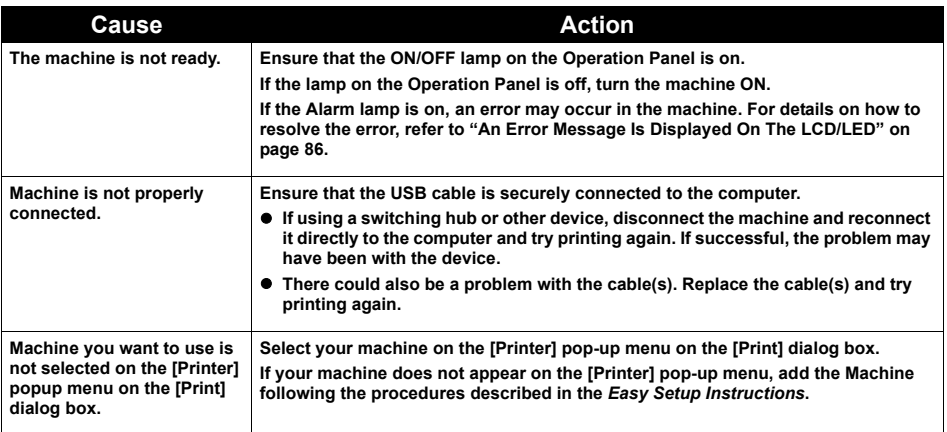

# Macintosh

## **Error No.: 1700/1710 Is Displayed**

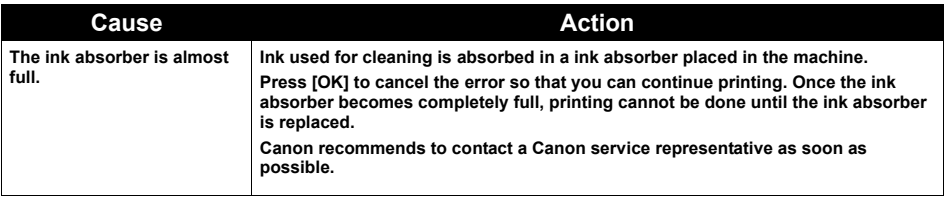

# **Macintosh**

### **Error No.: 2001 Is Displayed**

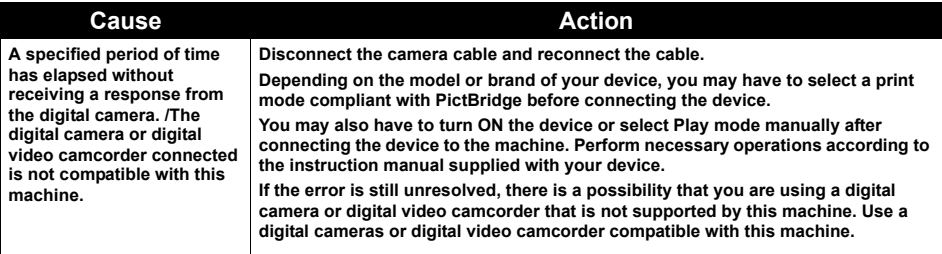

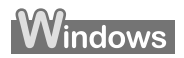

# **For Windows Users**

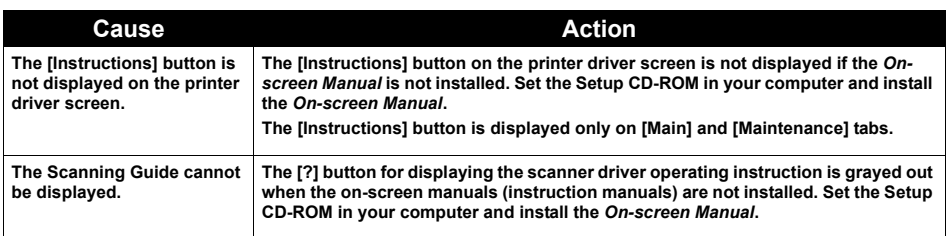
If you cannot solve the problem with any of the workarounds in this chapter, please contact the seller of the machine or a Canon service representative.

Canon support staff are trained to be able to provide technical support to satisfy customers.

**Caution** Attempts by customers to repair or take apart the machine will invalidate any warranty regardless of whether the warranty has expired.

Before contacting a Canon service representative, confirm the following:

- Product name: PIXMA MP180/MP160
- Serial number: written on label at rear of machine
- Details of the problem
- $\bullet$  What you tried to solve the problem, and what happened
- **Note** If the machine emits any unusual sound, smoke, or odor, turn it OFF immediately. Unplug the power cord from the outlet and contact the seller or a Canon service representative. Never attempt to repair or disassemble the machine yourself.

# **Chapter 11 Appendix**

### **Printing Area**

To ensure the best print quality, the machine has been set to allow for a margin along each edge of the media. However, the actual printable area is the entire area on a media without these margins. By selecting Borderless Printing\*, printing with no margins is possible.

\* This is available in A4/Letter, 4" x 6" /101.6 x 152.4 mm, 4" x 8" /101.6 x 203.2 mm, 5" x 7"/127.0 x 177.8 mm and Credit Card paper sizes (MP180).

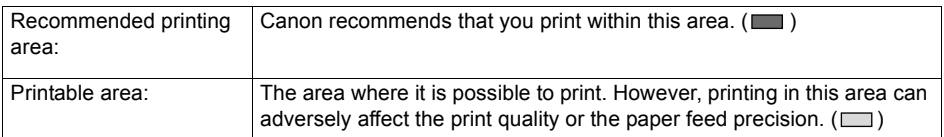

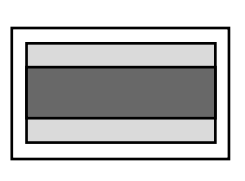

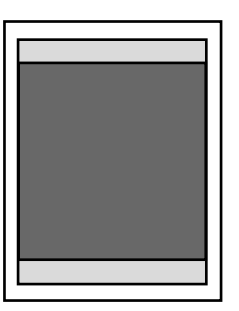

See "A4, B5, A5, 4" x 6", 4" x 8", 5" x 7", Credit Card" on page 109. See "Letter, Legal" on page 110.

See "Envelopes" on page 110.

### **A4, B5, A5, 4" x 6", 4" x 8", 5" x 7", Credit Card**

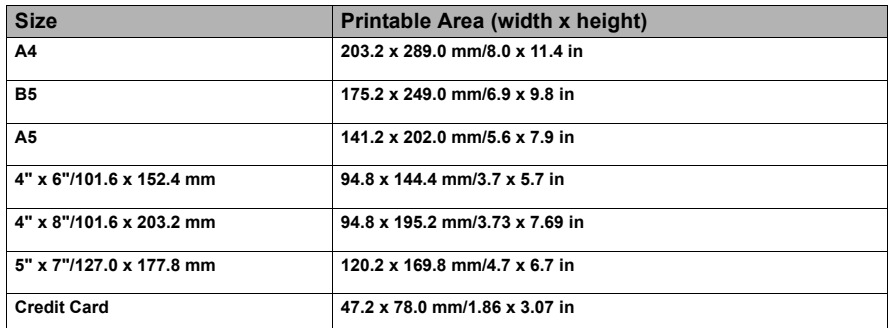

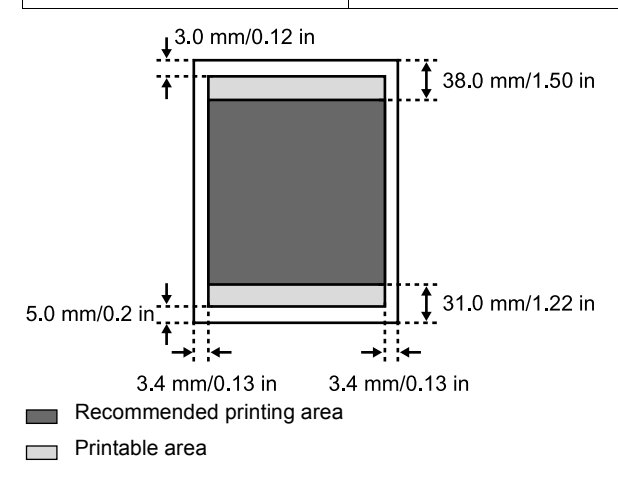

**Note** When Printing on Glossy Photo Paper GP-401/GP-501/Matte Photo Paper MP-101/Photo Paper Plus Double Sided PP-101D/Photo Paper Plus Glossy PP-101/Photo Paper Plus Semi-gloss SG-101/SG-201 and Photo Paper Pro PR-101, selection of "Borderless Printing" enables you to make prints with no margins.

> However, Borderless Printing may reduce the print quality on the top and bottom edges of the paper or cause the paper to become smudged.

### **Letter, Legal**

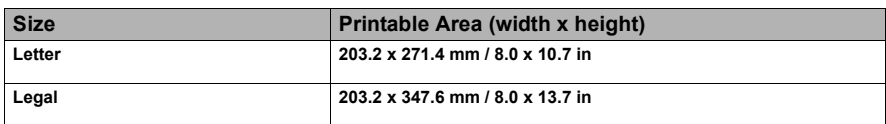

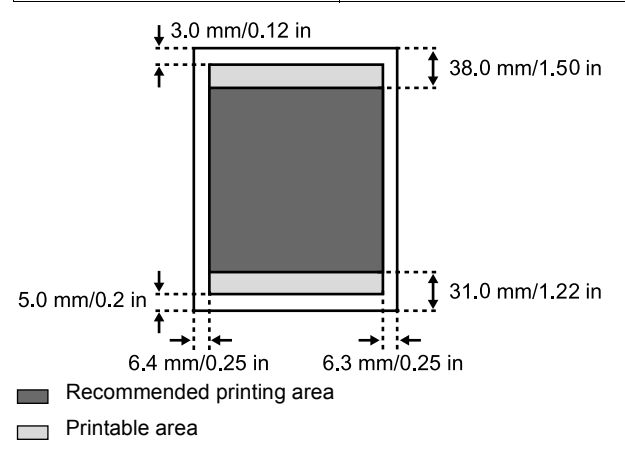

**Note** When Printing on Glossy Photo Paper GP-401/GP-501/Matte Photo Paper MP-101/Photo Paper Plus Double Sided PP-101D/Photo Paper Plus Glossy PP-101/Photo Paper Plus Semi-gloss SG-101/SG-201 and Photo Paper Pro PR-101, selection of "Borderless Printing" enables you to make prints with no margins.

> However, Borderless Printing may reduce the print quality on the top and bottom edges of the paper or cause the paper to become smudged.

### **Envelopes**

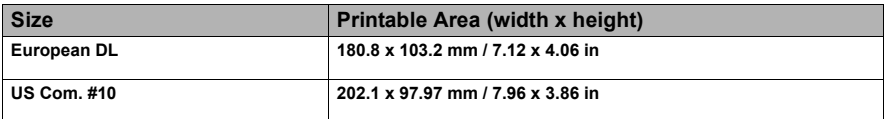

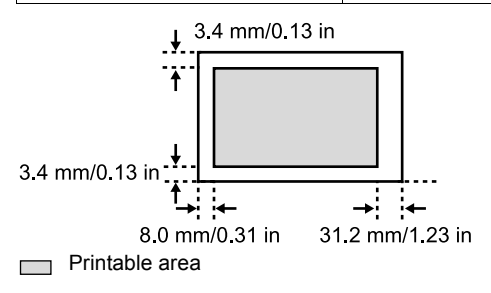

# **Uninstalling The On-screen Manual**

Follow the steps described below to uninstall the installed on-screen manuals from your computer.

### **Windows**

Note that this uninstall procedure will uninstall all guides.

- **1** Click [Start], select [All Programs] (or [Programs]), [Canon MP180 Manual/MP160 Manual] and [Uninstall].
- **2** When the uninstall message appears, click [OK].

When the message prompting you to restart your computer is displayed, click [OK] to restart your computer.

### **Macintosh**

**• Uninstall the Printer Driver Guide and Scanning Guide.** 

Delete the MP Driver and scanner driver to uninstall the *Printer Driver Guide* and *Scanning Guide*.

- **Uninstall the User's Guide and Photo Application Guide.** 
	- **1** Select [Applications] from the [Go] menu.
	- **2** Double-click the [Canon Utilities] folder, then [IJ Manual] folder.
	- **3** Drag the folder of your machine onto Trash.
	- **4** Drag the [MPXXX On-screen Manual] ("XXX" represents 180 or 160) icon on the desktop into the Trash.

# **Transporting The Machine**

When relocating the machine or storing the machine for prolonged periods, pack the machine using the original packing materials.

If you do not have the original packing materials, pack the machine carefully using protective material and a sturdy box.

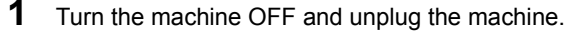

**A** Important To protect the machine from damage, do not unplug the machine while the Alarm Lamp is on.

- **2** Close the Paper Support and Paper Support Extension.
- **3** Disconnect the USB cable from the computer and from the machine and then disconnect the power cord from the machine.
- **4** To prevent the Scanning Unit or the Paper Support from opening, secure them with tape.
- **5** Cover the machine with protection materials attached on both sides and put it in a box.

**Note** If using a transport company, clearly label the box as fragile.

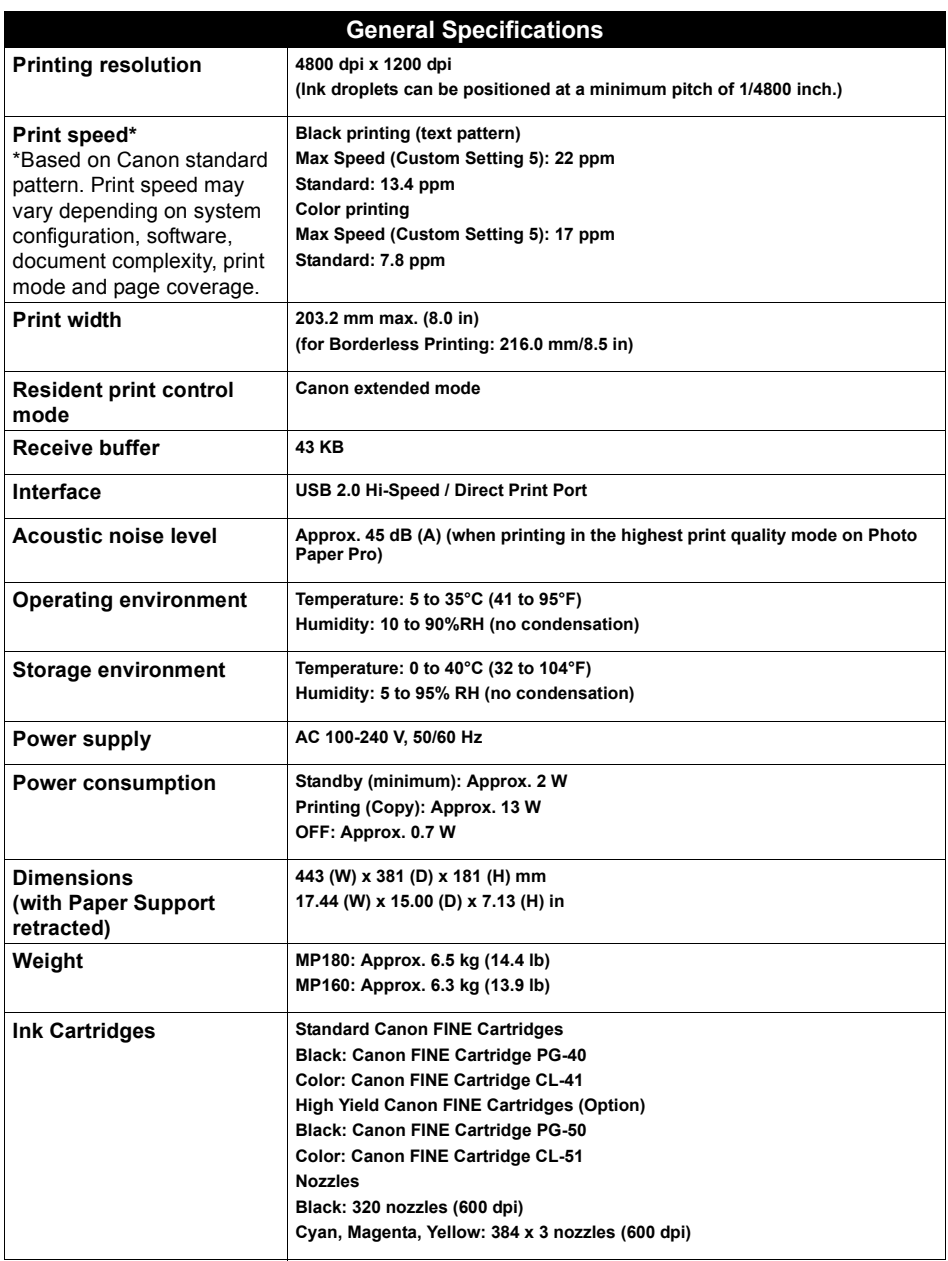

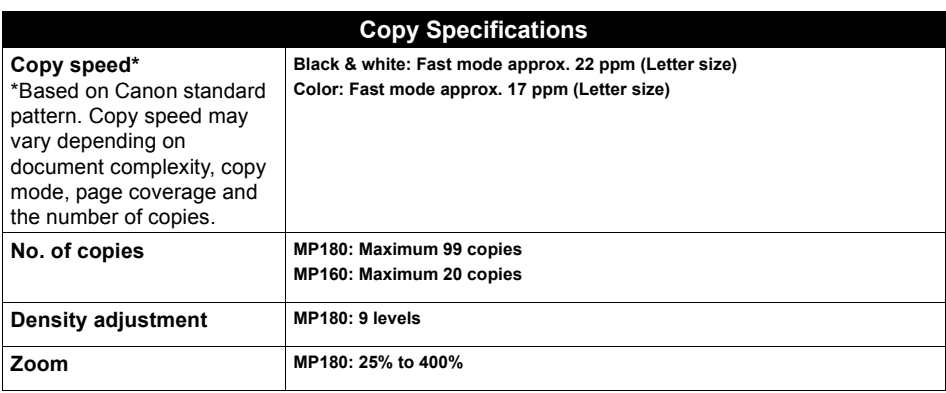

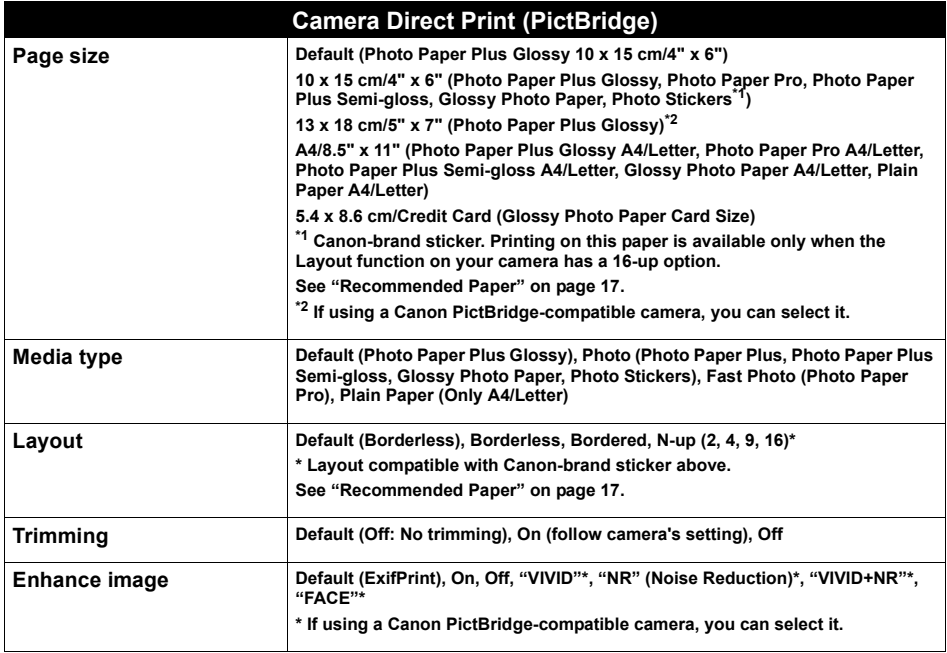

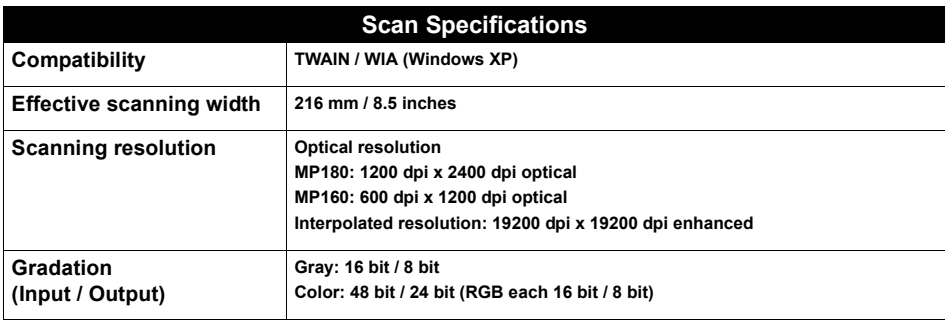

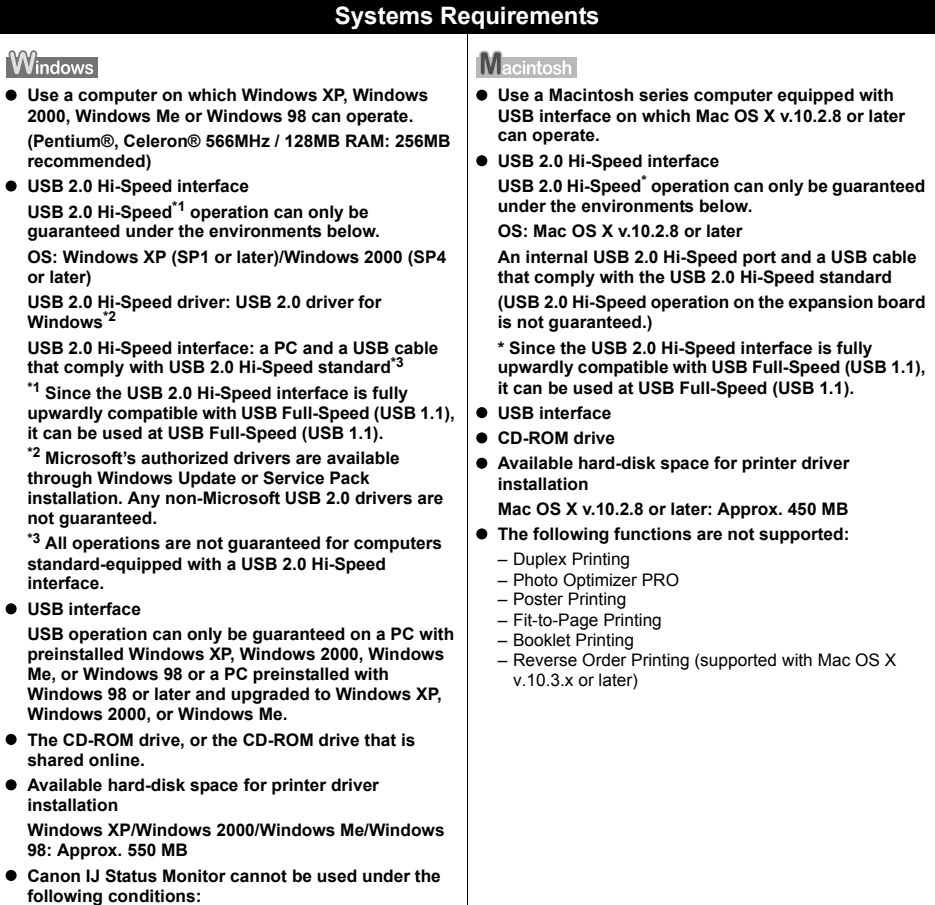

– When sharing this machine on a network (Windows Me, Windows 98)

### **Additional Systems Requirements for On-screen Manuals**

### **Windows**

**• Browser: Windows HTML Help Viewer \* Microsoft Internet Explorer 5.0 or later must be installed.**

**The on-screen manual may not be displayed properly depending on your operating system or Internet Explorer version. We recommend that you keep your system up to date with Windows Update.**

#### **Macintosh**

 $\bullet$  **Browser: Help Viewer** 

**\* The on-screen manual may not be displayed properly depending on your operating system. We recommend that you keep your system up to date.**

# **Regulatory Information**

# **FCC Notice (U.S.A. Only)**

For 120V, 60Hz model

Model Number: K10282

This device complies with Part 15 of the FCC Rules. Operation is subject to the following two conditions:

- **(1)** This device may not cause harmful interference, and
- **(2)** this device must accept any interference received, including interference that may cause undesired operation.
- **Note** This equipment has been tested and found to comply with the limits for a class B digital device, pursuant to Part 15 of the FCC Rules. These limits are designed to provide reasonable protection against harmful interference in a residential installation. This equipment generates, uses and can radiate radio frequency energy and, if not installed and used in accordance with the instructions, may cause harmful interference to radio communications. However, there is no guarantee that interference will not occur in a particular installation. If this equipment does cause harmful interference to radio or television reception, which can be determined by turning the equipment off and on, the user is encouraged to try to correct the interference by one or more of the following measures: – Reorient or relocate the receiving antenna.
	- Increase the separation between the equipment and receiver.
	- Connect the equipment into an outlet on a circuit different from that to which the receiver is connected.
	- Consult the dealer or an experienced radio/TV technician for help.

Use of shielded cable is required to comply with class B limits in Subpart B of Part 15 of the FCC Rules.

**Warning** Do not make any changes or modifications to the equipment unless otherwise specified in this guide. If such changes or modifications should be made, you could be required to stop operation of the equipment.

Canon U.S.A., Inc. One Canon Plaza, Lake Success, NY 11042, U.S.A. TEL No. 1-516-328-5600

# **Canon U.S.A., INC. LIMITED WARRANTY (USA Only)**

The limited warranty set forth below is given by Canon U.S.A., Inc. ("Canon USA") with respect to the new or refurbished Canon-brand product ("Product") packaged with this limited warranty, when purchased and used in the United States only.

The Product is warranted against defects in materials and workmanship under normal use and service (a) for a period of one (1) year from the date of original purchase when delivered to you in new condition in its original container or (b) for 90 days from the date of original purchase for refurbished Products. Defective parts or a defective Product returned to a Canon USA repair facility or a Canon USA Authorized Service Facility ("ASF"), and proven to be defective upon inspection will be (a) repaired; (b) exchanged for new or comparable rebuilt, recovered, remanufactured, repaired and/or recycled parts or; (c) exchanged for a refurbished Product, as determined by the Canon USA repair facility or the ASF. Warranty repair or replacement shall not extend the original warranty period of the Product. A dated proof of purchase is required at the time of warranty service. A copy of your dated bill of sale will satisfy this requirement. This warranty does not cover any accessories, or any consumables, such as paper or ink cartridges, as to which there shall be no warranty or replacement.

This limited warranty shall only apply if the Product is used in conjunction with compatible computers, peripheral equipment and software. Canon USA shall have no responsibility for such items except for compatible Canon brand peripheral equipment covered by a separate warranty ("Separate Warranty"). Repairs of such Canon brand peripheral equipment shall be governed by the terms of the Separate Warranty. Non-Canon brand equipment and software that may be distributed with the Product are sold "as is" and without warranty of any kind by Canon USA, including any implied warranty regarding merchantability or fitness for a particular purpose, and all such warranties are disclaimed. The sole warranty, if any, with respect to such non-Canon brand items is given by the manufacturer or producer thereof.

This limited warranty covers all defects encountered in normal use of the Product and does not apply in the following cases:

- (a) Loss of or damage to the Product due to abuse, neglect, mishandling, improper packaging by you, alteration, accident, electrical current fluctuations, improper use, failure to follow operating or maintenance instructions in, or environmental conditions prescribed in, Canon USA's user's manual or other documentation, or services performed by someone other than a Canon USA repair facility or ASF. Without limiting the foregoing, dropping the Product, scratches, and abrasions will be presumed to have resulted from misuse, abuse or failure to operate the Product as set forth in the user's manual or other documentation for the Product.
- (b) Use of parts, media, software or supplies (other than those sold by Canon USA), including non-Canon ink cartridges or refilled ink cartridges, that cause damage to the Product or cause abnormally frequent service calls or service problems.
- (c) If the Product has had its serial number or dating defaced, altered or removed.

ANY SYSTEM SOFTWARE (WHETHER FACTORY LOADED ON THE PRODUCT OR CONTAINED ON THE SOFTWARE DISKETTES OR CD-ROMS ENCLOSED WITH, OR ACCOMPANYING, THE PRODUCT), AND ANY UTILITY SOFTWARE, DISTRIBUTED WITH OR FOR THE PRODUCT, IS SOLD "AS IS" AND WITHOUT WARRANTY BY CANON USA. THE SOLE WARRANTY WITH RESPECT TO SUCH SOFTWARE IS CONTAINED IN THE SOFTWARE MANUFACTURER'S LICENSE AGREEMENT DISTRIBUTED THEREWITH, INCLUDING ANY LIMITATIONS AND DISCLAIMERS THEREON. PLEASE CONTACT CANON USA IMMEDIATELY IF YOU HAVE NOT RECEIVED A COPY OF THE SOFTWARE MANUFACTURER'S LICENSE AGREEMENT.

NO IMPLIED WARRANTY, INCLUDING ANY IMPLIED WARRANTY OF MERCHANTABILITY OR FITNESS FOR A PARTICULAR PURPOSE, APPLIES TO THE PRODUCT AFTER THE APPLICABLE PERIOD OF THE EXPRESS LIMITED WARRANTY STATED ABOVE, AND NO OTHER EXPRESS WARRANTY OR GUARANTY, EXCEPT AS MENTIONED ABOVE, GIVEN BY ANY PERSON OR ENTITY WITH RESPECT TO THE PRODUCT SHALL BIND CANON USA, OR ITS ASF. (SOME STATES DO NOT ALLOW LIMITATIONS ON HOW LONG AN IMPLIED WARRANTY LASTS, SO THE ABOVE LIMITATION MAY NOT APPLY TO YOU.) CANON USA SHALL NOT BE LIABLE FOR LOSS OF REVENUES OR PROFITS, INCONVENIENCE, EXPENSE FOR SUBSTITUTE EQUIPMENT OR SERVICE, STORAGE CHARGES, LOSS OR CORRUPTION OF DATA, OR ANY OTHER SPECIAL, INCIDENTAL OR CONSEQUENTIAL DAMAGES CAUSED BY THE USE, MISUSE, OR INABILITY TO USE THE PRODUCT REGARDLESS OF THE LEGAL THEORY ON WHICH THE CLAIM IS BASED, AND EVEN IF CANON USA OR ITS ASF HAS BEEN ADVISED OF THE POSSIBILITY OF SUCH DAMAGES. NOR SHALL RECOVERY OF ANY KIND AGAINST CANON USA OR ITS ASF BE GREATER IN AMOUNT THAN THE PURCHASE PRICE OF THE PRODUCT CAUSING THE ALLEGED DAMAGE. WITHOUT LIMITING THE FOREGOING, YOU ASSUME ALL RISK AND LIABILITY FOR LOSS, DAMAGE OR INJURY TO YOU AND YOUR PROPERTY AND TO OTHERS AND THEIR PROPERTY ARISING OUT OF THE POSSESSION, USE, MISUSE, OR INABILITY TO USE THE PRODUCT SOLD BY CANON USA NOT CAUSED SOLELY AND DIRECTLY BY THE NEGLIGENCE OF CANON USA, OR ITS ASF. (SOME STATES DO NOT ALLOW THE EXCLUSION OR LIMITATION OF INCIDENTAL OR CONSEQUENTIAL DAMAGES, SO THE ABOVE EXCLUSION OR LIMITATION MAY NOT APPLY TO YOU.) THIS LIMITED WARRANTY SHALL NOT EXTEND TO ANYONE OTHER THAN THE ORIGINAL PURCHASER OF THE PRODUCT OR THE PERSON FOR WHOM IT WAS PURCHASED AS A GIFT, AND STATES YOUR EXCLUSIVE REMEDY.

Canon USA offers a range of customer technical support\* options:

- $\bullet$  Interactive troubleshooting, e-mail technical support, the latest driver downloads and answers to frequently asked questions (**www.canontechsupport.com**)
- Toll-free live technical support Monday-Saturday (excluding holidays) at 1-800-828-4040
- Telephone Device for the Deaf (TDD-1-866-251-3752)
- **Repair or Exchange Service Options:** In the event service is required for the Product during the limited warranty period, Canon USA offers two hardware support options:

### **Authorized Service Facility Carry-In / Mail-In Service**

Canon USA's Carry-In/Mail-In Service provides repair or exchange, at Canon USA's option, through Canon USA's Authorized Service Facility (ASF) network. The name and telephone number of the ASF(s) near you may be obtained from Canon USA's Web site at **www.canontechsupport.com** or by calling the Canon USA Customer Care Center at 1-800-828-4040, or any time while speaking to a technical support person. A Product covered by this limited warranty will be repaired or exchanged, as determined by Canon USA, and returned without charge by the ASF.

#### **InstantExchange Service \*\***

A Canon Customer Care Center or ASF technician will attempt to diagnose the nature of the problem and, if possible, correct it over the telephone. If the problem cannot be corrected over the telephone, and you elect the InstantExchange option, a reference number will be issued to you. You will be asked for the Product serial number and other information pertaining to your defective Product and for a ship-to location for the replacement Product (must include street address).

The Canon USA repair facility will ship out the replacement Product, via 2nd day Air freight service, prepaid by Canon USA. After receipt of the replacement Product (with instructions and a prepaid waybill), follow the enclosed instructions on how to ship the defective Product to the Canon USA repair facility. The defective Product must be returned in the shipping carton in which the replacement Product was packed and include the reference number, A COPY OF YOUR DATED PROOF OF PURCHASE (BILL OF SALE), and a complete explanation of the problem. DO NOT INCLUDE ANY OTHER ITEMS WITH THE DEFECTIVE PRODUCT IN THE RETURN SHIPPING CARTON, AND BE SURE TO RETAIN YOUR PRINTHEAD AND INK CARTRIDGE(S) AND TANK(S).

InstantExchange Service expedites, usually by the second business day, the exchange of a defective Product with a replacement Product, which will normally be shipped the same day if your request for this service is by 3 p.m. E.T. Monday through Friday, except holidays (three (3) business day InstantExchange Service for Alaska and Hawaii). Canon USA does not guarantee expedited shipping service in the event of the occurrence of factors beyond its reasonable control. The replacement Product you receive may be a refurbished or reconditioned unit and will be covered for the balance of the period remaining on your original limited warranty. NOTE THAT BY USING THIS SERVICE YOU WILL KEEP THE REPLACEMENT PRODUCT THAT IS SENT TO YOU. CANON USA WILL RETAIN THE DEFECTIVE PRODUCT THAT YOU ORIGINALLY PURCHASED, WHICH SHALL BECOME THE PROPERTY OF CANON USA. InstantExchange warranty program service is available only during the express limited-warranty period for your Product and only in the continental United States, Alaska and Hawaii during such period.

This limited warranty gives you specific legal rights, and you may also have other rights, which vary from state to state.

- Support program specifics are subject to change without notice.
- \*\* InstantExchange warranty service is subject to the availability of refurbished or new replacement units.

#### **Canon U.S.A., Inc. One Canon Plaza Lake Success, NY 11042 USA**

Canon is a registered trademark of Canon Inc.

# **Users In Canada**

- **Caution** This Class B digital apparatus meets all requirements of the Canadian Interference-Causing Equipment Regulations.
	- Cet appareil numérique de la classe B respecte toutes les exigences du Règlement sur le matériel brouilleur du Canada.

# **Customer Technical Supports**

Canon Canada Inc., offers a full range of customer technical support\* options:

- For interactive troubleshooting, e-mail technical support, the latest driver downloads and answers to frequently asked questions (www.canon.ca)
- $\bullet$  Automated interactive telephone support on most current products 24 hours, 7 days a week (1-800-OK-CANON)
- Free live technical support Mon Fri 9am-8pm EST (excluding holidays) for products still under warranty (1-800-OK-CANON)
- The location of the authorized service facility nearest you (1-800-OK-CANON) If the problem cannot be corrected by using one of the above technical support options, repair options are available at the time of your call to the Free live technical support number above or via the website at www.canon.ca
- \* Support program specifics are subject to change without notice.

CANON CANADA INC. 1-800-OK-CANON (1-800-652-2666) 24 HOURS A DAY, SEVEN DAYS A WEEK http://www.canon.ca

# **Index**

 $\left( -\right)$  and  $\left( +\right)$  Buttons 12 + Button 13

### **A**

Access Lamp 11 Advanced Copy Functions 32 Borderless Copying (MP180) 33 Fit-to-Page Copying (MP160) 35 Image Repeat (MP180) 34 Sticker Copying (MP180) 32 Alarm Lamp (MP160) 13 Alarm Lamp (MP180) 12 Auto Sheet Feeder 10

### **B**

Back Button 12 Black Button (MP160) 13 Black Button (MP180) 12 Black/Color Ink Lamp 13

### **C**

Card Slots 11 Cleaning 81 Bottom Plate 83 Exterior 81 Platen Glass And Document Cover 81 Protrusions Inside The Machine 84 Roller 82 Color Button (MP160) 13 Color Button (MP180) 12 COPY Button 12 Copy Settings (MP180) 28 ENLARGE/REDUCE 30 IMAGE QUALITY 29 INTENSITY 29 PAGE SIZE/MEDIA TYPE 28 Copying 26

### **D**

Direct Print Port 10 Document Cover 10

### **F**

FINE Cartridge Holder 11 FINE Cartridges 11 CL-41 Color (Standard) 67 CL-51 Color (High Yield) 67 Low Ink Warning 72 PG-40 Black (Standard) 67 PG-50 Black (High Yield) 67 Replacing A FINE Cartridge 67 When To Replace A FINE Cartridge 71 Fit to Page Button 13 Fit-to-Page Lamp 13

### **G**

General Paper Guidelines 16

### **L**

LCD (Liquid Crystal Display) 12 LED (Light Emitting Diode) 13 Loading Paper 23 Loading Envelopes 24

### **M**

Machine Parts 10 Maintenance Button 13 Memory Card 36 Inserting 37 Reading From/Writing To 49 Removing 38 Write Protection 49 MEMORY CARD Button 12 Menu Button 12

### **N**

Nozzle Check Pattern 76 Confirming 77 Printing 76

### **O**

OK Button 12 ON/OFF Button (MP160) 13 ON/OFF Button (MP180) 12 Operation panel (MP160) 13 Operation panel (MP180) 12

### **P**

Paper Button 13 Paper Guide 10 Paper Lamp 13 Paper Output Tray 10 Paper Support 10 Paper Support Extension 10 Paper Thickness Lever 11 Photo Index Sheet Button 12 Platen Glass 10 Power Connector 11 Printing Becomes Faint Or Color Is Incorrect 75 Printing From Your Computer 51 Printing With Macintosh 54 Printing With Windows 51 Printing Photographs From A Digital Camera 60 From A PictBridge Compliant Device 60 Printing Photographs From A Memory Card (MP180) 36 All Photos 44 DPOF Print 47 Index 43 Multi-Photo Print 45

Photo Index Sheet 39 Print Settings 48 Single-Photo Print 44 Sticker Print 46

### **R**

Recommended Paper 17 Regulatory Information 117 Routine Maintenance 67 FINE Cartridge Alignment 79 FINE Cartridge Cleaning 78 FINE Cartridge Deep Cleaning 78 Replacing A FINE Cartridge 67

### **S**

Safety Precautions 3 SCAN Button (MP160) 13 SCAN Button (MP180) 12 Scanning Images 57 From An Application Software 59 Using The MP Navigator 57 Using The SCAN Button 58 Scanning Unit 11 Scanning Unit Support 11 Setting Documents 15 Document Requirements 15 Loading Documents 15 Specifications 113 Stop/Reset Button (MP160) 13 Stop/Reset Button (MP180) 12 System Settings (MP180) 64 LOAD CONFGURATION 66 OTHERS 65 PICTBRIDGE SET 65 PRINT SETTINGS 64 RESTORE DEFAULT 66 SAVE CONFGURATION 66

### **T**

Troubleshooting 85 Paper Jams 94

### **U**

USB Port 11 Users In Canada 121

# This product uses the following copyrighted software:

Copyright © 1990 The Regents of the University of California. All rights reserved. exit.c

> Redistribution and use in source and binary forms are permitted provided that the above copyright notice and this paragraph are duplicated in all such forms and that any documentation, advertising materials, and other materials related to such distribution and use acknowledge that the software was developed by the University of California, Berkeley. The name of the University may not be used to endorse or promote products derived from this software without specific prior written permission.

> THIS SOFTWARE IS PROVIDED ''AS IS'' AND WITHOUT ANY EXPRESS OR IMPLIED WARRANTIES, INCLUDING, WITHOUT LIMITATION, THE IMPLIED WARRANTIES OF MERCHANTABILITY AND FITNESS FOR A PARTICULAR PURPOSE.

environ.c Copyright © 1995, 1996 Cygnus Support. All rights reserved.

> Redistribution and use in source and binary forms are permitted provided that the above copyright notice and this paragraph are duplicated in all such forms and that any documentation, advertising materials, and other materials related to such distribution and use acknowledge that the software was developed at Cygnus Support, Inc. Cygnus Support, Inc. may not be used to endorse or promote products derived from this software without specific prior written permission.

> THIS SOFTWARE IS PROVIDED ''AS IS'' AND WITHOUT ANY EXPRESS OR IMPLIED WARRANTIES, INCLUDING, WITHOUT LIMITATION, THE IMPLIED WARRANTIES OF MERCHANTABILITY AND FITNESS FOR A PARTICULAR PURPOSE.

- Copyright © 1994, 1997 Cygnus Solutions. impure.c
- All rights reserved. string.h

\_ansi.h

Redistribution and use in source and binary forms are permitted provided that the above copyright notice and this paragraph are duplicated in all such forms and that any documentation, advertising materials, and other materials related to such distribution and use acknowledge that the software was developed at Cygnus Solutions. Cygnus Solutions may not be used to endorse or promote products derived from this software without specific prior written permission. THIS SOFTWARE IS PROVIDED ''AS IS'' AND WITHOUT ANY EXPRESS OR IMPLIED WARRANTIES, INCLUDING, WITHOUT LIMITATION, THE IMPLIED WARRANTIES OF MERCHANTABILITY AND FITNESS FOR A PARTICULAR PURPOSE.

### **Ordering Information**

For additional supplies, use the following descriptions and order numbers.

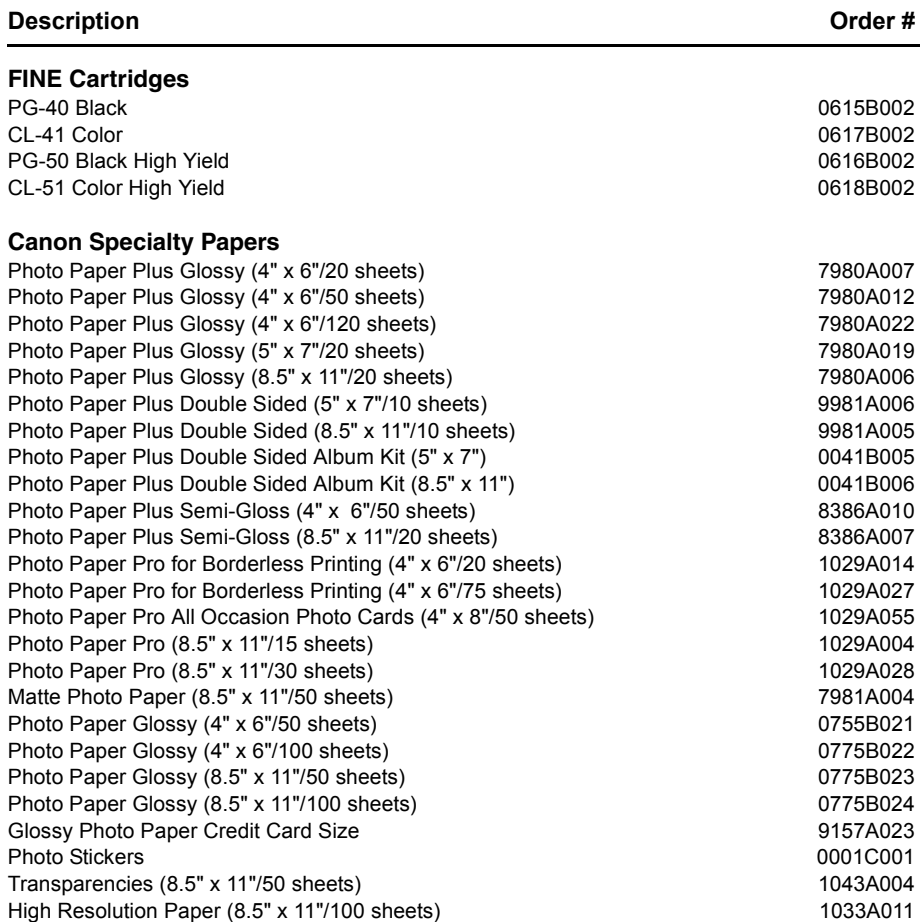

Call 1-800-OK-CANON to locate a dealer near you, or visit the Canon eStore at www.estore.usa.canon.com.

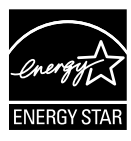

© 2006 Canon U.S.A., Inc. Canon is a registered trademark of Canon Inc. in the United States and may be a registered trademark or trademarks in other countries. All other product and brand names are trademarks of their respective owners. As an ENERGY STAR ® partner, Canon U.S.A., Inc. has determined that this product meets the ENERGY STAR ® guidelines for energy efficiency.

# Canon

The following FINE Cartridges are compatible with this machine.

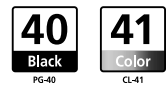

The following FINE Cartridges (High Yield) are also compatible with this machine.

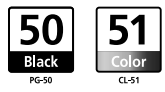

For details on FINE Cartridge replacement, refer to "Replacing A FINE Cartridge" in this guide.